# **ПРОГРАММА ДЛЯ ЭВМ «БРИКСБИ»**

# **ИНСТРУКЦИЯ ПО ЭКСПЛУАТАЦИИ ПРОГРАММЫ ДЛЯ ЭВМ «БРИКСБИ»**

Листов 102

# **Аннотация**

Настоящий документ разработан в рамках подачи заявки на внесение программы для ЭВМ «БРИКСБИ» в Федеральную государственную информационную систему «Реестры программ для электронных вычислительных машин и баз данных» и содержит информацию, необходимую для эксплуатации экземпляра программы для ЭВМ «БРИКСБИ» (далее – Система), предоставленного для проведения экспертной проверки.

# **Содержание**

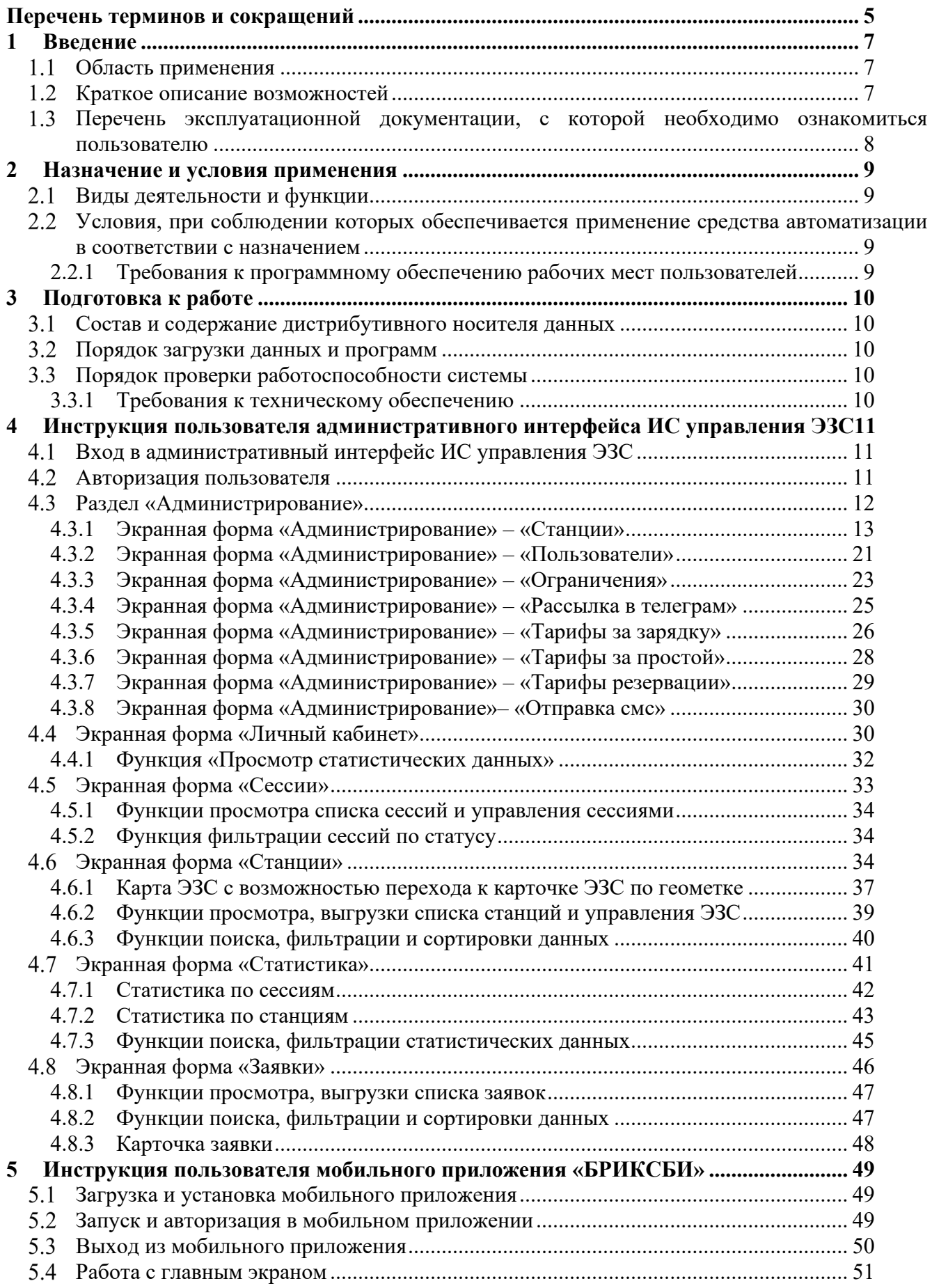

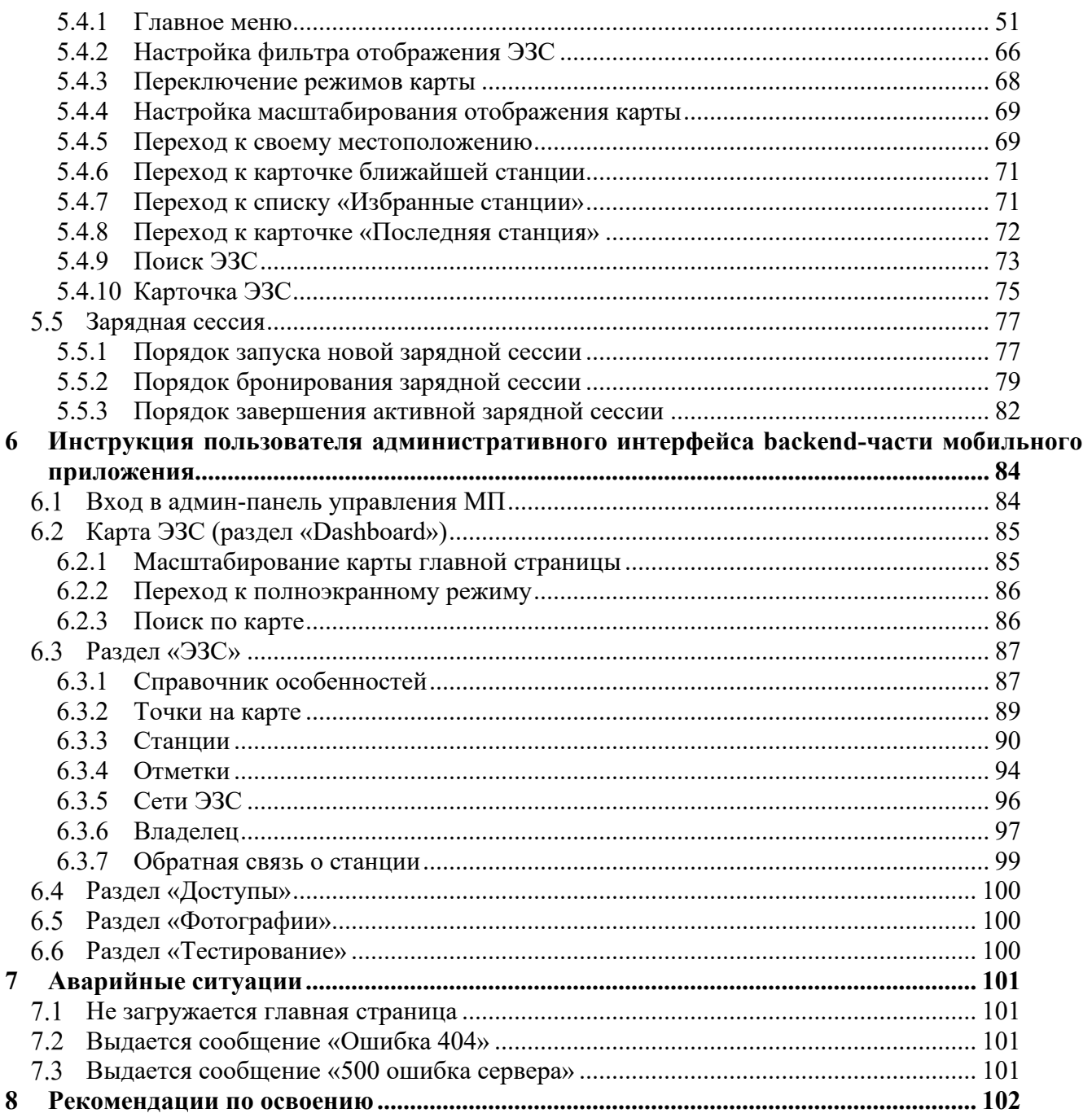

# **Перечень терминов и сокращений**

<span id="page-4-0"></span>Используемые в настоящем документе термины и основные понятия области автоматизированных систем определены в ГОСТ Р 59853-2021 «Информационные технологии. Комплекс стандартов на автоматизированные системы. Автоматизированные системы. Термины и определения». Также в тексте настоящего документа введены специальные термины и определения [\(Таблица](#page-4-1) 1).

## **Таблица 1– Термины и определения**

<span id="page-4-1"></span>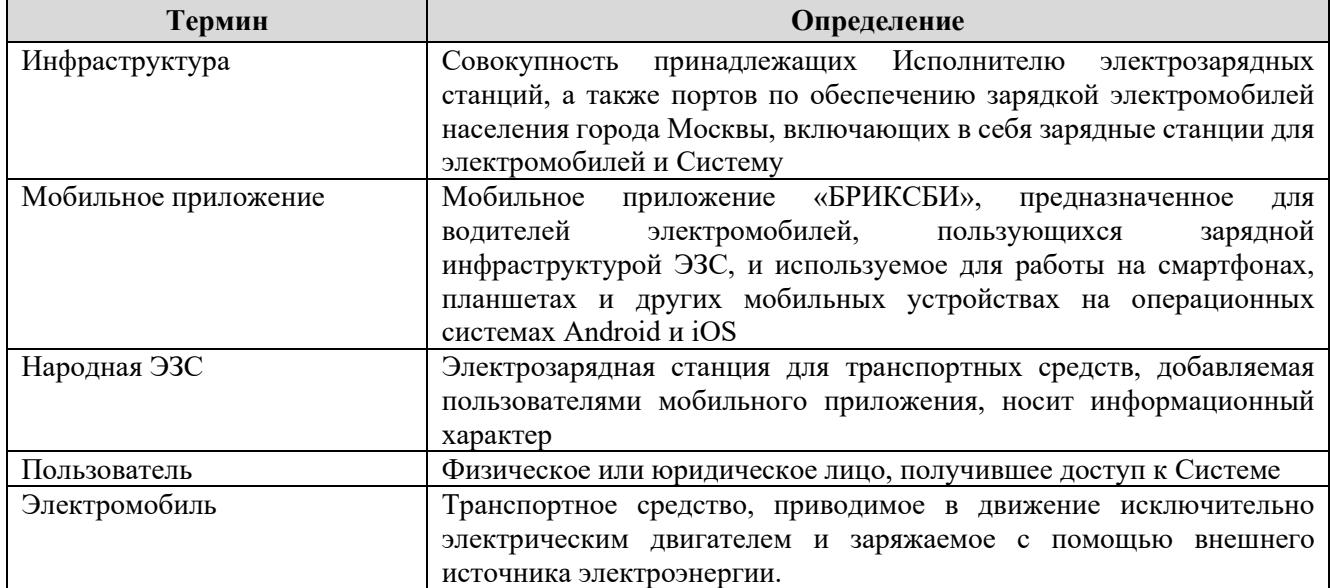

В настоящий документ введены следующие сокращения, приведенные в таблице ниже ([Таблица](#page-4-2) 2).

### **Таблица 2 – Перечень сокращений и обозначений**

<span id="page-4-2"></span>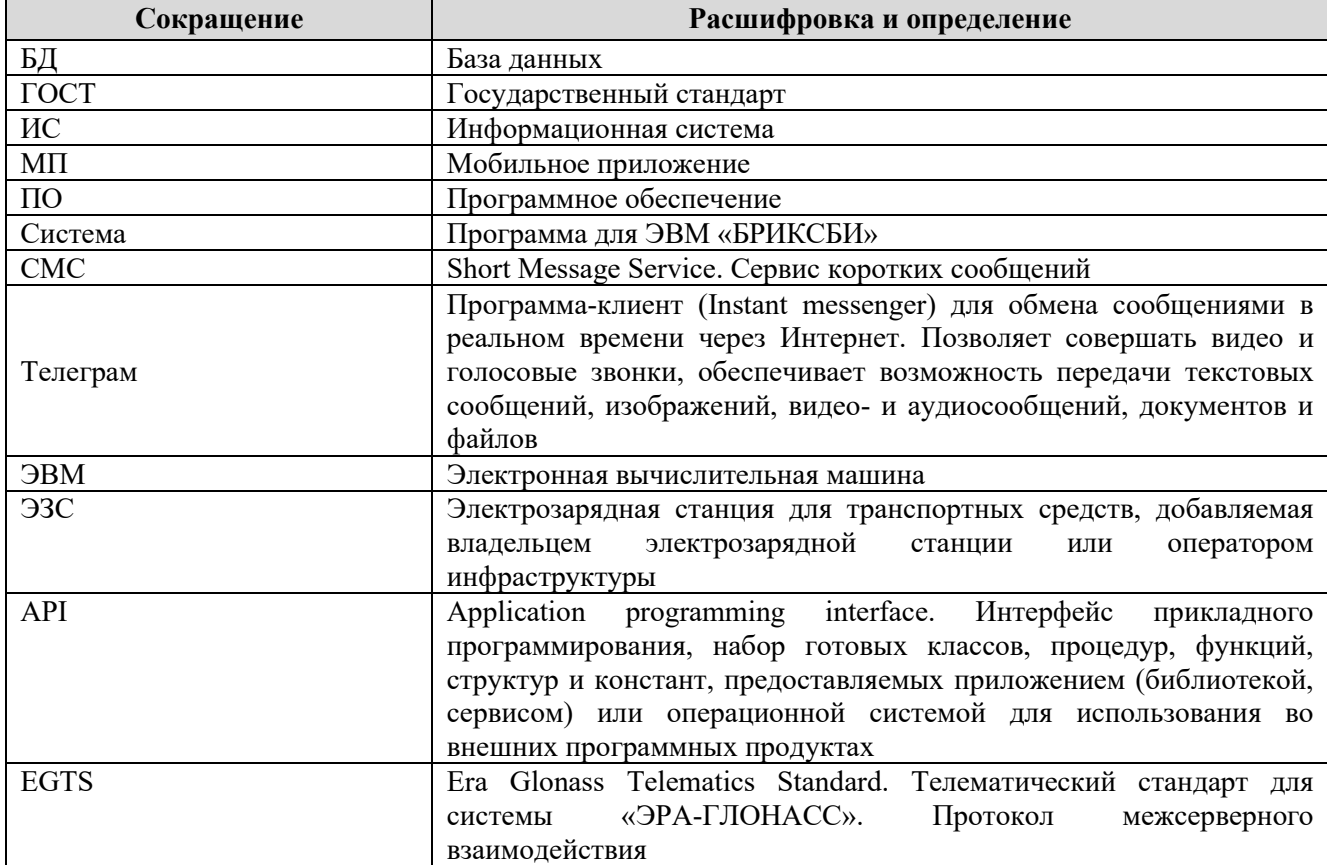

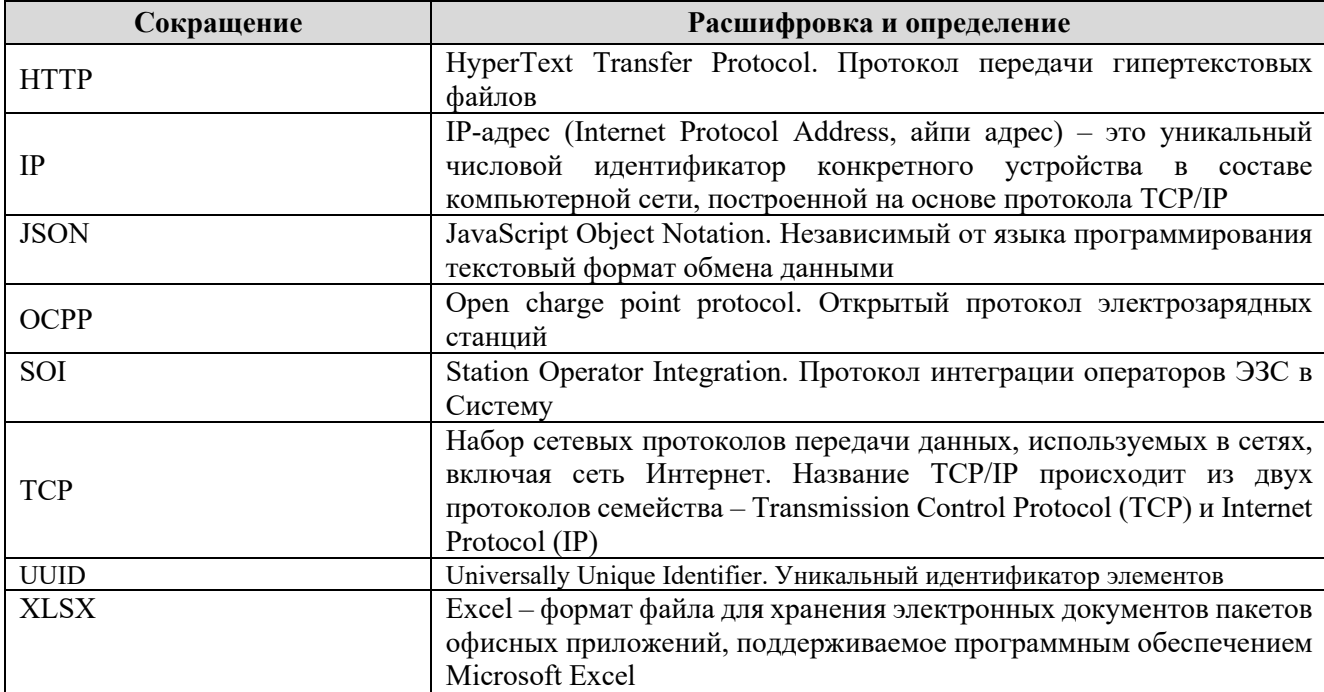

# <span id="page-6-0"></span>**1 Введение**

#### <span id="page-6-1"></span> $1.1$ **Область применения**

Программа для ЭВМ «БРИКСБИ» представляет собой платформу управления электрозарядными станциями, состоящую из мобильного приложения на операционных системах Android и iOS для пользователей инфраструктуры, а также административных интерфейсов управления электрозарядными станциями и мобильным приложением для владельцев инфраструктуры, поддерживает программный интерфейс приложений (API), протоколы OCPP, EGTS и другие проприетарные протоколы, а также собственный роуминговый протокол SOI в едином программном контуре.

Система позволяет управлять инфраструктурой, редактировать информацию об элементах инфраструктуры, удалять элементы инфраструктуры, устанавливать различные тарифы, просматривать и выгружать статистику и отчеты об использовании и обслуживании инфраструктуры, управлять пользователями инфраструктуры и Системы.

Мобильное приложение предназначено для водителей электромобилей, пользующихся зарядной инфраструктурой ЭЗС, позволяет искать и бронировать ЭЗС, строить оптимальный маршрут, контролировать процесс зарядки электромобиля, активировать и оплачивать зарядные сессии, общаться с технической поддержкой в чате, оставлять отметки и комментарии на станции, добавлять фотографии, а также добавлять и редактировать ЭЗС других операторов, отсутствующих в приложении, на народной карте («Народная ЭЗС»).

Взаимодействие с пользователями ЭЗС осуществляется посредством использования мобильного приложения.

#### <span id="page-6-2"></span> $1.2$ **Краткое описание возможностей**

Основными целями создания Системы являются:

- − управление зарядной инфраструктурой;
- повышение эффективности мониторинга и контроля за функционированием ЭЗС;
- − улучшение взаимодействия с помощью мобильного приложения для водителей электромобилей.

Основные функции административного интерфейса ИС управления ЭЗС:

- − авторизация пользователя, изменение пароля;
- создание, удаление, редактирование пользователей;
- − назначение ролей;
- − добавление, редактирование, удаление объектов;
- − боты статистики;
- − администрирование;
- − аналитика сессий, отчеты и статистика.

Основные функции мобильного приложения:

- − поиск ЭЗС на карте, картография;
- − фильтр по различным параметрам;
- просмотр/бронирование ЭЗС;
- − визуализация, редактирование и удаление профиля пользователя;
- построение оптимального маршрута до ЭЗС;
- переадресация координат расположения ЭЗС в стороннее приложение;
- − добавление банковских карт для оплаты в профиле пользователя;
- − применение промокодов;
- активация, оплата и завершение зарядных сессий на ЭЗС;
- контроль процесса зарядки электромобиля;
- просмотр истории операций и зарядных сессий;
- добавление отметок и комментариев, отзывов, фотографий к карточке ЭЗС;
- − техническая поддержка с помощью внутреннего чата;
- − добавление и редактирование отсутствующих ЭЗС других операторов на народной карте («Народная ЭЗС»).

Основные функции Backend-части мобильного приложения:

- управление пользователями и ролевой моделью Backend-части мобильного приложения;
- − просмотр ЭЗС и их статусов на карте;
- управление справочником особенностей (удобств рядом с ЭЗС);
- управление точками на карте (координатами установки станций);
- − управление станциями (просмотр, редактирование, удаление информации об ЭЗС, отображаемой в мобильном приложении (карточка ЭЗС));
- − управление справочником сетей ЭЗС;
- − управление справочником владельцев ЭЗС;
- − премодерация пользовательских отметок, добавленных через мобильное приложение на народных ЭЗС;
- − премодерация пользовательских фотографий.

### <span id="page-7-0"></span> $1.3$ **Перечень эксплуатационной документации, с которой необходимо ознакомиться пользователю**

Пользователю следует ознакомиться со следующей эксплуатационной документацией на Систему:

− Настоящее Руководство по эксплуатации.

# <span id="page-8-0"></span>**2 Назначение и условия применения**

### <span id="page-8-1"></span> $2.1$ **Виды деятельности и функции**

Объектом автоматизации является деятельность в сфере мониторинга и контроля за функционированием зарядных станций для электромобилей следующих групп лиц: пользователей Системы, администраторов Системы.

### <span id="page-8-2"></span> $2.2$ **Условия, при соблюдении которых обеспечивается применение средства автоматизации в соответствии с назначением**

Условием применения Системы является развернутый на стороне Исполнителя комплекс программно-технических средств Системы.

Комплекс программно-технических средств Системы состоит из серверной части системы и административного интерфейса.

Функционирование Системы возможно при выполнении следующих требований:

- − требования к программному обеспечению (см. п. [2.2.1\)](#page-8-3);
- − требования к техническому обеспечению (см. п. [3](#page-9-0).3.1).

# <span id="page-8-3"></span>**2.2.1 Требования к программному обеспечению рабочих мест пользователей**

Для полнофункциональной работы с Системой на рабочем месте пользователя должно быть установлено программное обеспечение, указанное в таблице ниже ([Таблица](#page-8-4) 3).

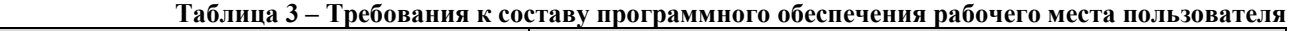

<span id="page-8-4"></span>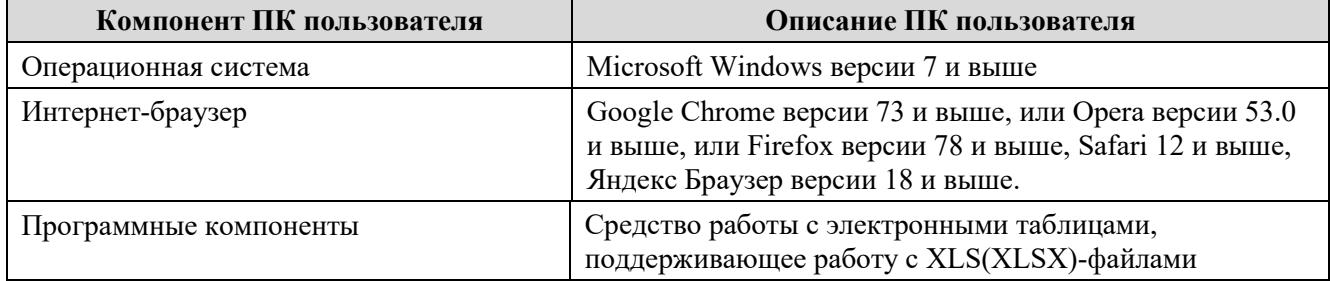

Мобильное приложение «БРИКСБИ» предназначено для использования на мобильных устройствах с характеристиками, описанными в таблице ниже [\(Таблица](#page-8-5) 4).

<span id="page-8-5"></span>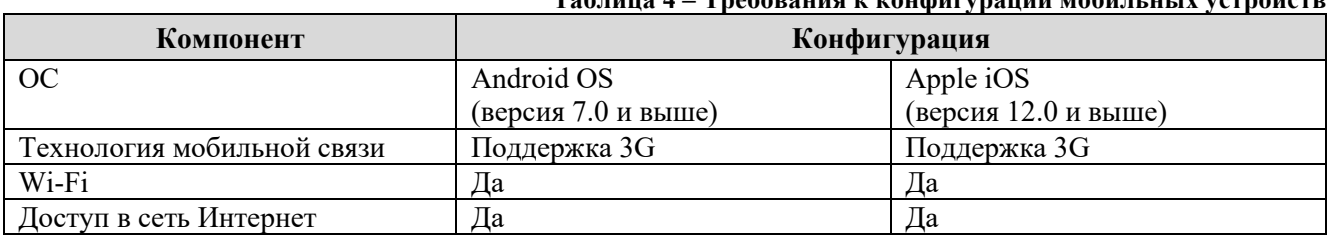

# **Таблица 4 – Требования к конфигурации мобильных устройств**

# <span id="page-9-0"></span>**3 Подготовка к работе**

#### <span id="page-9-1"></span> $3.1$ **Состав и содержание дистрибутивного носителя данных**

Основная функциональность административных интерфейсов ИС управления ЭЗС и backend-части мобильного приложения (панель администратора МП) представлена в виде webинтерфейса и не требует установки на рабочее место пользователя какого-либо программного обеспечения.

Мобильное приложение совместимо с устройствами OC Android и iOS.

### <span id="page-9-2"></span> $3.2$ **Порядок загрузки данных и программ**

Система функционирует на персональных компьютерах с установленным браузером Google Chrome версии 73 и выше, или Opera версии 53.0 и выше, или Firefox версии 78 и выше, Safari 12 и выше, Яндекс Браузер версии 18 и выше.

Для работы мобильного приложения на базе ОС Android требуется установленная операционная система Android 7.0 (или более поздняя версия).

Для работы мобильного приложения на базе ОС iOS требуется установленная операционная система iOS 12.0 (или более поздняя версия).

#### <span id="page-9-3"></span> $3.3$ **Порядок проверки работоспособности системы**

Перед началом работы с Системой необходимо убедиться, что рабочее место пользователя удовлетворяет требованиям к техническому обеспечению (п. 3.3.1 настоящего документа) и пользователь имеет доступ к Системе в соответствии с его полномочиями.

Чтобы получить возможность работы с функциями, описанными в настоящем документе, необходимо получить у службы технической поддержки логин/пароль для доступа в Систему.

Необходимо обеспечить недоступность пароля коллегам и посторонним людям.

# <span id="page-9-4"></span>**3.3.1 Требования к техническому обеспечению**

Для работы с Системой конфигурация рабочего места пользователя должна удовлетворять требованиям, указанным в таблице ниже ([Таблица](#page-9-5) 5).

**Таблица 5 – Требования к техническим характеристикам рабочего места пользователя**

<span id="page-9-5"></span>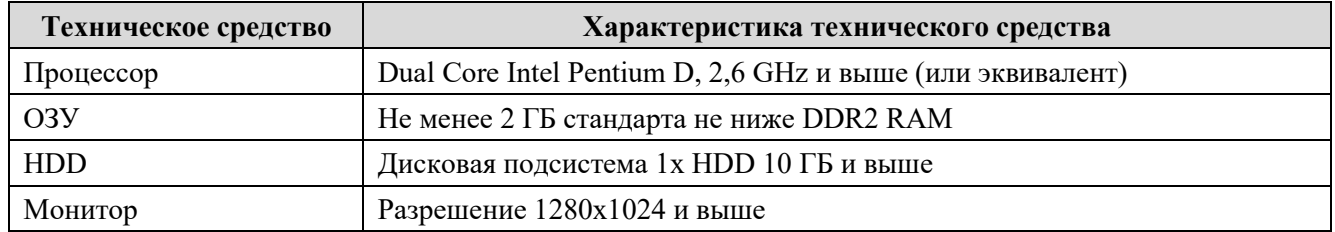

Должно быть обеспечено наличие постоянного доступа в сеть Интернет.

# <span id="page-10-0"></span>**4 Инструкция пользователя административного интерфейса ИС управления ЭЗС**

### <span id="page-10-1"></span> $4.1$ **Вход в административный интерфейс ИС управления ЭЗС**

Для входа в Систему необходимо выполнить следующие шаги:

- открыть в браузере Систему [https://demo.evserver.intermb.ru/.](https://demo.evserver.intermb.ru/) Откроется страница авторизации в Системе;
- в поле «Логин» необходимо ввести значение логина от учетной записи (79781126466), в поле «Пароль» необходимо ввести пароль от учетной записи (5555) нажать кнопку «Вход» [\(Рисунок 1\)](#page-10-3).

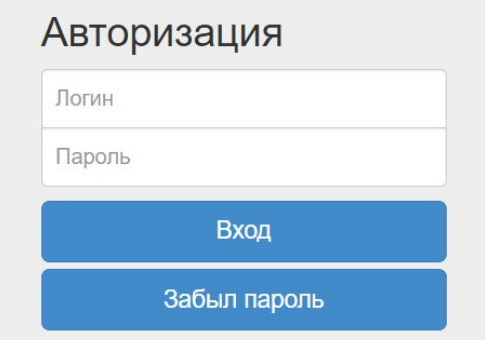

**Рисунок 1 – Форма авторизации в Системе**

<span id="page-10-3"></span>Если введённые пользователем данные логина и пароля корректны, проводится аутентификация пользователя в Системе.

Если пользователь ввёл некорректные данные логина или пароля, то отобразится ошибка неправильного ввода данных [\(Рисунок](#page-10-4) 2).

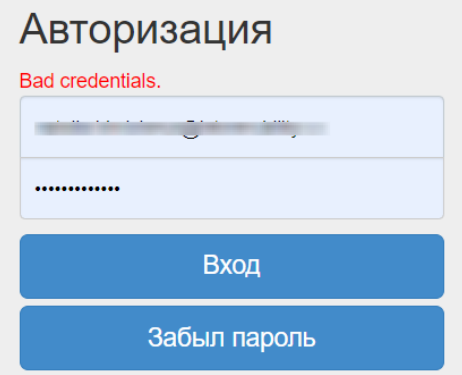

**Рисунок 2 – Ошибка при вводе логина, пароля**

<span id="page-10-4"></span>Если пользователь ввёл корректные данные логина или пароля, то запускается процесс авторизации пользователя в Системе. После успешной авторизации в Системе пользователю отображается страница личного кабинета Системы [\(Рисунок](#page-30-0) 32).

#### <span id="page-10-2"></span>**Авторизация пользователя**  $4.2$

В административном интерфейсе реализованы следующие функции:

- − авторизация пользователя (п. [4.1\)](#page-10-1);
- − восстановление пароля;
- − смена пароля в профиле пользователя.

Для восстановления пароля необходимо нажать на логин пользователя на странице личного кабинета Системы, после чего откроется форма смены пароля ([Рисунок](#page-11-1) 3).

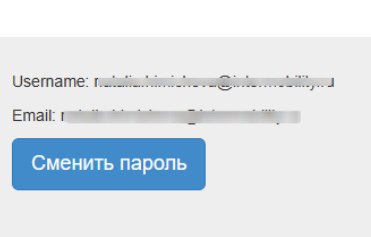

**Рисунок 3 – Форма смены пароля**

<span id="page-11-1"></span>Необходимо нажать на кнопку «Сменить пароль» и заполнить обязательные поля формы ([Рисунок](#page-11-2) 4):

- − Текущий пароль (заполнение вручную);
- − Введите новый пароль (заполнение вручную);
- − Подтвердите новый пароль (заполнение вручную).

Для успешного завершения операции по изменению пароля Пользователю следует нажать на кнопку «Change password». После нажатия кнопки «Change password», при условии заполнения всех обязательных полей, Система сохранит новый пароль.

Если не все обязательные поля были заполнены и (или) пароли не совпадают (значения полей «Введите новый пароль» и «Подтвердите новый пароль»), то Система на странице смены пароля выделит поля «Текущий пароль» и «Введите новый пароль» и отобразит сообщение об ошибке.

Для отмены операции по смене пароля необходимо нажать на кнопку возврата на предыдущую страницу или закрыть веб-страницу.

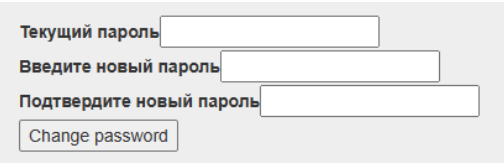

**Рисунок 4 - Форма подтверждения смены пароля**

### <span id="page-11-2"></span><span id="page-11-0"></span> $4.3$ **Раздел «Администрирование»**

Раздел «Администрирование» обеспечивает выполнение следующих функций:

- − авторизация пользователя;
- − восстановление пароля;
- − смена пароля в профиле пользователя.
- − добавление, редактирование, удаление станций, коннекторов;
- − регистрация новых, редактирование существующих пользователей;
- назначение ролей.

При нажатии на вкладку «Администрирование» отображается выпадающее меню для переключения между экранными формами раздела «Администрирование» ([Рисунок](#page-12-1) 5):

- − экранная форма «Администрирование» «Станции»,<br>- экранная форма «Алминистрирование» «Пользоват»
- экранная форма «Администрирование» «Пользователи»;
- − экранная форма «Администрирование» «Ограничения»;
- − экранная форма «Администрирование» «Рассылка в телеграм»;
- − экранная форма «Администрирование» «Тарифы за зарядку»;
- − экранная форма «Администрирование» «Тарифы за простой»;
- − экранная форма «Администрирование» «Тарифы резервации»;
- − экранная форма «Администрирование» «Отправка смс».

12

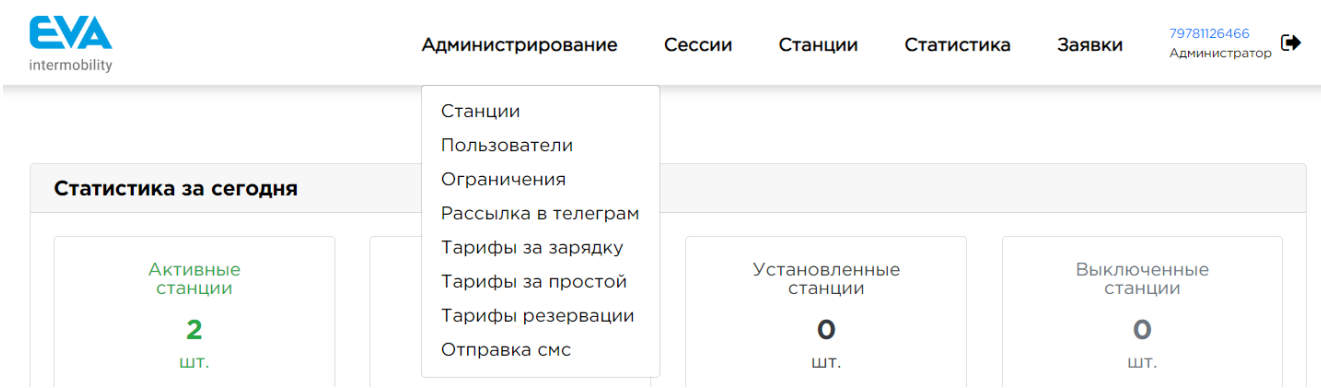

### **Рисунок 5 – Меню раздела «Администрирование»**

# <span id="page-12-1"></span><span id="page-12-0"></span>**4.3.1 Экранная форма «Администрирование» – «Станции»**

Экранная форма «Администрирование» – «Станции» обеспечивает выполнение следующих функций ([Рисунок](#page-12-2) 6):

- − универсальное API для добавления новых ЭЗС от любых операторов (SOI);
- − добавление, редактирование ЭЗС, коннекторов;
- − удаление станций и коннекторов.

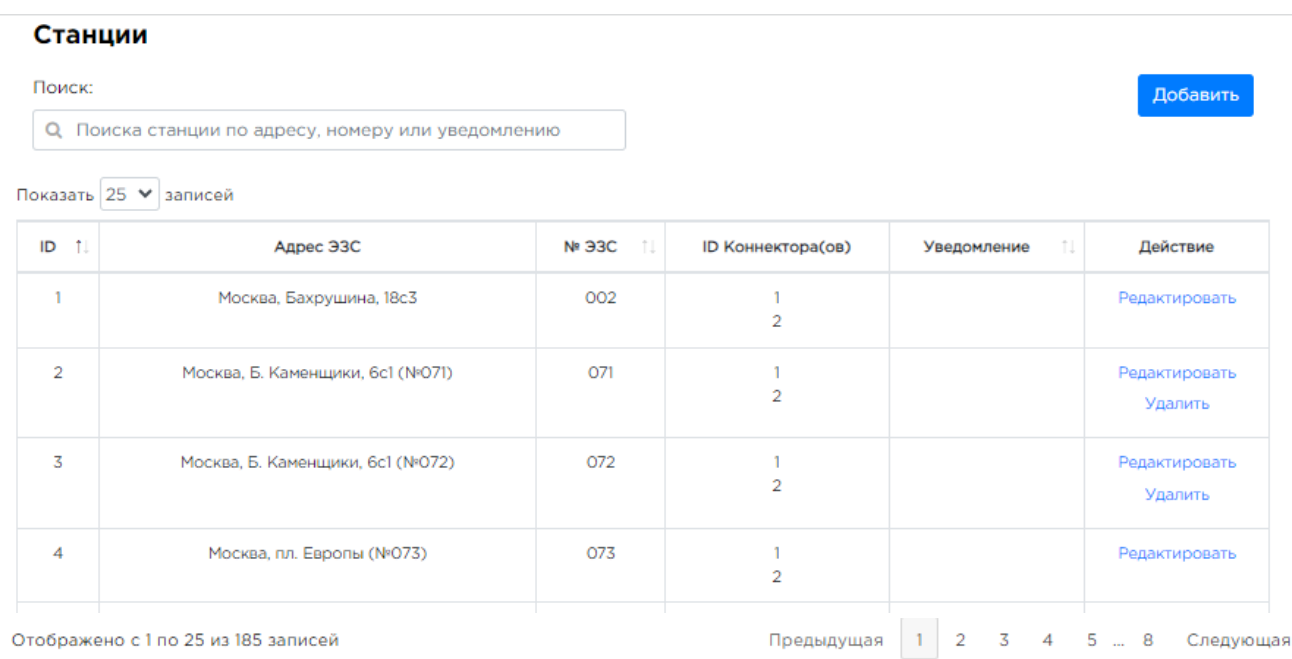

## **Рисунок 6 – Экранная форма «Администрирование» – «Станции»**

<span id="page-12-2"></span>На экранной форме «Администрирование» – «Станции» отображаются следующие элементы [\(Рисунок](#page-12-2) 6):

- − поисковая строка поиск станции по адресу/номеру коннектора или уведомлению;
- − список ЭЗС с возможностью редактирования или удаления;
- − выбор отображения количества строк на одной странице (выпадающий список):
	- 10:
	- $25:$
	- 50:
	- 100.
- переход по страницам списка.

13

Для открытия экранной формы «Администрирование» – «Станции» следует навести курсор на вкладку «Администрирование» в главном меню административного интерфейса, после чего нажать на отобразившийся пункт выпадающего меню «Станции».

# **4.3.1.1 Функции просмотра, добавления, редактирования ЭЗС**

Список станций представлен в табличной форме и содержит следующие столбцы ([Рисунок](#page-12-2) 6):

- − ID (идентификатор);
- − Адрес ЭЗС адрес расположения ЭЗС (данные из БД);
- − № ЭЗС;
- − ID Коннектора(ов) идентификатор коннектора(ов);
- − Уведомление;
- − Действие кнопки «Редактировать», «Удалить».

Для сортировки возрастания и убывания, Пользователю следует нажать на стрелочки возле названия выбранного столбца, после чего будет осуществлена сортировка по возрастанию

 $\mathbb{R}$ . Повторным нажатием Пользователь производит сортировку по убыванию  $\mathbb{R}$ .

Для добавления станции необходимо нажать кнопку «Добавить» на экранной форме «Администрирование» – «Станции». Произойдет переход на экранную форму добавления новой станции «Новая станция», которая содержит следующие элементы ([Рисунок](#page-14-0) 7):

- − Стикер ID (обязательное поле), ручной ввод, по умолчанию заполнено «Введите стикер ID»;
- − Владелец (обязательное поле) выпадающий список;
- − Видимость партнерам (обязательное поле) выпадающий список, кнопки «Выбрать все» (выбирает все значения в списке), «Отменить все» (отменяет выбор значений из списка);
- − Адрес (обязательное поле) адрес ЭЗС, ручной ввод;
- − Адрес (En) (обязательное поле) адрес ЭЗС (eng), ручной ввод;
- − Координаты (обязательное поле) поля «Введите широту, «Введите долготу» (выбор из списка);
- − Часовой пояс (обязательное поле) выпадающий список, по умолчанию установлено «+03:00 GMT»;
- − Этап работы выпадающий список (тестирование, установлена, активна);
- − Станция вида (чекбокс);
- − Серийный номер ручной ввод, по умолчанию заполнено «Введите серийный номер»;
- − Тип станции выпадающий список, (однопортовая, двухпортовая, быстрая, быстрая 150 кВт), по умолчанию заполнено «Быстрая»;
- − Макс. мощность (обязательное поле) выбор из списка, по умолчанию заполнено «Введите мощность»;
- − Внешний ID ручной ввод, по умолчанию заполнено «Введите внешний ID»;
- − Уведомление поле с уведомлением, например, о технических работах на ЭЗС или о дате планируемого запуска и т.п.), ручной ввод, по умолчанию заполнено «Введите уведомление»;
- − Сбросить уведомление дата и время сброса уведомления;
- − Коннектор(ы) кнопка «Добавить».
- При нажатии на кнопку «Добавить» открывается форма заполнения данных о коннекторах ЭЗС, которая содержит следующие элементы ([Рисунок](#page-15-0) 8):
	- − Заголовок «Коннектор 1» кнопка «Удалить»;
		- − ID идентификатор коннектора заполняется автоматически, недоступно для редактирования;
		- − Внешний ID внешний идентификатор коннектора;
- − Стикер ID стикер ID (обязательное поле), числовое значение, выбор из списка или ручной ввод, по умолчанию заполнено «Введите внешний стикер ID»;
- − Тип тип коннектора, выпадающий список (Type 2 (Mennekes), CCS, CHAdeMO), по умолчанию заполнено «CCS»;
- − Нет информации о подключении автомобиля (чекбокс);
- − Тип тока выпадающий список (AC, DC, AC/DC), по умолчанию заполнено «DC»;
- − Мощность обязательное поле, числовое значение, выбор из списка или ручной ввод, по умолчанию заполнено «Введите мощность»;
- − Ограничения обязательное поле, выпадающий список (содержимое полей варьируется в зависимости от добавленных ограничений в разделе «Администрирование» - «Ограничения»);
- − кнопка «Сохранить» для подтверждения создания новой ЭЗС и сохранения внесенных данных;
- − кнопка «Назад» закрывает экранную форму без сохранения изменений.

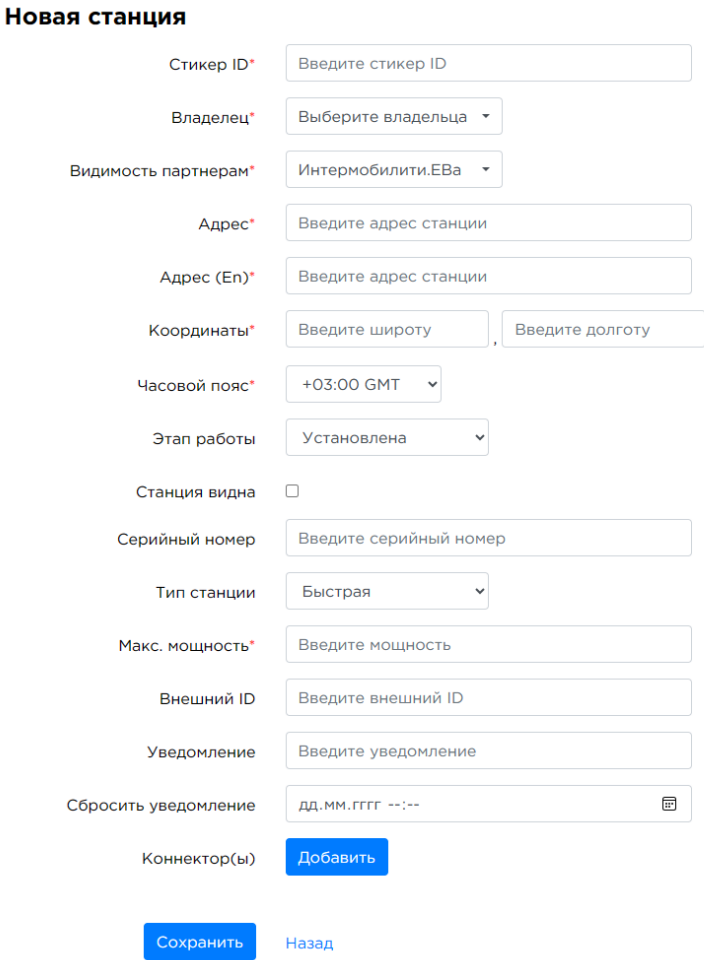

<span id="page-14-0"></span>**Рисунок 7 – Экранная форма «Новая станция»**

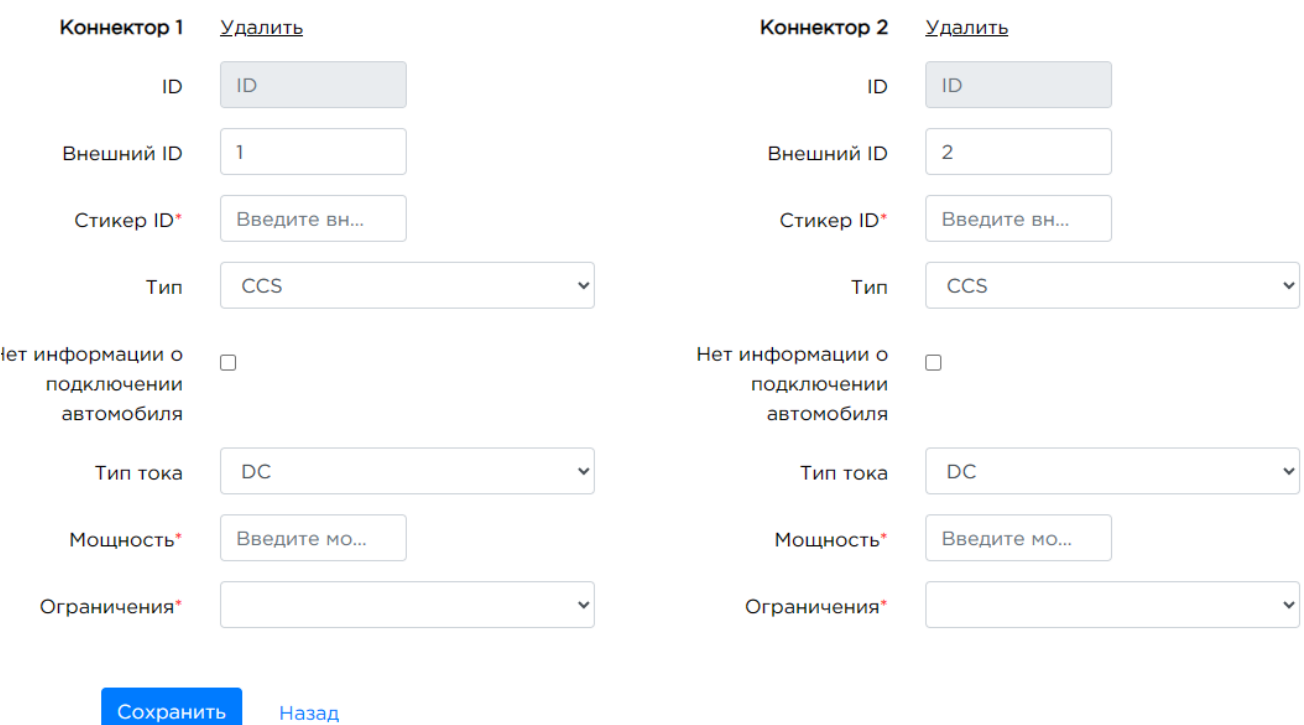

### **Рисунок 8 – Экранная форма «Добавление коннектора»**

<span id="page-15-0"></span>Для редактирования существующей ЭЗС, необходимо выбрать в списке станций соответствующую строку с ЭЗС и в столбце «Действие» нажать кнопку «Редактировать» ([Рисунок](#page-15-1) 9).

### Станции

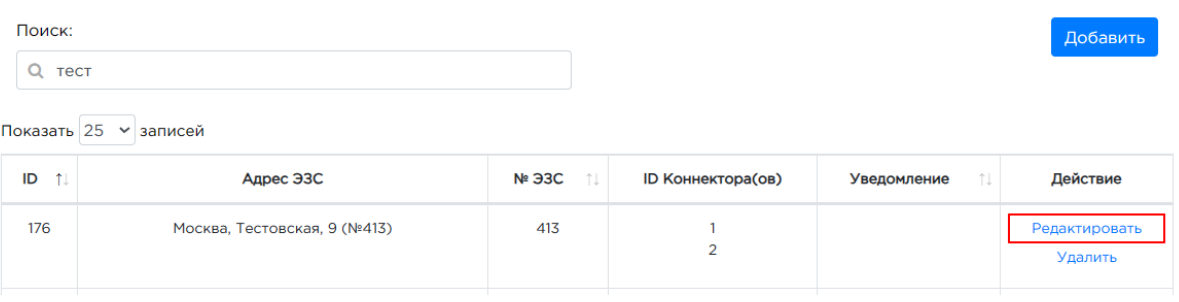

**Рисунок 9 - Кнопка для редактирования станции**

<span id="page-15-1"></span>После нажатия кнопки «Редактировать» открывается экранная форма «Редактировать станцию» ([Рисунок](#page-17-0) 10).

Экранная форма «Редактировать станцию» содержит следующие элементы:

Заголовок «Редактировать станцию ([ID (идентификатор станции)]);

- − Стикер ID (обязательное поле), ручной ввод, по умолчанию заполнено «Введите стикер ID»;
- − Владелец (обязательное поле) выпадающий список;
- − Видимость партнерам (обязательное поле) выпадающий список, кнопки «Выбрать все» (выбирает все значения в списке), «Отменить все» (отменяет выбор значений из списка);
- − Адрес (обязательное поле) адрес ЭЗС, ручной ввод;
- − Адрес (En) (обязательное поле) адрес ЭЗС латинскими символами (eng), ручной ввод;
- − Координаты (обязательное поле) поля «Введите широту, «Введите долготу» (выбор из списка);
- − Часовой пояс (обязательное поле) выпадающий список, по умолчанию установлено «+03:00 GMT»;
- − Этап работы выпадающий список (тестирование, установлена, активна);

16

- − Серийный номер ручной ввод, по умолчанию заполнено «Введите серийный номер»;
- − Тип станции выпадающий список, (однопортовая, двухпортовая, быстрая, быстрая 150 кВт), по умолчанию заполнено «Быстрая»;
- − Макс. мощность (обязательное поле) выбор из списка, по умолчанию заполнено «Введите мощность»;
- − Внешний ID ручной ввод, по умолчанию заполнено «Введите внешний ID»;
- − Уведомление поле с уведомлением, например, о технических работах на ЭЗС или о дате планируемого запуска и т.п.), ручной ввод, по умолчанию заполнено «Введите уведомление»;
- − Сбросить уведомление дата и время сброса уведомления;
- − Коннектор(ы) кнопка «Добавить». Каждое последующее нажатие добавляет пустую экранную форму для заполнения параметров коннектора.

При нажатии на кнопку «Добавить» открывается форма заполнения данных о коннекторе ЭЗС, которая содержит следующие элементы [\(Рисунок](#page-18-0) 11):

- − Заголовок «Коннектор 1» кнопка «Удалить»;
	- − ID идентификатор коннектора заполняется автоматически, недоступно для редактирования;
	- − Внешний ID внешний идентификатор коннектора;
	- − Стикер ID стикер ID (обязательное поле), числовое значение, выбор из списка или ручной ввод, по умолчанию заполнено «Введите внешний стикер ID»;
	- − Тип тип коннектора, выпадающий список (Type 2 (Mennekes), CCS, CHAdeMO), по умолчанию заполнено «CCS»;
	- − Нет информации о подключении автомобиля (чекбокс);
	- − Тип тока выпадающий список (AC, DC, AC/DC), по умолчанию заполнено «DC»;
	- − Мощность обязательное поле, числовое значение, выбор из списка или ручной ввод, по умолчанию заполнено «Введите мощность»;
	- − Ограничения обязательное поле, выпадающий список (для быстрых станций, для медленных станций);
	- − Кнопка «Сохранить» для сохранения внесенных изменений;
	- − Кнопка «Назад» закрывает экранную форму без сохранения изменений.

На странице «Редактировать станцию» Пользователь имеет возможность изменить значения атрибутов ЭЗС и коннекторов, при необходимости добавить новый(е) коннектор(ы). Для успешного завершения операции редактирования станции, пользователю необходимо нажать на кнопку «Сохранить». При сохранении данных выполняется обновление данных об ЭЗС в Системе. При нажатии кнопки «Назад» изменения не сохраняются, происходит переход на страницу «Администрирование» – «Станции».

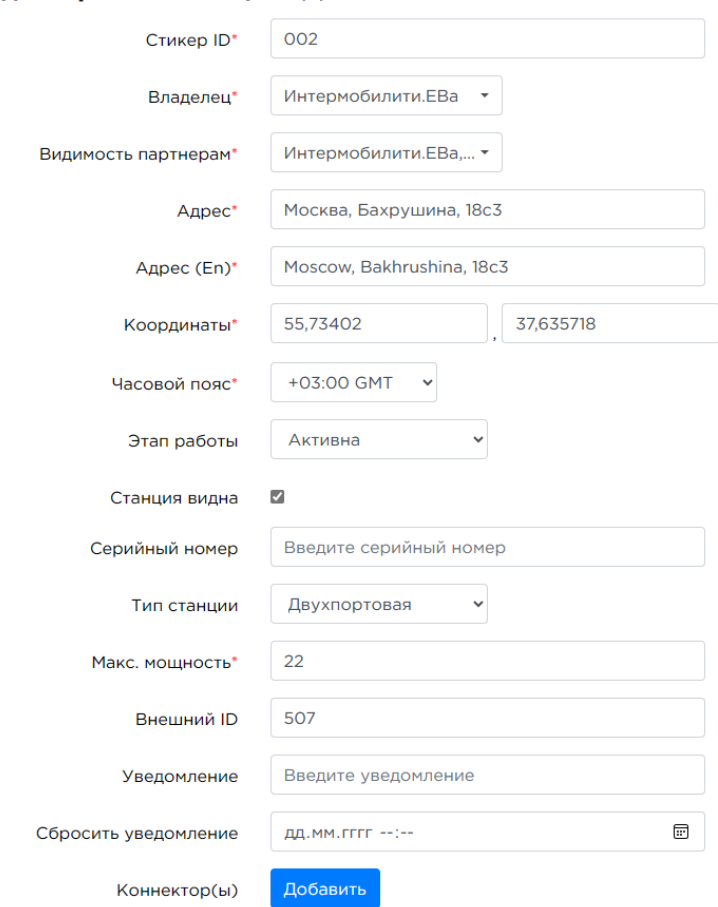

Редактировать станцию (1)

<span id="page-17-0"></span>**Рисунок 10 – Экранная форма «Редактировать станцию»**

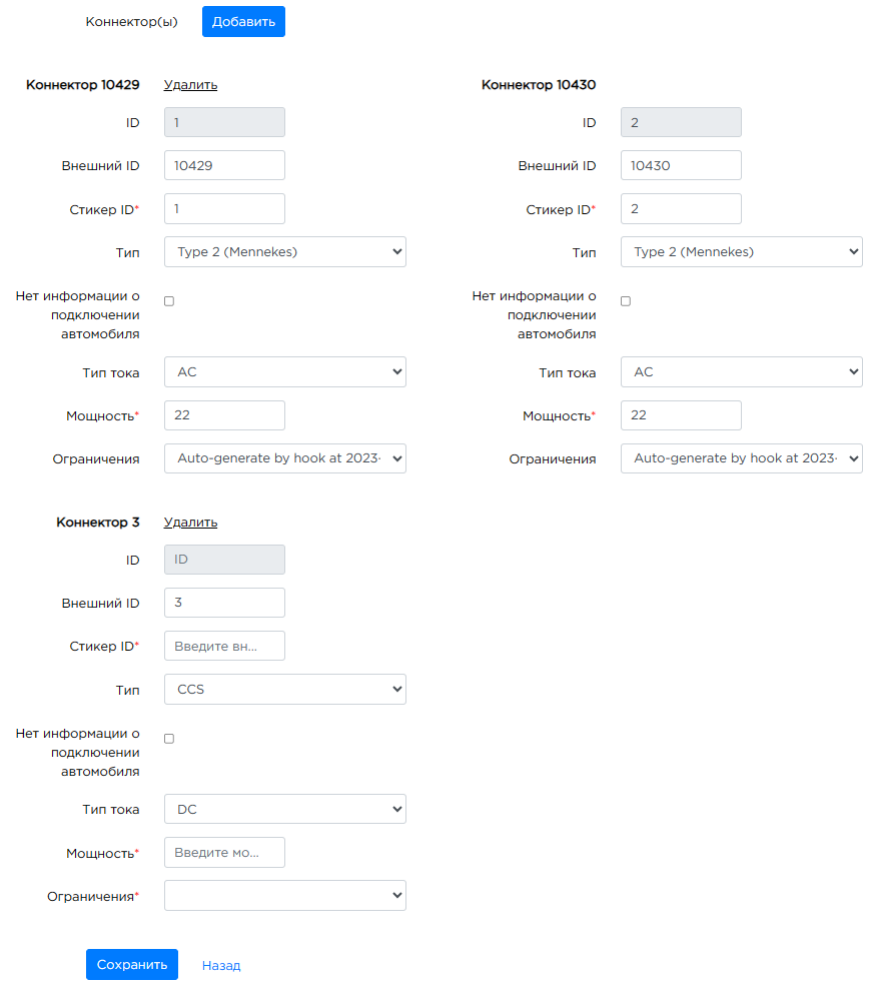

**Рисунок 11 – Экранная форма «Редактирования/добавления коннектора»**

## <span id="page-18-0"></span>**4.3.1.2 Функция удаления ЭЗС и коннекторов**

Для удаления ЭЗС, необходимо выбрать в списке станций соответствующую строку с ЭЗС и в столбце «Действие» нажать кнопку «Удалить» [\(Рисунок](#page-18-1) 12).

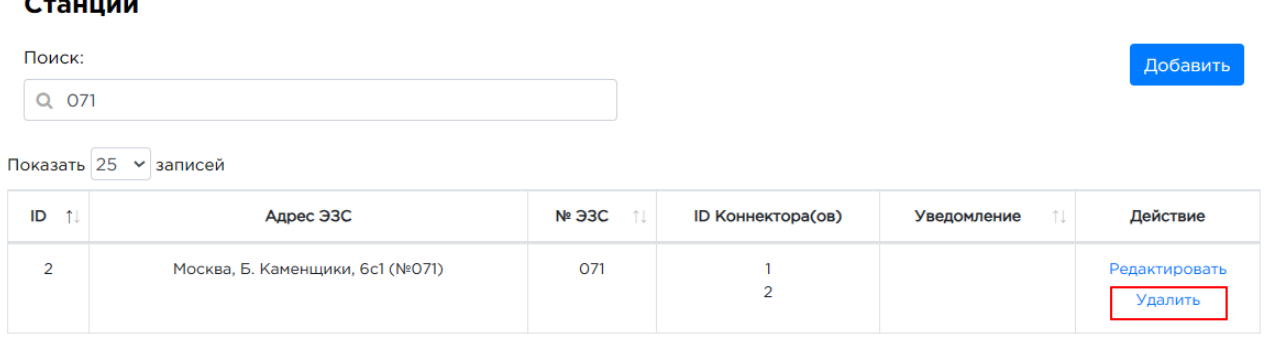

### **Рисунок 12 - Кнопка «Удалить» для удаления станции**

<span id="page-18-1"></span>Для завершения операции по удалению станции, в открывшемся модальном окне пользователю следует нажать на кнопку «ОК», после чего выбранная станция будет удалена, и произойдет переход на экранную форму «Администрирование» – «Станции».

Модальное окно подтверждения удаления ЭЗС имеет заголовок «Сообщение с admin.mos.evaserver.ru:» и содержит элементы ([Рисунок](#page-19-0) 13):

- − текст сообщения «Вы действительно хотите удалить станцию?»,
- − кнопка «ОК» для подтверждения действия;

− кнопка «Отмена» - закрывает модальное окно без сохранения изменений.

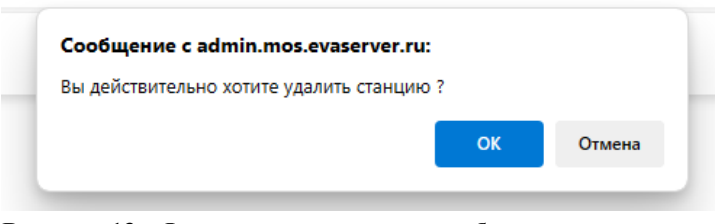

**Рисунок 13 - Форма модального окна об удалении станции**

<span id="page-19-0"></span>Для удаления коннектора нужно перейти в карточку станции, путем выбора в списке станций соответствующей строки с ЭЗС и в столбце «Действие» нажать кнопку «Редактировать» ([Рисунок](#page-15-1) 9).

В карточке ЭЗС перейти к блоку «Коннектор(ы)» и выбрать необходимый коннектор. Нажать кнопку «Удалить» ([Рисунок](#page-19-1) 14).

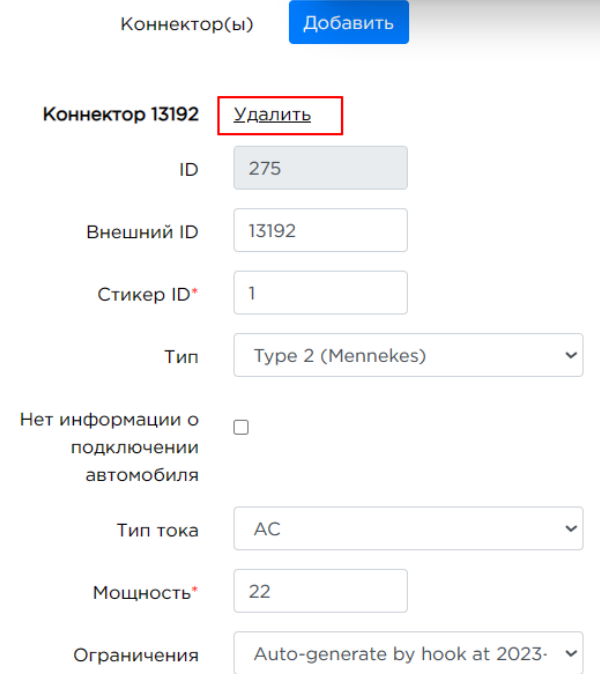

**Рисунок 14 – Кнопка удаления коннектора из карточки станции**

<span id="page-19-1"></span>Для завершения операции по удалению коннектора, в открывшемся модальном окне пользователю следует нажать на кнопку «ОК», после чего выбранный коннектор будет удален, и произойдет переход на экранную форму карточки станции. Для сохранения изменений необходимо нажать кнопку «Сохранить». Кнопка «Назад» закрывает экранную форму карточки станции без сохранения изменений и произойдет переход на экранную форму «Администрирование» – «Станции».

Модальное окно подтверждения удаления коннектора ЭЗС имеет заголовок «Сообщение с admin.mos.evaserver.ru:» и содержит элементы [\(Рисунок](#page-19-2) 15):

- − текст сообщения «Вы действительно хотите удалить коннектор?»,
- − кнопка «ОК» для подтверждения действия;
- <span id="page-19-2"></span>− кнопка «Отмена» – закрывает модальное окно без сохранения изменений.

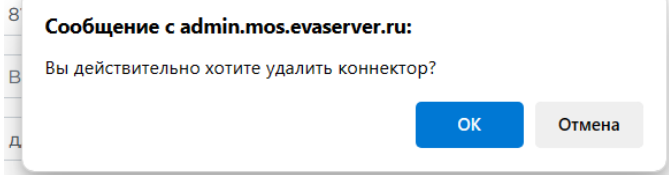

**Рисунок 15 - Форма модального окна об удалении коннектора**

# <span id="page-20-0"></span>**4.3.2 Экранная форма «Администрирование» – «Пользователи»**

Экранная форма «Администрирование» – «Пользователи» обеспечивает выполнение следующих функций [\(Рисунок](#page-20-1) 16):

- − регистрация новых, редактирование существующих пользователей;
- назначение ролей;
- − поиск и фильтрация пользователей по имени/электронной почте.

## Пользователи

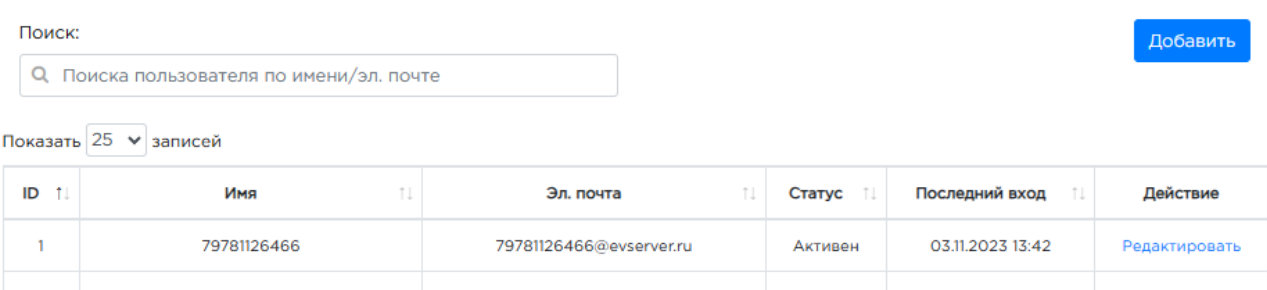

| $\mathcal{L}_{\mathcal{L}}$ | 79025061064                        | 79025061064@evserver.ru | Активен   |  | Редактировать |
|-----------------------------|------------------------------------|-------------------------|-----------|--|---------------|
|                             | 71789999570                        | 71789999570@evserver.ru | Активен   |  | Редактировать |
| 4                           | 71784444474                        | 71784444474@evserver.ru | Активен   |  | Редактировать |
| 5                           | 71788888888                        | 71788888888@evserver.ru | Активен   |  | Редактировать |
|                             | Отображено с 1 по 25 из 26 записей | Предыдущая              | Следующая |  |               |

<span id="page-20-1"></span>Отображено с 1 по 25 из 26 записей

**Рисунок 16 – Экранная форма «Администрирование» – «Пользователи»**

На экранной форме «Администрирование» – «Пользователи» отображаются следующие элементы [\(Рисунок](#page-20-1) 16):

- − поисковая строка поиск пользователя по имени/ электронной почте;
- − кнопка «Добавить»;
- список пользователей с возможностью редактирования или удаления;
- выбор отображения количества строк на одной странице (выпадающий список):
	- $\bullet$  10:
	- $25:$
	- $\bullet$  50;
	- 100.
- переход по страницам списка.

Для открытия экранной формы «Администрирование» – «Пользователи» следует навести курсор на вкладку «Администрирование» в главном меню административного интерфейса, после чего нажать на отобразившийся пункт выпадающего меню «Пользователи».

# **4.3.2.1 Функции просмотра, регистрация новых, редактирование существующих пользователей, назначение ролей**

Список пользователей представлен в табличной форме и содержит следующие столбцы ([Рисунок](#page-20-1) 16):

- − ID (идентификатор);
- − Имя логин пользователя;
- − Эл. почта адрес электронной почты;
- − Статус (активирован, неактивирован);
- − Последний вход;
- − Действие (кнопки «Редактировать», «Удалить»).

Для сортировки возрастания и убывания, Пользователю следует нажать на стрелочки возле названия выбранного столбца, после чего будет осуществлена сортировка по возрастанию

 $1$ . Повторным нажатием Пользователь производит сортировку по убыванию  $1$ .

Для добавления пользователя необходимо нажать кнопку «Добавить» на экранной форме «Администрирование» – «Пользователи» Произойдет переход на экранную форму добавления нового пользователя, которая содержит следующие элементы [\(Рисунок](#page-21-0) 17):

- − ID (идентификатор) нередактируемое поле;
- − Имя(логин) (обязательное поле) логин пользователя, по умолчанию заполнено «Введите имя (логин) пользователя»;
- − Эл. почта (обязательное поле) адрес электронной почты, по умолчанию заполнено «Введите эл. почту пользователя»;
- − Статус выпадающий список (активирован, неактивирован), по умолчанию заполнено «Неактивировано»;
- − Новый пароль (обязательное поле);
- − Роль выбор роли пользователя из выпадающего списка;
- − Партнер наименование партнера, выпадающий список; Имя – ручной ввод, по умолчанию заполнено «Введите имя пользователя»;
- − Фамилия ручной ввод, по умолчанию заполнено «Введите фамилию пользователя»;
- − Отчество ручной ввод, по умолчанию заполнено «Введите отчество пользователя»;
- − Дополнительная эл.почта ручной ввод, по умолчанию заполнено «Введите дополнительную эл. почту пользователя».
- кнопка «Сохранить» для подтверждения создания новой ЭЗС и сохранения внесенных данных;
- кнопка «Назад» закрывает экранную форму без сохранения изменений.

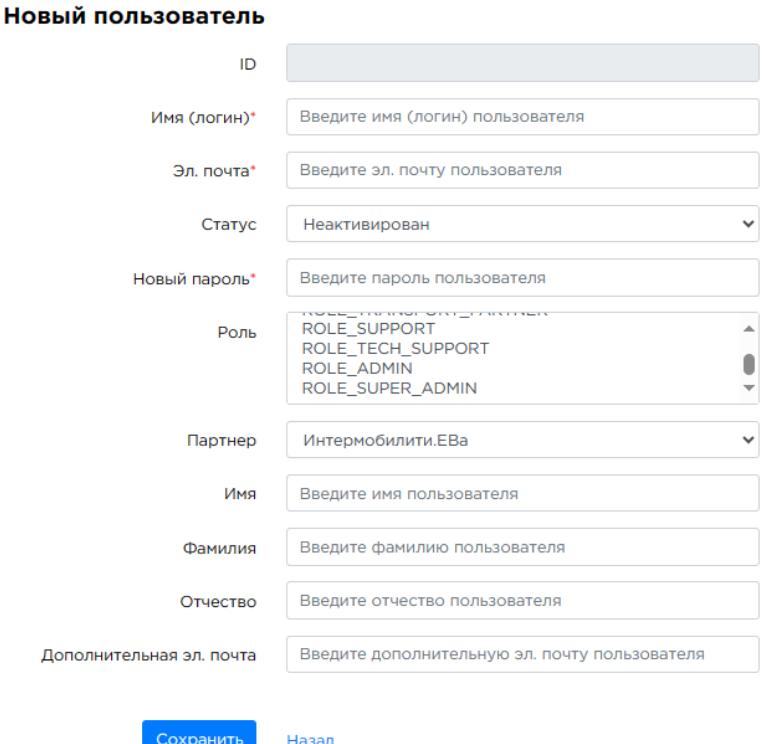

**Рисунок 17 – Экранная форма «Новый пользователь»**

<span id="page-21-0"></span>Для редактирования пользователя, необходимо выбрать в списке пользователей соответствующую строку и в столбце «Действие» нажать кнопку «Редактировать» ([Рисунок](#page-22-1) 18).

| Пользователи                                            |                                        |    |                               |  |                 |                  |                      |  |  |
|---------------------------------------------------------|----------------------------------------|----|-------------------------------|--|-----------------|------------------|----------------------|--|--|
| Поиск:                                                  |                                        |    |                               |  |                 |                  |                      |  |  |
| Q                                                       | Поиска пользователя по имени/эл. почте |    |                               |  |                 |                  |                      |  |  |
| Show $25 \times$ entries<br>ID<br>$\uparrow \downarrow$ | Имя                                    | îJ | Эл. почта                     |  | <b>Craryc</b> 1 | Последний вход   | Действие             |  |  |
|                                                         |                                        |    |                               |  |                 |                  |                      |  |  |
|                                                         | and the state of the state of          |    | THE STARTED SECTION OF THE    |  | Активен         | 22.11.2023 14:26 | <b>Редактировать</b> |  |  |
| $\overline{2}$                                          | THE COMPANY OF CASE                    |    | <b><i>Contract Market</i></b> |  | Активен         |                  | Редактировать        |  |  |

**Рисунок 18 – Кнопка для редактирования существующего пользователя**

<span id="page-22-1"></span>После нажатия кнопки «Редактировать» открывается экранная форма «Редактировать пользователя» ([Рисунок](#page-22-2) 19), которая содержит элементы, аналогичные экранной форме «Новый пользователь».

На странице «Редактировать пользователя» Пользователь имеет возможность редактировать информацию о профиле пользователя. Для успешного завершения операции редактирования, пользователю необходимо нажать на кнопку «Сохранить». При сохранении данных выполняется обновление данных о пользователе в Системе. При нажатии кнопки «Назад» изменения не сохраняются, происходит переход на страницу «Администрирование» – «Пользователи».

### Редактировать пользователя (25)

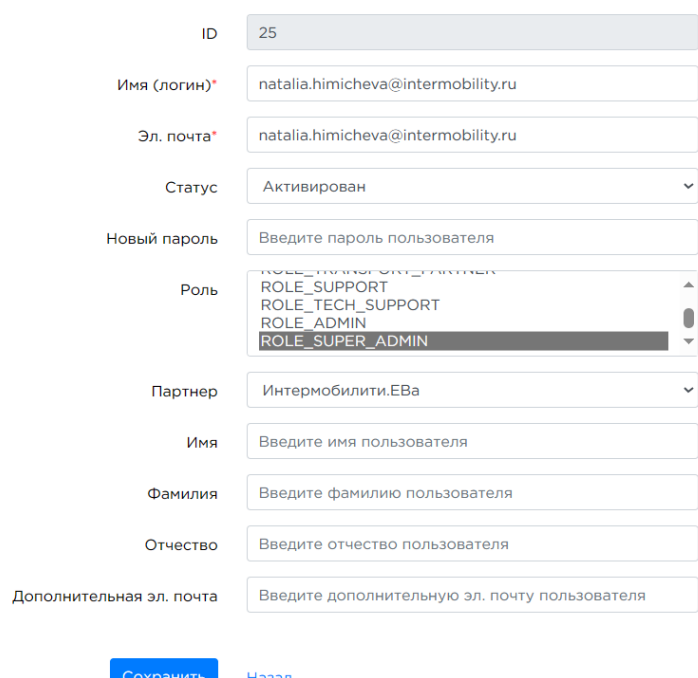

**Рисунок 19 – Экранная форма «Редактировать пользователя»**

## <span id="page-22-2"></span><span id="page-22-0"></span>**4.3.3 Экранная форма «Администрирование» – «Ограничения»**

Экранная форма «Администрирование» – «Ограничение» обеспечивает добавление и редактирование ограничений ЭЗС.

### Ограничения

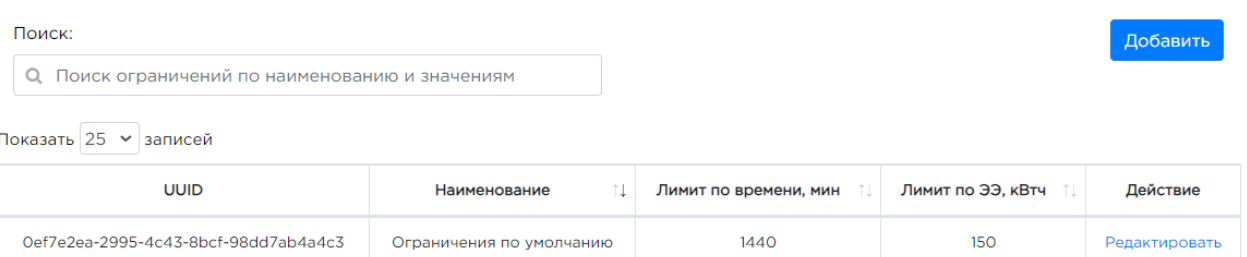

## **Рисунок 20 – Экранная форма «Администрирование» – Ограничения**

<span id="page-23-0"></span>На экранной форме «Администрирование» – «Ограничения» отображаются следующие элементы ([Рисунок](#page-23-0) 20):

- − поисковая строка поиск ограничений по наименованию и значениям;
- − список ограничений ЭЗС с возможностью редактирования;
- − выбор отображения количества строк на одной странице (выпадающий список):
	- 10;
	- 25:
	- $50:$
	- $100.$
- − переход по страницам списка.

Для открытия экранной формы «Администрирование» – «Ограничения» следует навести курсор на вкладку «Администрирование» в главном меню административного интерфейса, после чего нажать на отобразившийся пункт выпадающего меню «Ограничения».

# **4.3.3.1 Функции просмотра, добавления, редактирования ограничений ЭЗС**

Список ограничений представлен в табличной форме и содержит следующие столбцы ([Рисунок](#page-23-0) 20):

- − UUID (уникальный идентификатор);
- − Наименование (обязательное поле);
- − Лимит по времени, мин (обязательное поле);
- − Лимит по ЭЭ, кВтч (обязательное поле);
- − Действие кнопка «Редактировать».

Для сортировки возрастания и убывания, Пользователю следует нажать на стрелочки возле названия выбранного столбца, после чего будет осуществлена сортировка по возрастанию

 $\mathbb{R}^1$ . Повторным нажатием Пользователь производит сортировку по убыванию  $\mathbb{R}^1$ .

Для добавления ограничения необходимо нажать кнопку «Добавить» на экранной форме «Администрирование» – «Ограничения». Произойдет переход на экранную форму добавления нового ограничения, которая содержит следующие элементы [\(Рисунок](#page-24-1) 21):

- − Название (обязательное поле), ручной ввод название тарифа;
- − Лимит по времени, мин (обязательное поле);
- − Лимит по ЭЭ, кВтч (обязательное поле);
- − кнопка «Сохранить» для подтверждения создания нового ограничения и сохранения внесенных данных;
- − кнопка «Назад» закрывает экранную форму без сохранения изменений.

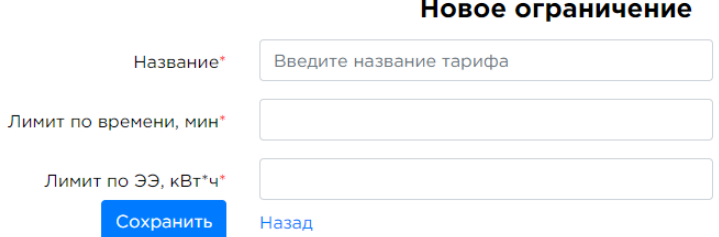

**Рисунок 21 – Экранная форма «Новое ограничение»**

<span id="page-24-1"></span>Для редактирования ограничения, необходимо выбрать в списке ограничений соответствующую строку и в столбце «Действие» нажать кнопку «Редактировать».

На странице «Редактировать ограничение» [\(Рисунок](#page-24-2) 22) Пользователь имеет возможность изменить наименование и значения лимитов. Для успешного завершения операции редактирования ограничения, пользователю необходимо нажать на кнопку «Сохранить». При сохранении данных выполняется обновление данных об ограничениях в Системе. При нажатии кнопки «Назад» изменения не сохраняются, происходит переход на страницу «Администрирование» – «Ограничения».

Редактировать ограничение (Oef7e2ea-2995-4c43-8bcf-98dd7ab4a4c3)

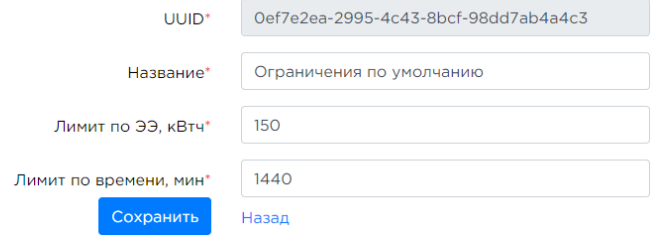

**Рисунок 22 – Экранная форма «Редактирование ограничения»**

### <span id="page-24-2"></span><span id="page-24-0"></span>**4.3.4 Экранная форма «Администрирование» – «Рассылка в телеграм»**

Экранная форма «Администрирование» – «Рассылка в телеграм» обеспечивает управление списком пользователей для еженедельной статистики в телеграм.

## Рассылка еженедельной статистики в телеграм

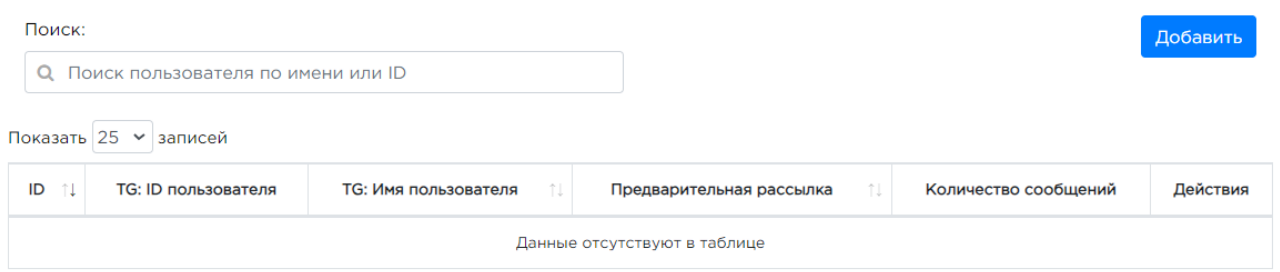

**Рисунок 23 – Рассылка в телеграм**

<span id="page-24-3"></span>На экранной форме «Администрирование» – «Рассылка в телеграм» отображаются следующие элементы [\(Рисунок](#page-24-3) 23):

- − поисковая строка поиск пользователя по имени или ID;
- − список пользователей для еженедельной рассылки в телеграм;
- − выбор отображения количества строк на одной странице (выпадающий список):
	- 10:
	- 25;
	- $50:$
	- $100.$
- − переход по страницам списка.

25

Для открытия экранной формы «Администрирование» – «Рассылка в телеграм» следует навести курсор на вкладку «Администрирование» в главном меню административного интерфейса, после чего нажать на отобразившийся пункт выпадающего меню «Рассылка в телеграм».

# **4.3.4.1 Функции просмотра, добавления, редактирования списка пользователей рассылки**

Список пользователей для рассылки статистики представлен в табличной форме и содержит следующие столбцы ([Рисунок](#page-24-3) 23):

- − ID (идентификатор);
- − TG: ID пользователя;
- − TG: Имя пользователя;
- − Предварительная рассылка;
- − Количество сообщений;
- − Действие кнопки «Редактировать», «Удалить».

Для сортировки возрастания и убывания, Пользователю следует нажать на стрелочки возле названия выбранного столбца, после чего будет осуществлена сортировка по возрастанию

 $1^{\text{th}}$ . Повторным нажатием Пользователь производит сортировку по убыванию  $1^{\text{th}}$ .

### Новый пользователь для рассылки

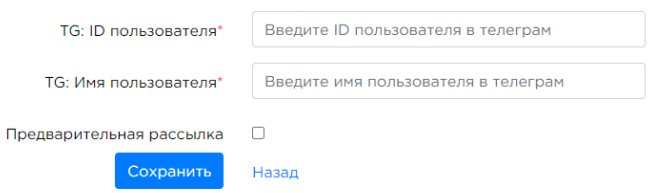

**Рисунок 24 – Новый пользователь для рассылки**

<span id="page-25-1"></span>Для добавления пользователя в список рассылки необходимо нажать кнопку «Добавить» на экранной форме «Администрирование» – «Рассылка в телеграм». Произойдет переход на экранную форму добавления нового пользователя «Новый пользователь для рассылки», которая содержит следующие элементы [\(Рисунок](#page-25-1) 24):

- − TG: ID пользователя (обязательное поле) идентификатор пользователя в телеграм;
- − TG: Имя пользователя (обязательное поле) логин пользователя в телеграм;
- − чекбокс «Предварительная рассылка»;
- − кнопка «Сохранить» для подтверждения создания нового пользователя для рассылки и сохранения внесенных данных;
- − кнопка «Назад» закрывает экранную форму без сохранения изменений.

# <span id="page-25-0"></span>**4.3.5 Экранная форма «Администрирование» – «Тарифы за зарядку»**

Экранная форма «Администрирование» – «Тарифы за зарядку» обеспечивает управление справочником тарифов для зарядных сессий.

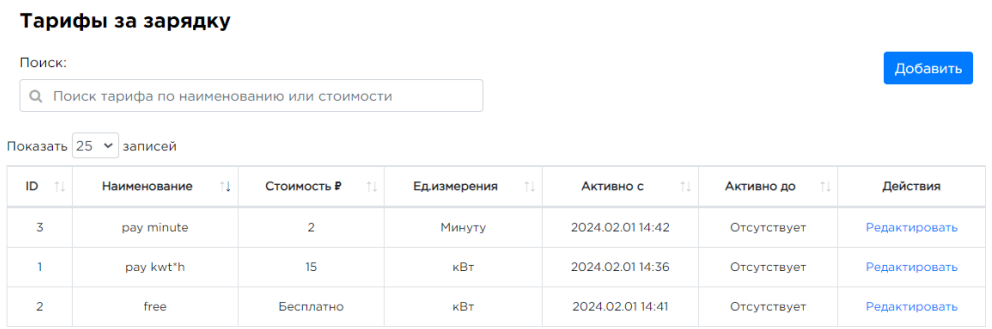

### <span id="page-25-2"></span>**Рисунок 25 – Экранная форма «Тарифы за зарядку»**

На экранной форме «Администрирование» – «Тарифы за зарядку» отображаются следующие элементы ([Рисунок](#page-25-2) 25):

- − поисковая строка поиск тарифа по наименованию или стоимости;
- − список тарифов за зарядные сессии с возможностью редактирования;
- − выбор отображения количества строк на одной странице (выпадающий список):
	- $10$ ;
	- $25:$
	- $50:$
	- $100.$
- − переход по страницам списка.

Для открытия экранной формы «Администрирование» – «Тарифы за зарядку» следует навести курсор на вкладку «Администрирование» в главном меню административного интерфейса, после чего нажать на отобразившийся пункт выпадающего меню «Тарифы за зарядку».

## **4.3.5.1 Функции просмотра, добавления, редактирования тарифа за зарядку**

Список тарифов за зарядные сессии представлен в табличной форме и содержит следующие столбцы [\(Рисунок](#page-25-2) 25):

- − ID (идентификатор);
- − Наименование;
- − Стоимость;
- − Ед.измерения;
- − Активно с дата начала действия тарифа;
- − Активно до дата окончания действия тарифа;
- − Действие кнопка «Редактировать».

Для сортировки возрастания и убывания, Пользователю следует нажать на стрелочки возле названия выбранного столбца, после чего будет осуществлена сортировка по возрастанию

<sup>1</sup>. Повторным нажатием Пользователь производит сортировку по убыванию  $\mathbb{I}^{\downarrow}$ .

Для добавления тарифа за зарядные сессии необходимо нажать кнопку «Добавить» на экранной форме «Администрирование» – «Тарифы за зарядку». Произойдет переход на экранную форму добавления нового тарифа, которая содержит следующие элементы [\(Рисунок](#page-26-0) 26):

- − Название (обязательное поле), ручной ввод название тарифа;
- − Активно с дата начала действия тарифа;
- − Активно до дата окончания действия тарифа;
- − Ед.измерения (выпадающий список значений);
- − кнопка «Добавить период времени»;
- − окно добавление периода времени (начало действия и стоимость).
- − кнопка «Сохранить» для подтверждения создания нового ограничения и сохранения внесенных данных;
- − кнопка «Назад» закрывает экранную форму без сохранения изменений.

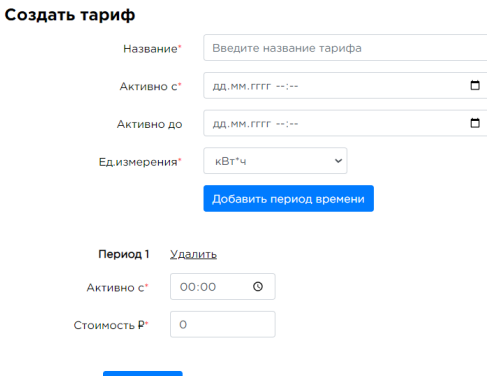

<span id="page-26-0"></span>**Рисунок 26 – Экранная форма «Создать тариф»** 

# <span id="page-27-0"></span>**4.3.6 Экранная форма «Администрирование» – «Тарифы за простой»**

Экранная форма «Администрирование» – «Тарифы за простой» обеспечивает управление справочником тарифов за простой автомобиля.

# Тарифы простой

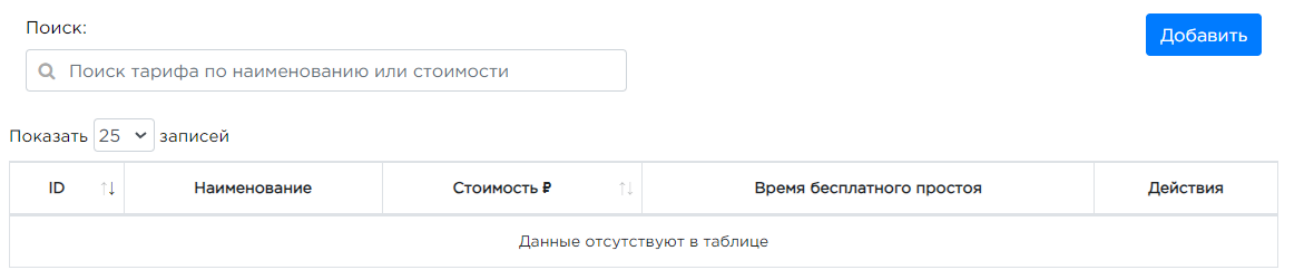

# **Рисунок 27 – Экранная форма «Тарифы за простой»**

<span id="page-27-1"></span>На экранной форме «Администрирование» – «Тарифы за простой» отображаются следующие элементы [\(Рисунок](#page-27-1) 27):

- − поисковая строка поиск тарифа по наименованию или стоимости;
- − список тарифов простоя с возможностью редактирования;
- − выбор отображения количества строк на одной странице (выпадающий список):
	- 10;
	- $25:$
	- 50:
	- 100.
- − переход по страницам списка.

Для открытия экранной формы «Администрирование» – «Тарифы за простой» следует навести курсор на вкладку «Администрирование» в главном меню административного интерфейса, после чего нажать на отобразившийся пункт выпадающего меню «Тарифы за простой».

# **4.3.6.1 Функции просмотра, добавления, редактирования тарифа за зарядку**

Список тарифов за простой сессии представлен в табличной форме и содержит следующие столбцы [\(Рисунок](#page-27-1) 27):

- − ID (идентификатор);
- − Наименование;
- − Стоимость;
- − Время бесплатного простоя;
- − Действие кнопка «Редактировать».

Для сортировки возрастания и убывания, Пользователю следует нажать на стрелочки возле названия выбранного столбца, после чего будет осуществлена сортировка по возрастанию

 $\mathbb{R}^1$ . Повторным нажатием Пользователь производит сортировку по убыванию  $\mathbb{R}^1$ .

Для добавления тарифа за простой необходимо нажать кнопку «Добавить» на экранной форме «Администрирование» – «Тарифы за простой». Произойдет переход на экранную форму добавления нового тарифа простоя, которая содержит следующие элементы [\(Рисунок](#page-28-1) 28):

- − Название (обязательное поле), ручной ввод название тарифа;
- − Стоимость р/мин (обязательное поле);
- − Время бесплатного простоя (мин) (обязательное поле);
- − кнопка «Сохранить» для подтверждения создания нового ограничения и сохранения внесенных данных;
- − кнопка «Назад» закрывает экранную форму без сохранения изменений.

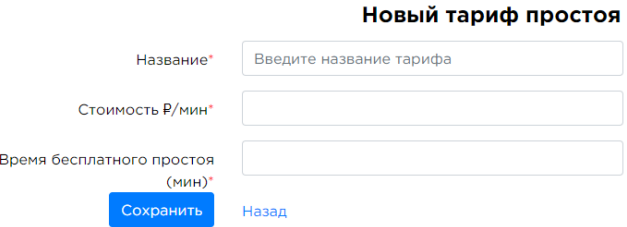

**Рисунок 28 – Экранная форма «Новый тариф простоя»**

## <span id="page-28-1"></span><span id="page-28-0"></span>**4.3.7 Экранная форма «Администрирование» – «Тарифы резервации»**

Экранная форма «Администрирование» – «Тарифы резервации» обеспечивает управление справочником тарифов бронирования зарядных сессий.

## Тарифы резервации

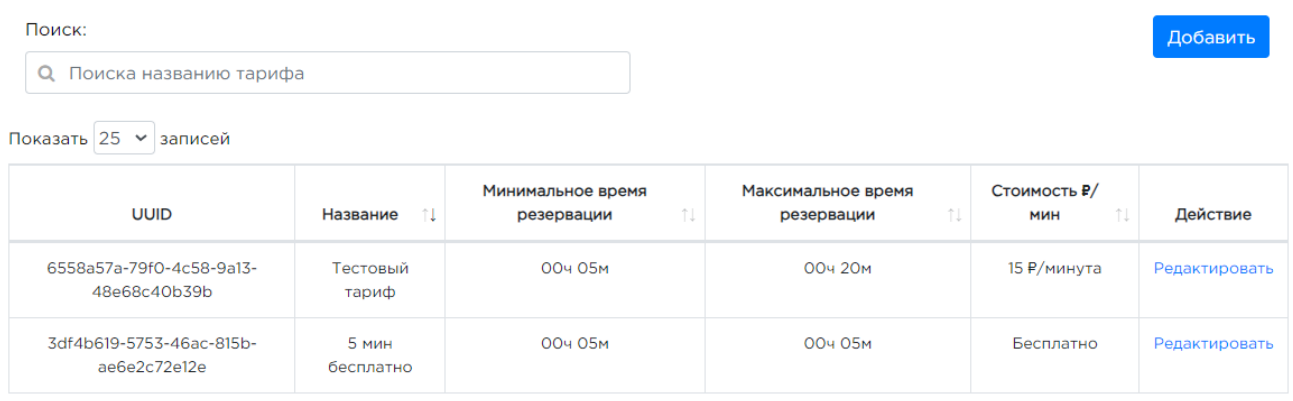

## **Рисунок 29 – Экранная форма «Тарифы резервации»**

<span id="page-28-2"></span>На экранной форме «Администрирование» – «Тарифы резервации» отображаются следующие элементы [\(Рисунок](#page-28-2) 29):

- − поисковая строка поиск тарифа по наименованию или стоимости;
- − список тарифов резервации с возможностью редактирования;
- − выбор отображения количества строк на одной странице (выпадающий список):
	- $\bullet$  10:
	- 25;
	- 50:
	- 100.
- − переход по страницам списка.

Для открытия экранной формы «Администрирование» – «Тарифы резервации» следует навести курсор на вкладку «Администрирование» в главном меню административного интерфейса, после чего нажать на отобразившийся пункт выпадающего меню «Тарифы резервации».

# **4.3.7.1 Функции просмотра, добавления, редактирования тарифа резервации**

Список тарифов резервации сессий представлен в табличной форме и содержит следующие столбцы [\(Рисунок](#page-28-2) 29):

- UUID (уникальный идентификатор);
- − Название;
- − Минимальное время резервации;
- − Максимальное время резервации;
- − Стоимость р/мин;
- − Действие кнопка «Редактировать».

29

Для сортировки возрастания и убывания, Пользователю следует нажать на стрелочки возле названия выбранного столбца, после чего будет осуществлена сортировка по возрастанию

 $\mathbb{H}$ . Повторным нажатием Пользователь производит сортировку по убыванию  $\mathbb{H}$ .

Для добавления тарифа резервации необходимо нажать кнопку «Добавить» на экранной форме «Администрирование» – «Тарифы резервации». Произойдет переход на экранную форму добавления нового тарифа резервации, которая содержит следующие элементы [\(Рисунок](#page-29-2)  [30](#page-29-2)[Рисунок](#page-28-1) 28):

- − Название (обязательное поле), ручной ввод название тарифа;
- − Минимальное время резервации (мин) (обязательное поле);
- − Максимальное время резервации (мин) (обязательное поле);
- − Тайм-аут резервации (мин) (обязательное поле);
- − Время бесплатного резервирования (мин) (обязательное поле);
- − Стоимость р/мин (обязательное поле);
- − кнопка «Сохранить» для подтверждения создания нового ограничения и сохранения внесенных данных;
- − кнопка «Назад» закрывает экранную форму без сохранения изменений.

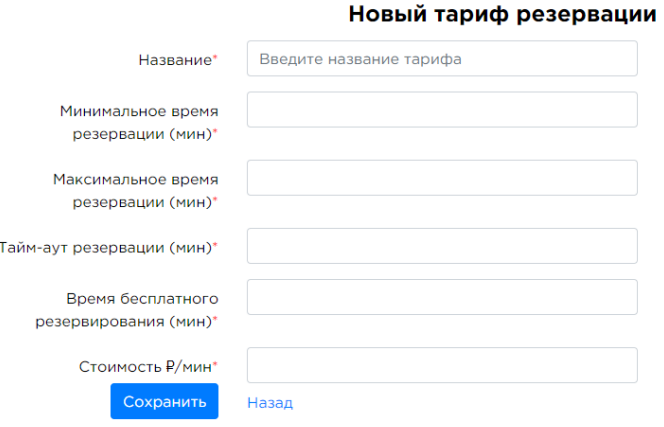

**Рисунок 30 – Экранная форма «Тариф резервации»** 

# <span id="page-29-2"></span><span id="page-29-0"></span>**4.3.8 Экранная форма «Администрирование»– «Отправка смс»**

Экранная форма «Администрирование» – «Отправка СМС» обеспечивает отправку сообщений пользователям по заранее созданному шаблону.

- Для отправки сообщения необходимо заполнить обязательные поля формы [\(Рисунок](#page-29-3) 31):
- − Номер телефона номер телефона получателя СМС;
- − Шаблон сообщения.

Для подтверждения отправки необходимо нажать на кнопку «Отправить».

### Отправка СМС

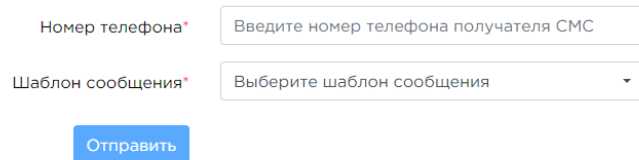

**Рисунок 31– Экранная форма «Отправка СМС»**

#### <span id="page-29-3"></span><span id="page-29-1"></span> $4.4$ **Экранная форма «Личный кабинет»**

- Экранная форма «Личный кабинет» обеспечивает выполнение следующих функций:
- − просмотр статистических данных за сегодня:
	- Потреблено энергии, кВт/ч;
- Количество сессий, шт.;
- Среднее время зарядки, часов;
- просмотр статистических данных за последние 30 дней:
	- Потреблено энергии, кВт/ч;
	- Количество сессий, шт.;
	- Среднее время зарядки, часов;
- просмотр количества станций и переход к спискам ЭЗС по следующим статусам:
	- Активные станции;
	- Тестовые станции;
	- Установленные станции;
	- Выключенные станции;
	- Недоступные станции.

Экранная форма «Личный кабинет» представлена на рисунке ниже [\(Рисунок](#page-30-0) 32).

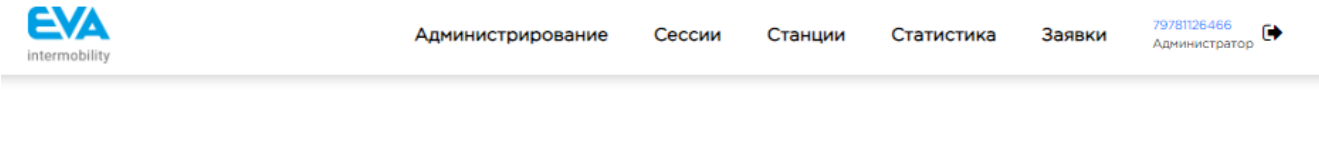

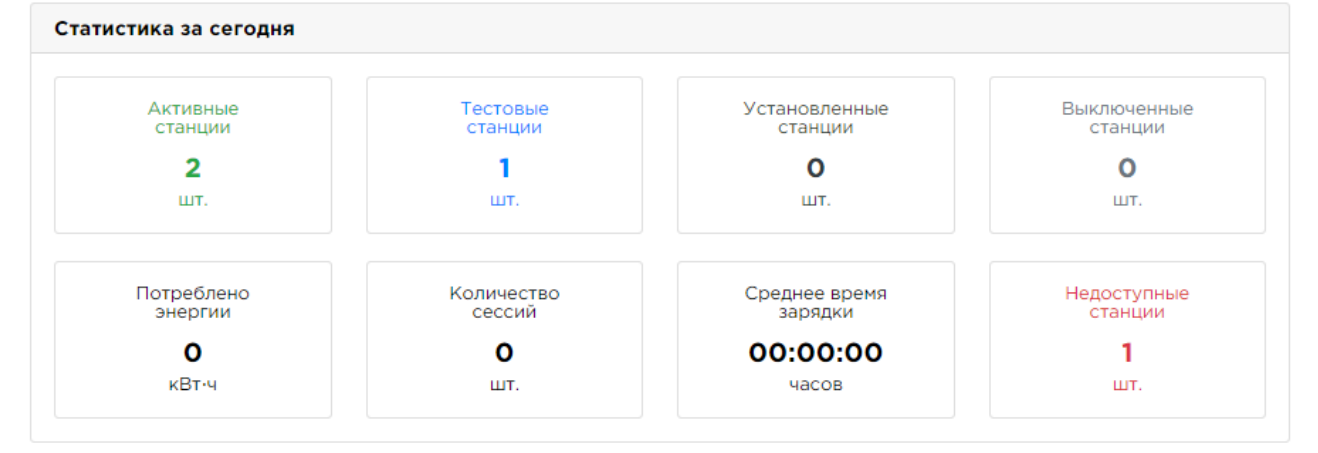

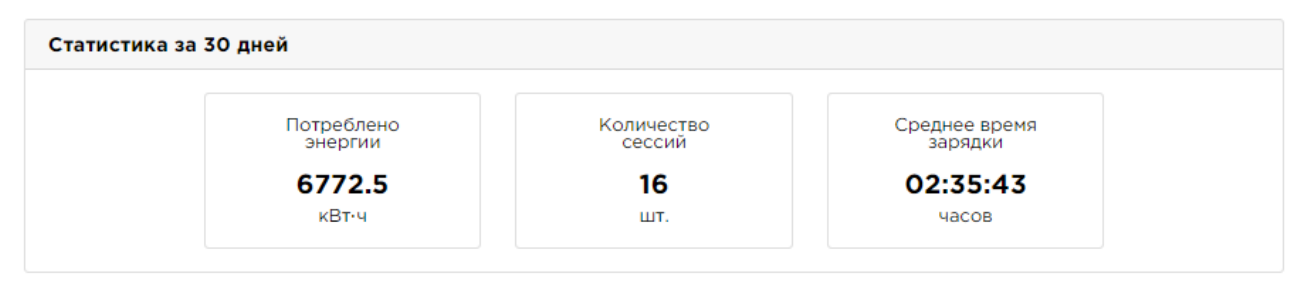

**Рисунок 32 – Экранная форма «Личный кабинет»**

<span id="page-30-0"></span>На экранной форме «Личный кабинет» отображаются следующие элементы [\(Рисунок](#page-30-0) 32):

- − заголовок страницы с логотипом;
- − вкладка «Администрирование»;
- − вкладка «Сессии»;
- − вкладка «Станции»;
- − вкладка «Статистика»;
- − вкладка «Заявки»;
- информация о логине пользователя и его роли;
- − кнопка выхода из Системы;
- − информационный блок «Статистика за сегодня»;
- − информационный блок «Статистика за 30 дней».

Логотип является кликабельным, при нажатии происходит переход на домашнюю страницу Системы (текущую страницу).

Вкладка «Администрирование», при нажатии на которую отображается выпадающий список меню, который содержит следующие элементы:

- − Станции переход на экранную форму «Станции»;
- − Пользователи переход на экранную форму «Пользователи»;

Вкладка «Сессии», при нажатии на которую отображается экранная форма «Сессии».

Вкладка «Станции», при нажатии на которую отображается экранная форма «Станции».

Вкладка «Статистика», при нажатии на которую отображается экранная форма «Статистика».

Вкладка «Заявки», при нажатии на которую отображается экранная форма «Заявки».

Информация о логине пользователя и его роли – отображается логин пользователя и наименование его роли с Системе.

Кнопка выхода из Системы – при нажатии на которую происходит выход пользователя из Системы ([Рисунок](#page-31-1) 33). Текущая сессия работы пользователя в Системе завершается, и происходит переход на страницу авторизации в Системе.

### ſò.

# **Рисунок 33– Кнопка «Выйти»**

# <span id="page-31-1"></span><span id="page-31-0"></span>**4.4.1 Функция «Просмотр статистических данных»**

На экранной форме «Личный кабинет» Пользователю доступен просмотр статистических данных. Отображение статистических данных реализовано посредством информационных блоков:

- статистика за сегодня;
- − статистика за 30 дней.

Информационный блок «Статистика за сегодня» отображает следующие данные за текущий день [\(Рисунок](#page-32-1) 34):

- количество активных станций;
- − количество тестовых станций;
- − количество установленных станций;
- количество выключенных станций;
- − количество недоступных станций;
- − количество потребленной энергии;
- − количество зарядных сессий;
- − среднее время зарядки.

Вместе с этим, есть возможность перехода на страницы просмотра списков ЭЗС, отфильтрованных по следующим статусам:

- − активные;
- − тестовые;
- − выключенные;
- − недоступные;
- − установленные;

Для того чтобы совершить переход на страницу просмотра отфильтрованного по статусу списка ЭЗС, Пользователю следует в информационном блоке «Статистика за сегодня» нажать на выбранную область, где отображено количество станций [\(Рисунок](#page-32-1) 34).

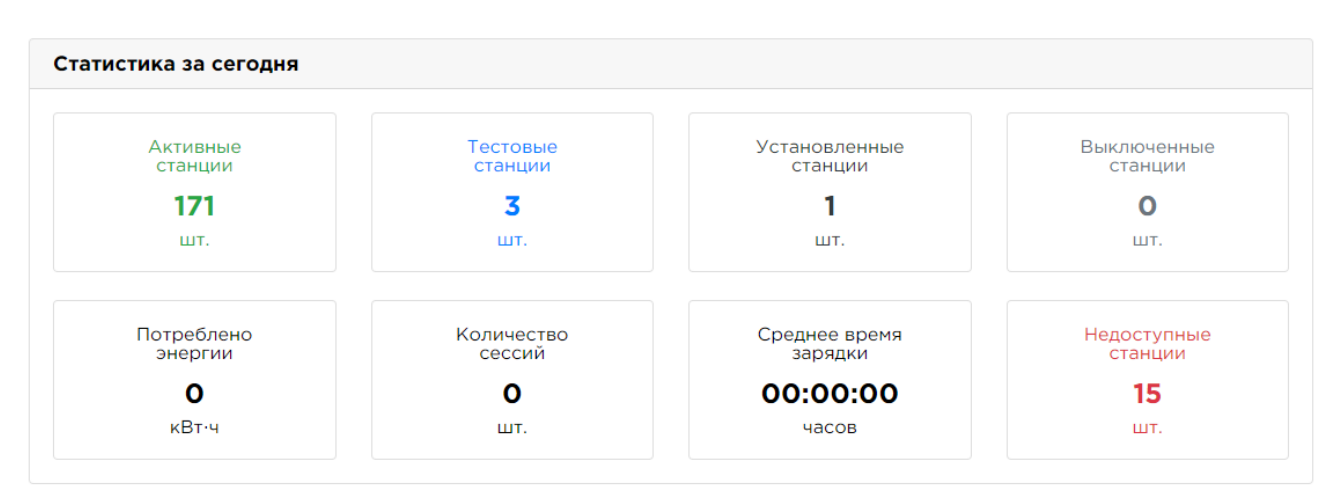

**Рисунок 34 – Информационный блок «Статистика за сегодня»**

<span id="page-32-1"></span>Информационный блок «Статистика за 30 дней» отображает следующие данные за 30 дней [\(Рисунок](#page-32-2) 35):

- − количество потребленной энергии;
- количество зарядных сессий;
- − среднее время зарядки.

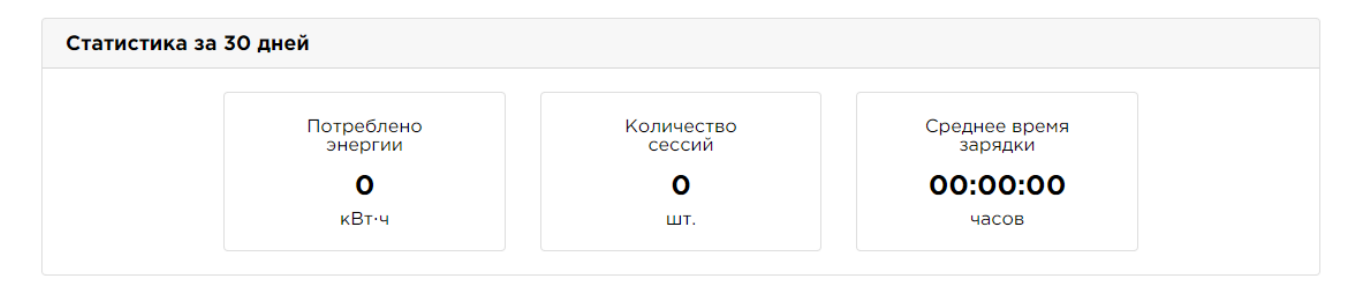

**Рисунок 35 – Информационный блок «Статистика за 30 дней»**

### <span id="page-32-2"></span><span id="page-32-0"></span> $4.5$ **Экранная форма «Сессии»**

Экранная форма «Сессии» обеспечивает выполнение следующих функций ([Рисунок](#page-33-3) 36): просмотр списка всех (текущих) пользовательских сессий;

- − фильтрация списка по сессиям активации, заряда.
- − управление сессиями. Функциональные кнопки в столбце «Управление» предназначены для завершения или принудительного сбрасывания нужной сессии;
- выбор отображения количества строк на одной странице (выпадающий список):
	- $\bullet$  10;
	- $25;$
	- 50;
	- 100.
- переход по страницам списка.

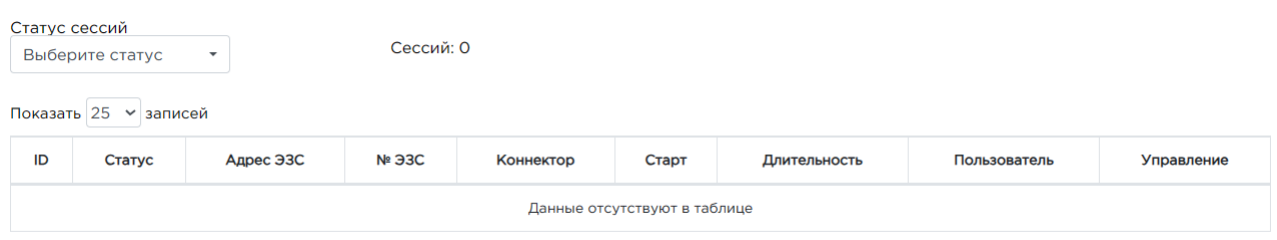

**Рисунок 36 – Экранная форма «Сессии»**

<span id="page-33-3"></span>Переход на страницу просмотра списка сессий реализован посредством нажатия на вкладку «Сессии» в главном меню административного интерфейса.

# <span id="page-33-0"></span>**4.5.1 Функции просмотра списка сессий и управления сессиями**

Список сессий представлен в табличной форме и содержит следующие столбцы ([Рисунок](#page-33-3) 36):

- − ID ID сессии (данные из БД);
- − Статус статус сессии;
- − Адрес ЭЗС;
- − № ЭЗС номер ЭЗС;
- − Коннектор номер и тип коннектора;
- − Старт время начала сессии;
- − Длительность длительность сессии в часах и минутах
- − Пользователь номер телефона пользователя
- − Управление кнопки завершения или принудительного сбрасывания нужной сессии Для сортировки возрастания и убывания данных Пользователю следует нажать на

стрелочки возле названия выбранного столбца, после чего будет осуществлена сортировка по возрастанию  $\mathbb{1}^{\dagger}$ . Повторным нажатием Пользователь производит сортировку по убыванию  $\mathbb{1}^{\dagger}$ .

# <span id="page-33-1"></span>**4.5.2 Функция фильтрации сессий по статусу**

В административном интерфейсе предусмотрена возможность фильтрации сессий при помощи фильтра «Статус сессий» (множественный выбор из списка):

- кнопка «Выбрать все» (выбирает все значения в списке);
- кнопка «Отменить все» (отменяет выбор значений из списка);
- Сессии активании:
- − Сессии заряда.

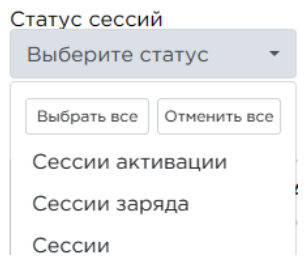

**Рисунок 37 – Фильтр по статусам сессий** 

#### <span id="page-33-2"></span> $4.6$ **Экранная форма «Станции»**

В административном интерфейсе разработана экранная форма «Станции» [\(Рисунок](#page-35-0) 38). Экранная форма «Станции» обеспечивает выполнение следующих функций:

- карта ЭЗС с возможностью перехода к карточке ЭЗС по геометке;
- просмотр списка станций;
- просмотр количества станций и фильтрация списка ЭЗС по следующим статусам:
	- активные;
	- тестовые;
- установленные;
- выключенные;
- недоступные;
- − управление состоянием отображения ЭЗС на карте МП;
- поиск, фильтрация и сортировка списка станций:
	- Статус;
	- $\bullet$  T<sub>HII</sub>;
	- Тип коннектора;
	- Поисковая строка (поиск станции ЭЗС по адресу или номеру);
	- Владелец;
- − переход к карточке ЭЗС:
	- управление станцией;
	- логи общения ЭЗС с сервером;
	- статусы ЭЗС и команд управления ЭЗС.
- выбор отображения количества строк на одной странице (выпадающий список):
	- 10;
	- $25:$
	- $50:$
	- 100.
- − выгрузка списка станций (в формате xlsx);
- переход по страницам списка.

Переход на страницу просмотра списка станций реализован посредством нажатия на вкладку «Станции» в главном меню административного интерфейса.

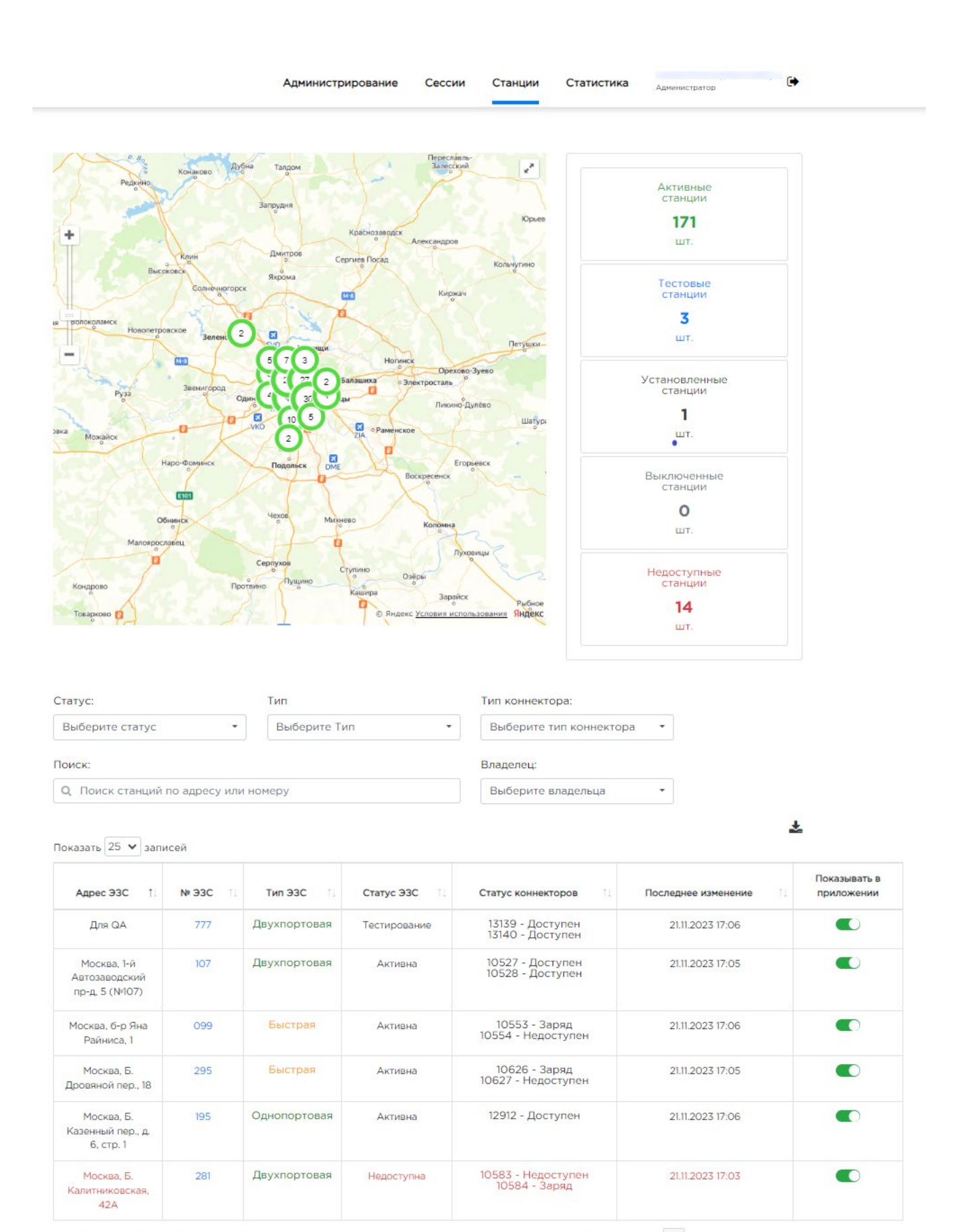

<span id="page-35-0"></span>Отображено с 1 по 25 из 176 записей

Предыдущая 1 2 3 4 5 3 8 Следующая

**Рисунок 38 – Экранная форма «Станции»**
## **4.6.1 Карта ЭЗС с возможностью перехода к карточке ЭЗС по геометке**

Карта отображает метки ЭЗС, заданных в базе данных как координаты точки при соответствующем масштабе карты. Реализована различная цветовая индикация ЭЗС в зависимости от статуса станции (зеленый – активная, синий – тестовая, черный – установлена, красный – недоступная), также реализована кластеризация меток.

При уменьшении масштаба карты ЭЗС объединяются в линию, отображается количество объектов, объединённых в линию. При нажатии на линию – карта увеличивается до отображения ЭЗС (точек).

При последующем уменьшении масштаба объекты объединяются в полигон, отображается количество объектов, объединённых в полигон. При нажатии на полигон – карта увеличивается до отображения линий.

Также есть возможность фильтрации меток ЭЗС на карте по статусам, посредством нажатия на выбранную область, где отображено количество станций данного статуса [\(Рисунок](#page-40-0)  [44](#page-40-0)). На карте отображаются только выбранные ЭЗС с соответствующим статусом.

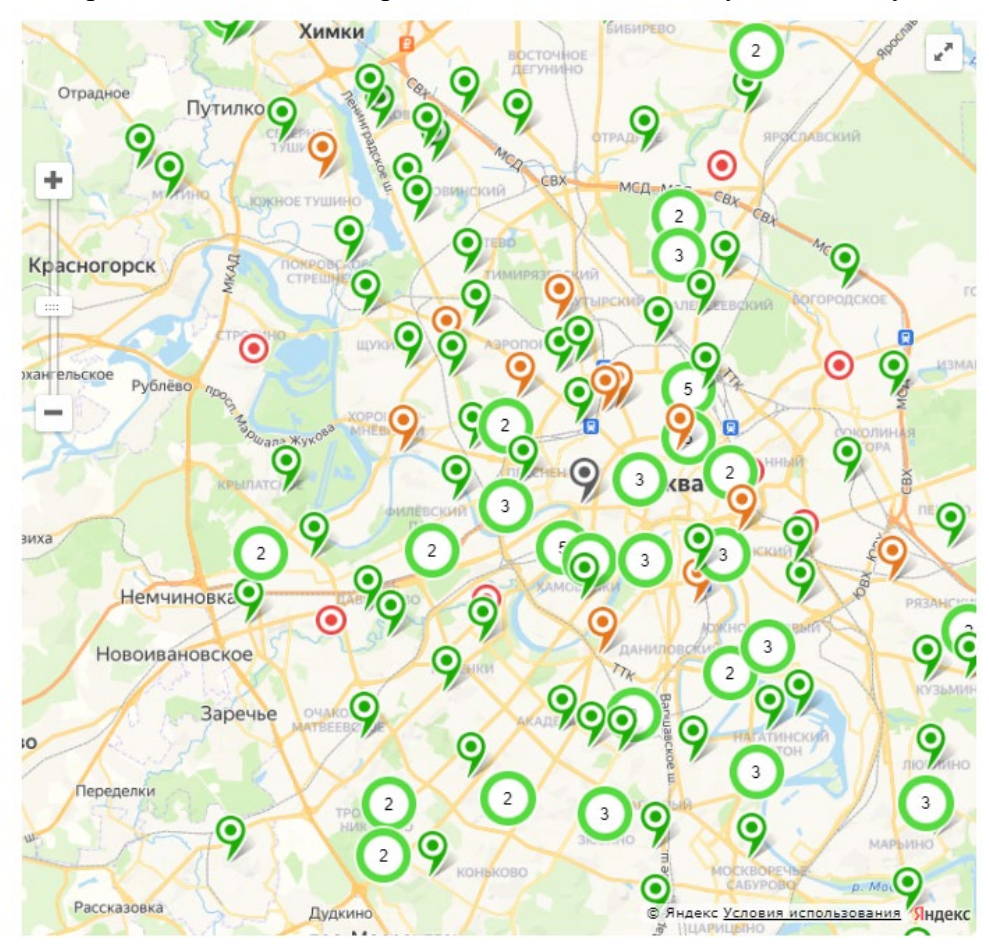

**Рисунок 39 – Карта ЭЗС**

Масштабирование карты осуществляется при помощи элементов +\-, размещенных в левом верхнем углу карты, и при движении колесика мыши.

При позиционировании курсора на карте при использовании колесика мыши должно происходить увеличение/уменьшение масштаба карты (при позиционировании курсора вне карты движение колесика мыши осуществляет перемещение по высоте страницы).

При нажатии на геометку отображается модальное окно, которое содержит следующие элементы ([Рисунок](#page-37-0) 40):

- − адрес ЭЗС,
- номер,

гиперссылка для перехода к карточке ЭЗС.

Модальное окно закрывается при нажатии на кнопку «закрыть» («крестик») или при нажатии вне модального окна.

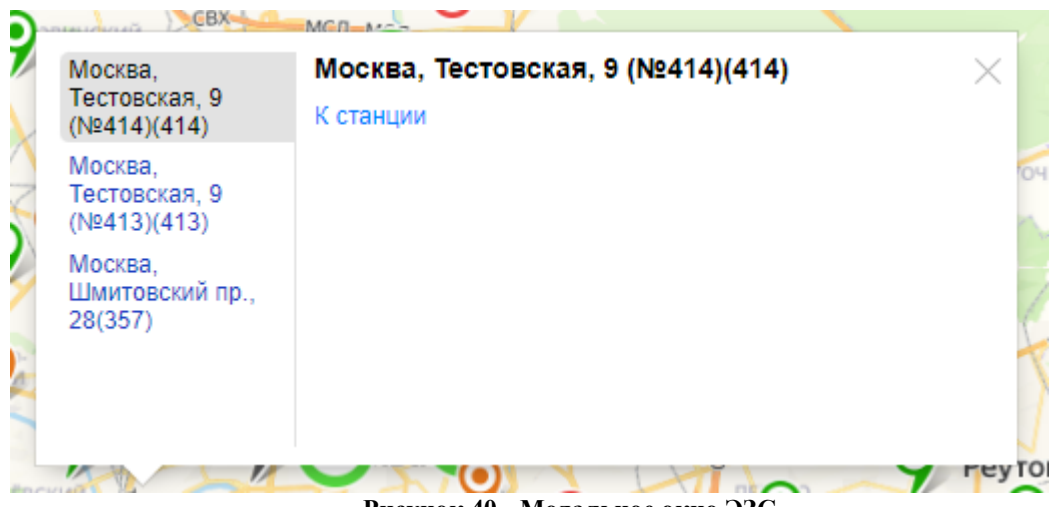

**Рисунок 40 - Модальное окно ЭЗС** 

<span id="page-37-0"></span>При нажатии на гиперссылку происходит переход к карточке ЭЗС.

Карточка ЭЗС содержит следующие блоки ([Рисунок](#page-38-0) 41):

- общая информация об ЭЗС (адрес, номер ЭЗС, владелец, тип ЭЗС; тип подключения, уведомление, Charge Box Identity (идентификационный номер);
- информация о коннекторах, статусах ЭЗС и команд управления ЭЗС (ID, тип, мощность, статус, пользователь, команды, дополнительно (управление, статус, автомобиль, счетчик);
- − блок поиска логов (время логирования с, время логирования по, количество, коннекторы, кнопка «Искать», кнопка «Сохранить»)
- − список логов общения ЭЗС с сервером.

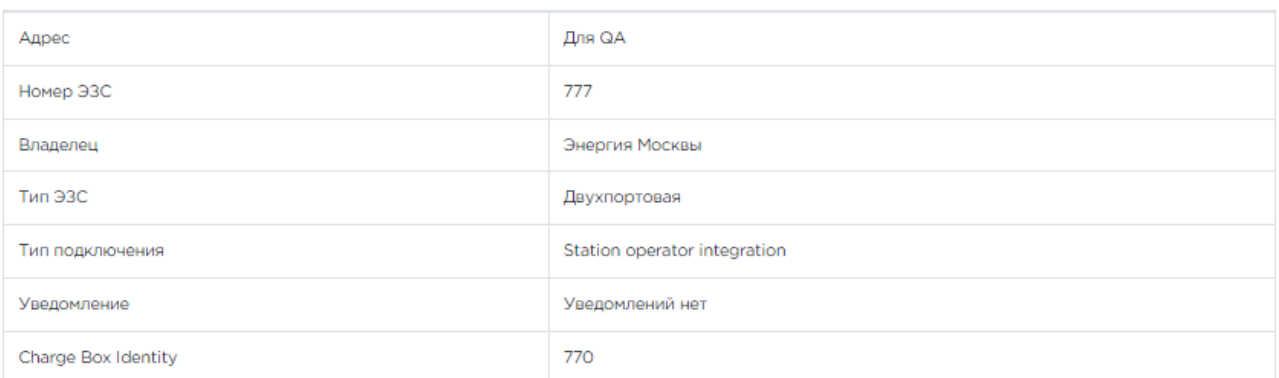

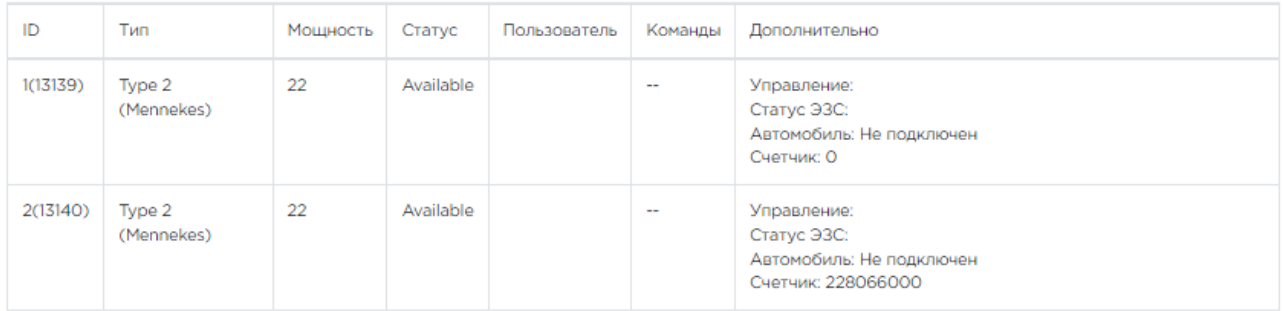

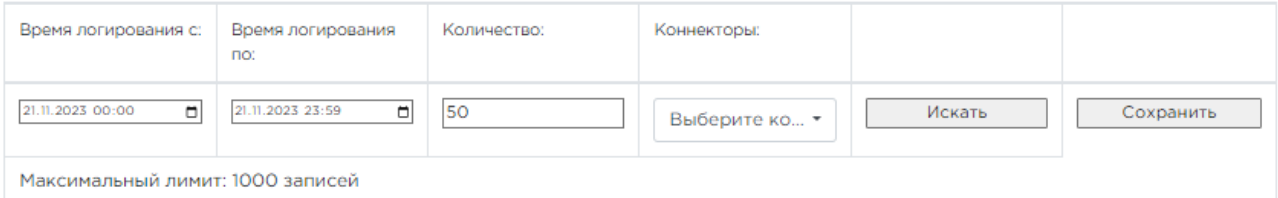

98: 2023-11-21 17:35:25

CaiBundle\Controller\HooksController::stationHookAction request

98: 2023-11-21 17:35:15

CaiBundle\Controller\HooksController::stationHookAction request

98: 2023-11-21 17:35:05 CaiBundle\Controller\HooksController::stationHookAction request

98: 2023-11-21 17:34:56 CaiBundle\Controller\HooksController::stationHookAction request

<span id="page-38-0"></span>98: 2023-11-21 17:34:45

## **Рисунок 41 – Карточка ЭЗС**

# **4.6.2 Функции просмотра, выгрузки списка станций и управления ЭЗС**

Список станций представлен в табличной форме и содержит следующие столбцы ([Рисунок](#page-39-0) 42):

- − Адрес ЭЗС адрес расположения ЭЗС (данные из БД);
- − № ЭЗС гиперссылка для перехода в карточку ЭЗС;
- − Тип ЭЗС двухпортовая, однопортая (зеленый цвет), быстрая (оранжевый цвет), (данные из БД);
- − Статус ЭЗС активна, тестирование, установлена, выключена, недоступна (данные из БД);
- − Статус коннекторов (номер коннектора и статус (доступен, недоступен, заряд) (данные из БД);
- − Последнее изменение (дата, время в формате ДД.ММ.ГГГГ ЧЧ:ММ);
- − Показывать в приложении (кнопка включения/отключения режима отображения ЭЗС в МП).

Для управления отображением ЭЗС на карте МП предусмотрен механизм переключения в списке станций, который располагается в колонке «Показывать в приложении».

Также на экранной форме «Станции» есть возможность выгрузки отфильтрованного списка станций в файл формата xlsx посредством нажатия на кнопку .

| Адрес ЭЗС<br>Ť.                                | <b>Nº 33C</b><br>ŤJ. | Тип ЭЗС<br>$^{\dagger}$ | Статус ЭЗС<br>TL. | T.L<br>Статус коннекторов            | TI.<br>Последнее изменение | Показывать в<br>приложении |
|------------------------------------------------|----------------------|-------------------------|-------------------|--------------------------------------|----------------------------|----------------------------|
| Для QA                                         | 777                  | Двухпортовая            | Тестирование      | 13139 - Доступен<br>13140 - Доступен | 21.11.2023 17:06           | $\blacksquare$             |
| Москва, 1-й<br>Автозаводский<br>пр-д, 5 (№107) | 107                  | Двухпортовая            | Активна           | 10527 - Доступен<br>10528 - Доступен | 21.11.2023 17:05           | $\blacksquare$             |
| Москва, 1-й<br>Автозаводский<br>пр-д, 5 (№168) | 168                  | Однопортовая            | Активна           | 13016 - Доступен                     | 21.11.2023 17:04           | œ                          |
| Москва, 1-й<br>Вражский пер., д.<br>4          | 354                  | Быстрая                 | Активна           | 12932 - Заряд<br>12933 - Недоступен  | 21.11.2023 17:06           | T.                         |
| Москва, 1-й<br>Нагатинский пр-л.               | 273                  | Двухпортовая            | Активна           | 10643 - Заряд<br>10644 - Заряд       | 21.11.2023 17:05           | -c                         |

**Рисунок 42 – Список ЭЗС**

# <span id="page-39-0"></span>**4.6.3 Функции поиска, фильтрации и сортировки данных**

В административном интерфейсе предусмотрена возможность поиска и фильтрации станций при помощи следующих фильтров [\(Рисунок](#page-39-1) 43):

- − Статус (множественный выбор из списка);
- − Тип (множественный выбор из списка);
- − Тип коннектора (множественный выбор из списка);
- − Поисковая строка (поиск станции по адресу/номеру коннектора (заполнение вручную);
- − Владелец (множественный выбор из списка).

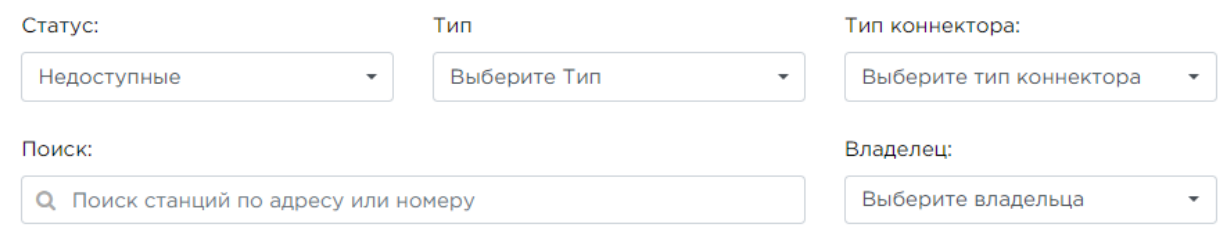

## **Рисунок 43 - Блок поиска и фильтрации списка станций**

<span id="page-39-1"></span>Также есть возможность фильтрации списка по статусам ЭЗС, посредством нажатия на выбранную область, где отображено количество станций данного статуса [\(Рисунок](#page-40-0) 44).

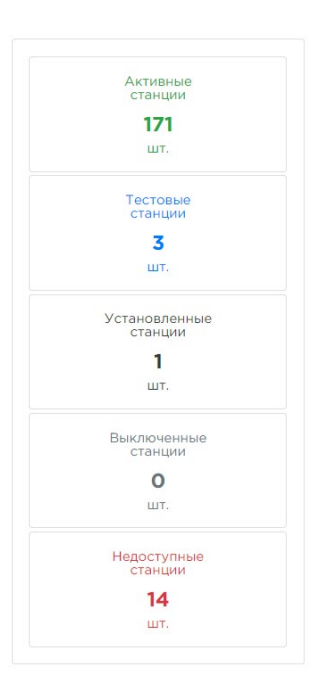

# **Рисунок 44 – Блок фильтрации списка станций по статусам ЭЗС**

<span id="page-40-0"></span>В административном интерфейсе предусмотрена возможность сортировки списка станций по следующим столбцам [\(Рисунок](#page-39-0) 42):

- − Адрес ЭЗС;
- − № ЭЗС;
- − Тип ЭЗС;
- − Статус ЭЗС;
- − Статус коннекторов;
- − Последнее изменение;
- − Показывать в приложении.

Для сортировки возрастания и убывания, Пользователю следует нажать на стрелочки возле названия выбранного столбца, после чего будет осуществлена сортировка по возрастанию

 $\mathbb{R}$ . Повторным нажатием Пользователь производит сортировку по убыванию  $\mathbb{R}$ .

### 4.7 **Экранная форма «Статистика»**

В административном интерфейсе предусмотрена экранная форма «Статистика». Страница «Статистика» включает в себя Статистику по станциям [\(Рисунок](#page-43-0) 46) и Статистику по сессиям ([Рисунок](#page-41-0) 45).

Экранная форма «Статистика» обеспечивает выполнение следующих функций:

- поиск и фильтрация статистических данных:
- − фильтрация типу ЭЗС, типу коннектора;
- − фильтрация данных по владельцу (партнеру);
- − выбор периода;
- − возможность показать сессии за все время, скрыть короткие сессии и сессии с тестовых станний:
- − статистика по сессиям:
- график-шкала количества сессий в каждый из дней выбранного периода;
- показатели общего количества сессий, средней длительности, среднего количества сессий в сутки и среднего потребления энергии в сутки;
- список сессий со статистикой по каждой сессии.
- статистика по станциям:
- график-шкала количества потребленной энергии в каждый из дней выбранного периода;
- − количества потребленной энергии в выбранный период;
- − список станций со статистикой по каждой ЭЗС.
- − Переход на экранную форму «Статистика» реализован посредством нажатия на вкладку «Статистика» в меню административного интерфейса.

# **4.7.1 Статистика по сессиям**

Статистика по сессиям обеспечивает выполнение следующих функций ([Рисунок](#page-41-0) 45):

- просмотр графика-шкалы количества сессий в каждый из дней выбранного периода;
- − просмотр показателей общего количества сессий, средней длительности, среднего количества сессий в сутки и среднего потребления энергии в сутки;
- поиск, фильтрация и сортировка списка статистических данных по сессиям;
- выбор периода отображения статистики;
- возможность выбора статистики за весь период, скрыть короткие сессии и сессии с тестовых станций с помощью чек-боксов;
- просмотр списка статистических данных по сессиям.

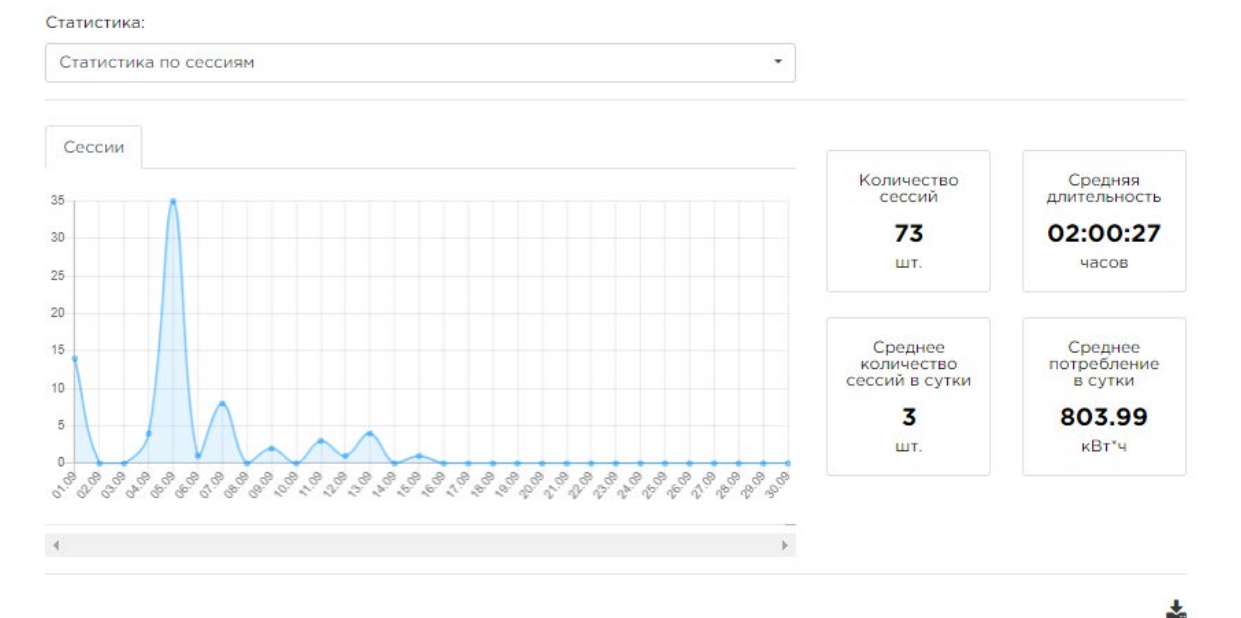

Показать 25 № записей

| ID сессии | Адрес ЭЗС                             | $+1$<br><b>Nº 33C</b> | Коннектор                    | Старт            | Длит.               | кВт-ч                     | Пользователь | Причина завершения |
|-----------|---------------------------------------|-----------------------|------------------------------|------------------|---------------------|---------------------------|--------------|--------------------|
| 192       | Для QA                                | 777                   | Type 2 (Mennekes)<br>(13140) | 15.09.2023 15:13 | 204 50M<br>52c      | 22806.6                   | 71784444474  | Автоматически      |
| 185       | Москва, Проспект<br><b>Мира</b> , 84  | 429                   | CCS<br>(13249)               | 13.09.2023 14:42 | 04 15M<br>54c       | <b>CONTRACTOR</b><br>12.2 | 79158904268  | Вручную            |
| 184       | Москва.<br>Университетская<br>площадь | 550                   | CCS<br>(13239)               | 13.09.2023 13:49 | OH IM<br>58c        | 1.2                       | 79158904268  | Ошибка             |
| 183       | Москва.<br>Университетская<br>площадь | e a s<br>550          | CHAdeMO<br>(13240)           | 13.09.2023 13:38 | <b>OH OM</b><br>32c | 0.1                       | 79158904268  | Ошибка             |

**Рисунок 45 – Экранная форма «Статистика». Статистика по сессиям**

<span id="page-41-0"></span>На вкладке «Сессии» представлен статистический график-шкала, который отображает информацию о количестве сессий в каждый из дней выбранного периода.

Для просмотра информации за конкретный день на графике, следует навести курсор на точку графика, которая должна соответствовать выбранному дню, после чего будет отображено всплывающее окно с подробной информацией.

Справа расположены информационные панели с указанием следующих показателей:

- − Количество сессий (шт.) общее количество сессий за выбранный период;
- − Средняя длительность (часов) средняя длительность сессии по зарядке;
- − Среднее количество сессий в сутки (шт.)
- − Среднее потребление в сутки (кВт\*ч) средний объем потребленной энергии в сутки. Список статистических данных по сессиям представлен в табличной форме и содержит

следующие столбцы:

- − ID сессии идентификатор сессии;
- − Адрес ЭЗС;
- − № ЭЗС гиперссылка для перехода к карточке ЭЗС;
- − Коннектор тип коннектора;
- − Старт (время запуска сессии);
- − Длит. длительность сессии;
- − кВт\*ч объем потребленной энергии;
- − Пользователь логин пользователя (номер телефона);
- − Причина завершения (автоматически, вручную, ошибка).
- − выбор отображения количества строк на одной странице (выпадающий список):
	- 10:
	- $25:$
	- $\bullet$  50;
	- 100.
- переход по страницам списка;
- − выгрузка списка статистических данных в файл формата xlsx.

Для сортировки возрастания и убывания данных, Пользователю следует нажать на стрелочки возле названия выбранного столбца, после чего будет осуществлена сортировка по

возрастанию  $\mathbb{1}^{\mathbb{N}}$ . Повторным нажатием Пользователь производит сортировку по убыванию  $\mathbb{1}^{\mathbb{N}}$ .

Для выгрузки отфильтрованного списка статистических данных по станциям в файл формата xlsx необходимо нажать на кнопку $\cdot$ .

# **4.7.2 Статистика по станциям**

Статистика по станциям обеспечивает выполнение следующих функций ([Рисунок](#page-43-0) 46):

- − просмотр графика-шкалы количества потребленной энергии в каждый из дней выбранного периода;
- просмотр общей статистической информации по потребленной энергии;
- поиск, фильтрация и сортировка списка статистических данных по каждой ЭЗС;
- − выбор периода отображения статистики;
- возможность выбора статистики за весь период, скрыть короткие сессии и сессии с тестовых станций с помощью чек-боксов;
- просмотр списка статистических данных по станциям.

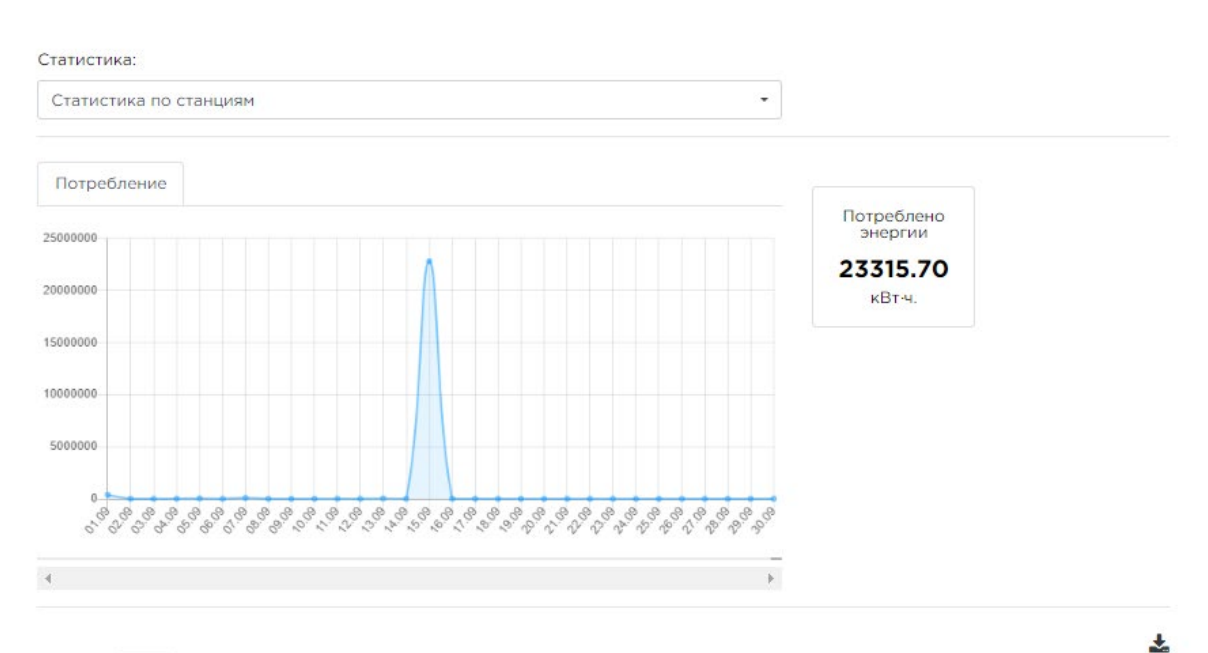

Показать 25 V записей

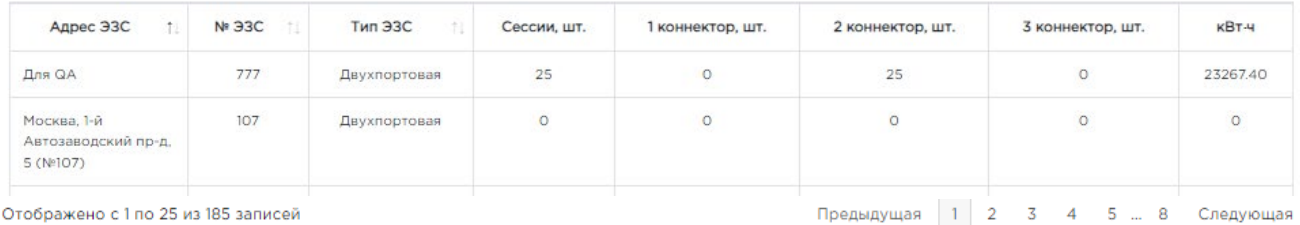

<span id="page-43-0"></span>Отображено с 1 по 25 из 185 записей

**Рисунок 46 – Экранная форма «Статистика». Статистика по станциям**

Следующая

На вкладке «Потребление» представлен статистический график-шкала, который отображает информацию по объему потребленной энергии в каждый из дней выбранного периода.

Для просмотра информации за конкретный день на графике, следует навести курсор на точку графика, которая должна соответствовать выбранному дню, после чего будет отображено всплывающее окно с подробной информацией.

Справа расположена информационная панель с указанием количества потребленной энергии за выбранный период.

Список статистических данных по станциям представлен в табличной форме и содержит следующие столбцы [\(Рисунок](#page-43-0) 46):

- − Адрес ЭЗС;
- № ЭЗС:
- − Тип ЭЗС;
- − Сессии, шт.;
- − 1 коннектор, шт.;
- − 2 коннектор, шт.;
- 3 коннектор, шт.;
- кВт\*ч.
- выбор отображения количества строк на одной странице (выпадающий список):
	- $\bullet$  10;
	- $25:$
	- $50:$
	- 100.
- переход по страницам списка;
- − выгрузка списка статистических данных в файл формата xlsx.

Для сортировки возрастания и убывания данных, Пользователю следует нажать на стрелочки возле названия выбранного столбца, после чего будет осуществлена сортировка по возрастанию  $\mathbb{1}$ . Повторным нажатием Пользователь производит сортировку по убыванию  $\mathbb{1}$ .

Для выгрузки отфильтрованного списка статистических данных по станциям в файл  $\phi$ ормата xlsx необходимо нажать на кнопку  $\blacktriangleright$ .

## **4.7.3 Функции поиска, фильтрации статистических данных**

Блок поиска и фильтрации свернут (по умолчанию) [\(Рисунок](#page-44-0) 47). При нажатии на стрелку блок раскрывается, при повторном нажатии сворачивается.

<span id="page-44-0"></span>Фильтры

## **Рисунок 47 – Блок поиска и фильтрации в свернутом виде**

Блок поиска и фильтрации содержит следующие элементы ([Рисунок](#page-44-1) 48):

- − Тип тип станции (медленные или быстрые) (множественный выбор из списка);
- − Тип коннектора перечень коннекторов (Mennekes, CCS Combo 2, CHAdeMO) (множественный выбор из списка);
- − Владелец (множественный выбор из списка);
- − Период (от… до… выбор дат из календаря);
- − поисковая строка поиск станции по адресу/номеру коннектора (заполнение вручную);
- чекбокс «За всё время» (возможность с помощью чек-бокса выбрать весь период сразу);
- чекбокс «Скрыть короткие сессии» (возможность с помощью чек-бокса скрыть короткие сессии);
- − чекбокс «Скрыть тестовые сессии» (возможность с помощью чек-бокса скрыть тестовые сессии);
- статистика (выбор статистики либо по станциям, либо по сессиям).

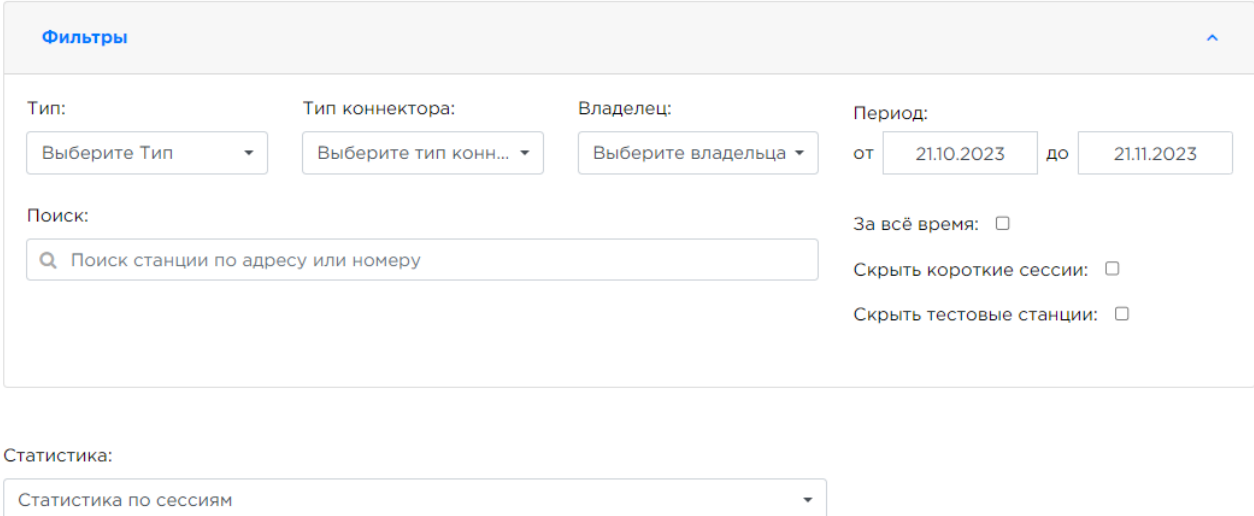

<span id="page-44-1"></span>**Рисунок 48 – Блок поиска и фильтрации статистических данных**

### 4.8 **Экранная форма «Заявки»**

В Административном интерфейсе разработана экранная форма «Заявки» ([Рисунок](#page-46-0) 49). Страница «Заявки» должна обеспечивать выполнение следующих функций:

- просмотр списка заявок на выполнение работ по обслуживанию и ремонту станций;
- просмотр количества заявок на обслуживание и ремонт, а также фильтрация списка заявок по следующим параметрам:
	- станции;
	- статус заявки
		- √ открыта;<br>√ выполняе
		- выполняется;
		- выполнена;
		- на проверке;
		- отменена;
		- в работе повторно;
		- √ уточнение требований;<br>√ закрыта;
		- закрыта;
		- на прояснение;
	- тип заявки
		- обслуживание;
		- $\checkmark$  ремонт;
- − поиск, фильтрация и сортировка списка заявок;
- − выбор периода отображения заявок;
- − чек-бокс по выбору всего периода;
- − выбор отображения количества строк на одной странице (выпадающий список):
	- 10:
	- $25:$
	- $50:$
	- 100.
- переход по страницам списка;
- − выгрузка списка заявок в соответствии с выбранными фильтрами;
- − кнопка «Создать» для создания заявки;
- − кнопка «Создать исполнителя» для добавления исполнителя.

Переход на страницу просмотра списка заявок реализован посредством нажатия на вкладку «Заявки» в меню административного интерфейса.

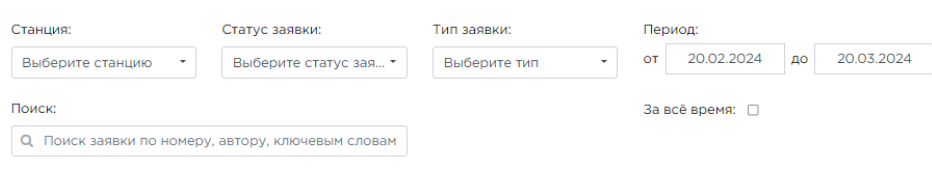

| Заявки на обслуживание 2 шт |                  | Заявки на ремонт 2 шт |                  |
|-----------------------------|------------------|-----------------------|------------------|
| Открыта                     | шт               | Открыта               | $1 \,\mathrm{m}$ |
| Выполняется                 | 0 <sub>III</sub> | Выполняется           | 0 <sub>W</sub>   |
| На проверке                 | $0 \text{ iff}$  | На проверке           | $O$ $III$        |
| Выполнена                   | l шт             | Выполнена             | $1 \mu$ T        |
| Отменена                    | 0 <sub>III</sub> | Отменена              | 0 <sub>W</sub>   |
| В работе повторно           | $O$ $HIT$        | В работе повторно     | $O \mu$ IT       |
| Уточнение требований        | 0 <sub>W</sub>   | Уточнение требований  | 0 <sub>III</sub> |
| Закрыта                     | $0 \text{ iff}$  | Закрыта               | 0.01T            |
| На прояснение               | $O \mu T$        | На прояснение         | $O \mu T$        |

Создать | Создать исполнителя

|                     | <b>N</b> <sub>R</sub><br>-1. | Создана          | № ЭЗС<br>$^{\dagger}$ | Информация                                                                            | Тип          | Описание | Статус  | Выполнена                | Действие                  |
|---------------------|------------------------------|------------------|-----------------------|---------------------------------------------------------------------------------------|--------------|----------|---------|--------------------------|---------------------------|
| $\ddot{\mathbf{o}}$ |                              | 12.03.2024.21:23 |                       | Адрес: Правды, 8к13<br>Автор: 79781126466<br>Исполнитель:<br>Бригада N <sup>e</sup> 1 | Обслуживание |          | Открыта | $\overline{\phantom{a}}$ | Просмотр<br>Редактировать |
|                     |                              | 12.03.2024 21:23 |                       | Anpec: Test 2<br>Автор: 79781126466<br>Исполнитель:<br>Бригада №3                     | Ремонт       |          | Открыта | $\overline{a}$           | Просмотр<br>Редактировать |

**Рисунок 49 – Экранная форма «Заявки»**

## <span id="page-46-0"></span>**4.8.1 Функции просмотра, выгрузки списка заявок**

Список заявок представлен в табличной форме и содержит следующие столбцы ([Рисунок](#page-46-0) 49):

- − кнопка добавления фотографий к заявке;
- − № номер заявки;

Показать  $25 \times$  записей

- − Создана;
- − № ЭЗС;
- − Информация;
- − Тип;
- − Описание;
- − Статус;
- − Выполнена:
- − Действие кнопки «Просмотр» , «Редактировать».

Вместе с этим, на экранной форме «Заявки» есть возможность выгрузки отфильтрованного списка заявок посредством нажатия на кнопку .

# **4.8.2 Функции поиска, фильтрации и сортировки данных**

предусмотрена возможность поиска заявок при помощи следующих фильтров:

- − статус (множественный выбор из списка);
- − тип заявки (множественный выбор из списка);
- − автор (поле поиска с выпадающим списком в случае совпадения);
- поиск заявки, по ключевым словам, в описании (заполнение вручную). Вместе с этим, есть возможность фильтрации списка по статусам заявок, посредством

нажатия на выбранную область, где отображено количество заявок.

Также, предусмотрена возможность сортировки списка заявок по следующим столбцам:

- N<sup>o</sup>:
- − Создана;
- − № ЭЗС;
- − Информация;
- − Тип;
- − Описание;
- − Статус;
- − Выполнена;
- − Действие кнопки «Просмотр», «Редактировать».

Для сортировки возрастания и убывания, Пользователю следует нажать на стрелочки возле названия выбранного столбца, после чего будет осуществлена сортировка по возрастанию

 $\mathbb{R}$ . Повторным нажатием Пользователь производит сортировку по убыванию  $\mathbb{R}$ .

# **4.8.3 Карточка заявки**

Для просмотра карточки заявки необходимо выбрать в списке заявок соответствующую строку и в столбце «Действие» нажать кнопку «Просмотр». Происходит переход к карточке заявки [\(Рисунок](#page-47-0) 50).

Карточка заявки содержит следующую информацию:

- блок основной информации о заявке (№ заявки, тип заявки, №ЭЗС, адрес, описание заявки, статус, дата создания, исполнитель, автор заявки);
- − блок дополнительных материалов (включает 2 вкладки):
	- фото замечаний;
	- фото результата выполнения.
- − дата выполнения;
- − кнопки «Редактировать», «Закрыть».

Вкладка «Фото замечаний» содержит фотографии зафиксированных повреждений, либо иных факторов, послуживших причиной создания заявки.

Вкладка «Фото результата» содержит фотографии с результатом выполнения заявки, на основе которых принимается решение о выполнении заявки.

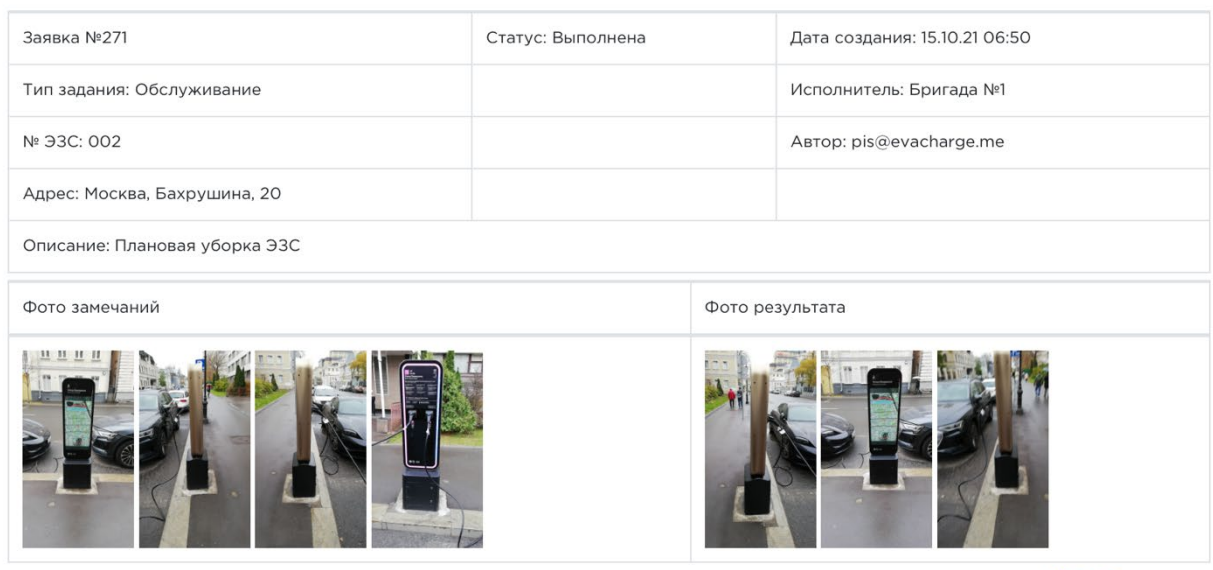

<span id="page-47-0"></span>Лата выполнения: 15 10 21 11:16

Закрыть

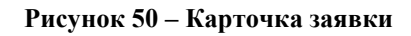

# **5 Инструкция пользователя мобильного приложения «БРИКСБИ»**

Мобильное приложение «БРИКСБИ» предоставляет следующие возможности:

- − поиск ЭЗС на карте, картография;
- − фильтр по различным параметрам;
- − просмотр/бронирование ЭЗС;
- визуализация, редактирование и удаление профиля пользователя;
- − построение оптимального маршрута до ЭЗС;
- переадресация координат расположения ЭЗС в стороннее приложение;
- − добавление банковских карт для оплаты в профиле пользователя;
- − применение промокодов;
- − активация, оплата и завершение зарядных сессий на ЭЗС;
- − контроль процесса зарядки электромобиля;
- просмотр истории операций и зарядных сессий;
- добавление отметок и комментариев, отзывов, фотографий к карточке ЭЗС;
- − техническая поддержка с помощью внутреннего чата;
- добавление и редактирование отсутствующих ЭЗС других операторов на народной карте («Народная ЭЗС»).

#### $5.1$ **Загрузка и установка мобильного приложения**

Для установки мобильного приложения «БРИКСБИ» на мобильное устройство необходимо выполнить следующие действия:

- Загрузить apk-файл проверочного экземпляра мобильного приложения «БРИКСБИ» на мобильное устройство пользователя по ссылке: https://im-mobileassembly.storage.yandexcloud.net/brixby-prod-release-v1.0.16-build974.apk.
- Открыть скаченный apk-файл проверочного экземпляра мобильного приложения «БРИКСБИ» и установить его на устройство.

В результате выполнения этих действий мобильное приложение будет установлено на мобильное устройство, и значок мобильного приложения появится на экране мобильного устройства Пользователя [\(Рисунок](#page-48-0) 51).

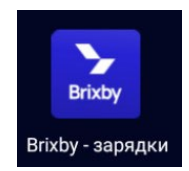

**Рисунок 51 – Значок мобильного приложения «БРИКСБИ»**

### <span id="page-48-0"></span> $5.2$ **Запуск и авторизация в мобильном приложении**

Для запуска мобильного приложения необходимо коснуться его значка на экране мобильного устройства ([Рисунок](#page-48-0) 51).

<span id="page-48-1"></span>При запуске мобильного приложения откроется экран авторизации Пользователя ([Рисунок](#page-48-1) 52).

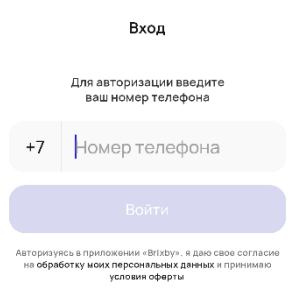

**Рисунок 52 – Экран авторизации**

Для авторизации в мобильном приложении Пользователю необходимо ввести номер телефона и нажать на кнопку «Войти» [\(Рисунок](#page-49-0) 53).

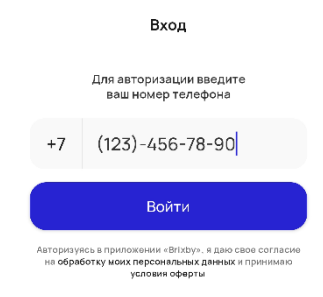

**Рисунок 53 – Ввод номера телефона**

<span id="page-49-0"></span>После нажатия кнопки «Войти» на указанный номер телефона будет отправлено смссообщение с кодом подтверждения, который следует ввести [\(Рисунок](#page-49-1) 54).

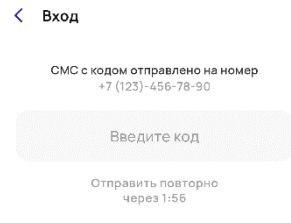

**Рисунок 54 – Ввод кода из смс-сообщения**

<span id="page-49-1"></span>Далее необходимо заполнить профиль: ввести имя пользователя (обязательное поле «Ваше имя») и наименование Автомобиля (поле «Ваш автомобиль») Для завершения регистрации необходимо нажать на кнопку «Завершить регистрацию» ([Рисунок](#page-49-2) 55).

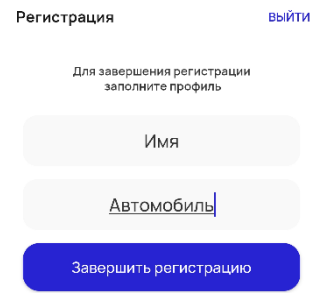

**Рисунок 55 – Завершение регистрации Пользователя**

### <span id="page-49-2"></span>5.3 **Выход из мобильного приложения**

Для выхода из мобильного приложения «БРИКСБИ» Пользователю необходимо перейти в главное меню и нажать на кнопку «Выйти». Для подтверждения операции, Пользователю необходимо нажать на кнопку «Выйти» в диалоговом окне подтверждения, после чего, произойдет выход из мобильного приложения. При нажатии на кнопку «Отмена» диалоговое окно закрывается, происходит переход в главное меню [\(Рисунок](#page-49-3) 56).

<span id="page-49-3"></span>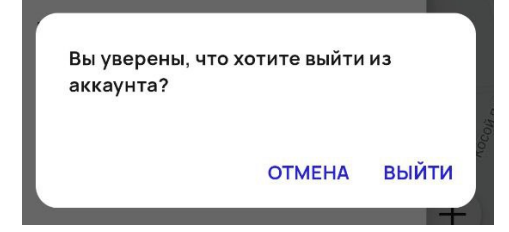

**Рисунок 56 - Диалоговое сообщение о выходе из аккаунта**

#### $5.4$ **Работа с главным экраном**

При входе в мобильное приложение Пользователю отображается карта ЭЗС, которая автоматически фокусируется на геопозиции Пользователя ([Рисунок](#page-50-0) 57).

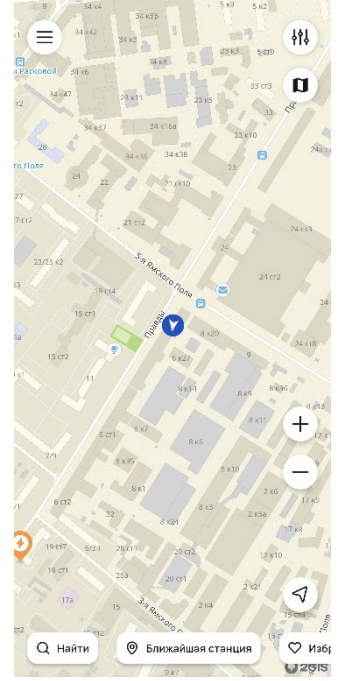

**Рисунок 57 – Главный экран мобильного приложения «БРИКСБИ»**

<span id="page-50-0"></span>При работе с главным экраном мобильного приложения «БРИКСБИ» Пользователю доступны следующие возможности:

- − переход в главное меню (описание приведено в пункте [5.4.1\)](#page-50-1);
- настройка фильтра отображения ЭЗС (описание приведено в пункте [5.4.2\)](#page-65-0);
- − переключение режимов карты (описание приведено в пункт [5.4.3\)](#page-67-0);
- − настройка масштабирования отображения карты (описание приведено в пункте [5.4.4\)](#page-68-0);
- переход к своему местоположению (описание приведено в пункте [5.4.5\)](#page-68-1);
- − поиск ЭЗС (описание приведено в пункте [5.4.6\)](#page-70-0).
- − переход к карточке ближайшей станции (описание приведено в пункте [5.4.7\)](#page-70-1);
- переход к списку «Избранные станции» (описание приведено в пункте [5.4.8\)](#page-71-0);
- − переход к карточке «Последняя станция» (описание приведено в пункте [5.4.9\)](#page-72-0).

# <span id="page-50-1"></span>**5.4.1 Главное меню**

Для перехода в главное меню мобильного приложения «БРИКСБИ» Пользователю необходимо выполнить следующие действия:

1) Нажать кнопку с изображением трех горизонтальных линий в верхнем левом углу главного экрана ([Рисунок 58\)](#page-51-0).

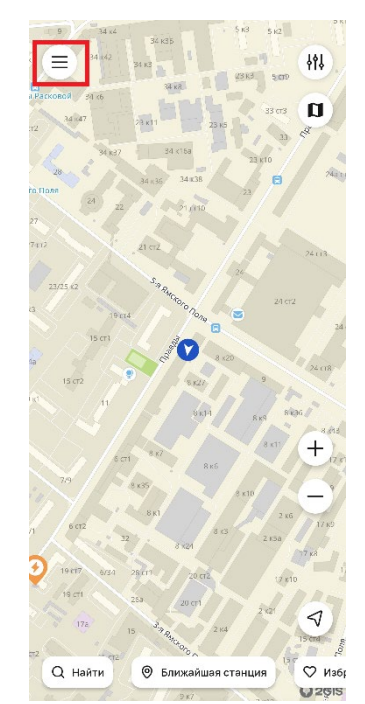

**Рисунок 58 – Кнопка «Главное меню»**

<span id="page-51-0"></span>Отобразится главное меню мобильного приложения «БРИКСБИ» [\(Рисунок](#page-51-1) 59).

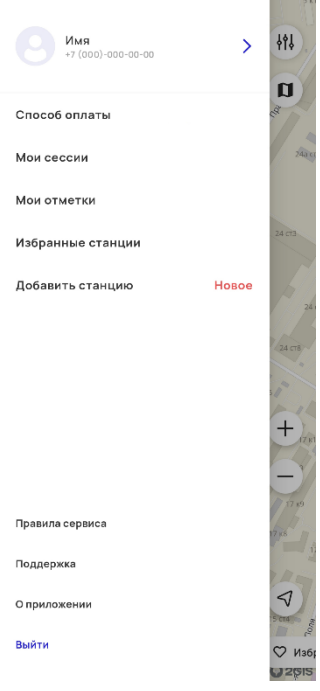

**Рисунок 59 – Главное меню**

<span id="page-51-1"></span>В главном меню Пользователь может перейти к следующим разделам:

- − раздел «Профиль (описание приведено в пункте [5.4.1.1\)](#page-52-0);
- − раздел «Способ оплаты» (описание приведено в пункте [5.4.1.2\)](#page-53-0);
- раздел «Мои сессии» (описание приведено в пункте [5.4.1.3\)](#page-55-0);
- раздел «Мои отметки» (описание приведено в пункте [5.4.1.4\)](#page-56-0);
- − раздел «Избранные станции» (описание приведено в пункте [5.4.1.5\)](#page-56-1);
- − раздел «Добавить станцию» (описание приведено в пункте [5.4.1.6\)](#page-57-0);
- − раздел «Правила сервиса» (описание приведено в пункте [5.4.1.7\)](#page-63-0)
- раздел «Поддержка» (описание приведено в пункте [5.4.1.8\)](#page-64-0)
- раздел «О приложении» (описание приведено в пункте [5.4.1.9\)](#page-65-1) Для возврата в предыдущее меню необходимо нажать кнопку «Выйти».

# <span id="page-52-0"></span>**5.4.1.1 Раздел «Профиль»**

Раздел «Профиль» содержит информацию о профиле Пользователя.

Для перехода в раздел «Профиль» Пользователю необходимо выполнить следующие действия:

- Нажать кнопку с изображением трех горизонтальных линий в верхнем левом углу главного экрана [\(Рисунок 58\)](#page-51-0).
- В открывшемся главном меню выбрать раздел в верхней части экрана «Профиль», который содержит следующие сведения:
- − аватар;
- имя пользователя;
- номер телефона;
- − кнопка «Вперед».
	- Для доступа к профилю Пользователя необходимо нажать на кнопку «Вперед» или коснуться экрана в верхней части раздела.
	- На следующем экране [\(Рисунок 60\)](#page-52-1) в профиле Пользователя отображается следующая информация:
- − аватар;
- номер мобильного телефона пользователя;
- − имя пользователя;
- − автомобиль пользователя;
- − кнопка «Удалить аккаунт».

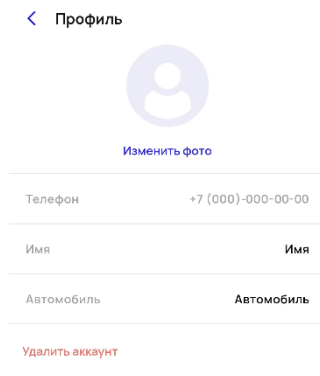

## **Рисунок 60 – Профиль Пользователя**

<span id="page-52-1"></span>У Пользователя есть возможность добавить или изменить фото профиля, для этого нужно нажать кнопку «Изменить фото» и выбрать 1 вариант из списка: «Сделать фото», «Выбрать из галереи», «Отмена».

Также есть возможность отредактировать имя Пользователя и марку автомобиля. Для сохранения изменений необходимо нажать кнопку «Сохранить».

В разделе «Профиль» есть возможность удаления аккаунта Пользователя. Для удаления аккаунта Пользователю необходимо выполнить следующие действия:

- Нажать кнопку «Удалить аккаунт», расположенную в нижней части раздела «Профиль» [\(Рисунок 60\)](#page-52-1).
- В отобразившемся окне подтвердить удаление аккаунта путем нажатия на кнопку «Удалить». После чего аккаунт Пользователя будет удален, и отобразится экран авторизации мобильного приложения «БРИКСБИ» ([Рисунок](#page-48-1) 52). В случае отмены удаления аккаунта путем нажатия на кнопку «Отменить» Пользователь вернется в раздел «Профиль» ([Рисунок 60\)](#page-52-1).

## <span id="page-53-0"></span>**5.4.1.2 Раздел «Способ оплаты»**

Для удобства оплаты зарядных сессий в мобильном приложении «БРИКСБИ» предусмотрена возможность привязки банковской карты Пользователя. Привязанные банковские карты отображаются в разделе «Способ оплаты» главного меню мобильного приложения.

Для перехода в раздел «Способ оплаты» Пользователю необходимо выполнить следующие действия:

< Способ оплаты

- Нажать кнопку с изображением трех горизонтальных линий в верхнем левом углу главного экрана [\(Рисунок 58\)](#page-51-0).
- В открывшемся главном меню выбрать раздел «Способ оплаты», на экране отобразится раздел «Способ оплаты» ([Рисунок 61\)](#page-53-1).

Вы пока не добавили карту для оплат .<br>Добавить карту

**Рисунок 61 – Раздел «Способ оплаты»**

<span id="page-53-1"></span>Для добавления банковской карты необходимо выполнить следующие действия:

- Нажать на кнопку «Добавление карты» в разделе «Способ оплаты» [\(Рисунок 61\)](#page-53-1).
- После нажатия на кнопку «Добавить карту» идет переадресация на страницу банка эквайера для привязки карты. Откроется форма, в которой необходимо ввести данные банковской карты и нажать кнопку «Оплатить» (Для привязки банковской карты к аккаунту Пользователя приложения, после заполнения данных будет проведен тестовый платеж на сумму 1 рубль).

Если карта пользователя поддерживает технологию безопасности Интернет - платежей 3D Secure, то пользователь будет перенаправлен на страницу банка, выпустившего карту, для проведения тестового платежа.

После заполнения данных и отправки сведений идет переход на страницу с заголовком «Добавление карты» и кнопкой «Закрыть» при нажатии на которую закроется окно. На этой странице расположен текст «Ожидаем подтверждение от банка» «Добавляем карту, пожалуйста подождите» ([Рисунок 62\)](#page-54-0).

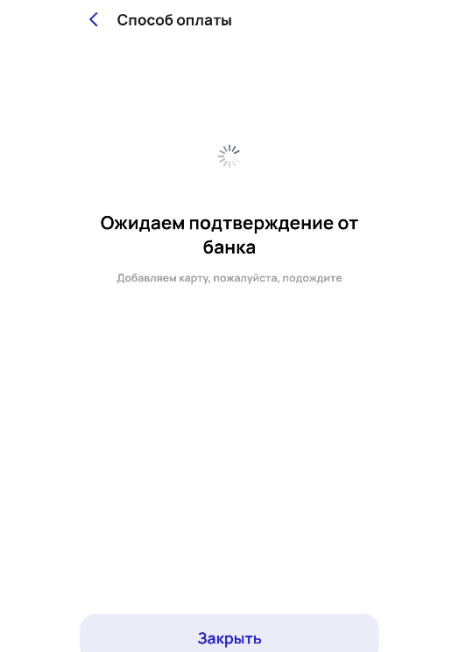

**Рисунок 62 - Добавление банковской карты**

<span id="page-54-0"></span>В случае успешной привязки карты текст на странице изменяется на «Карта добавлена» [\(Рисунок](#page-54-1) 63).

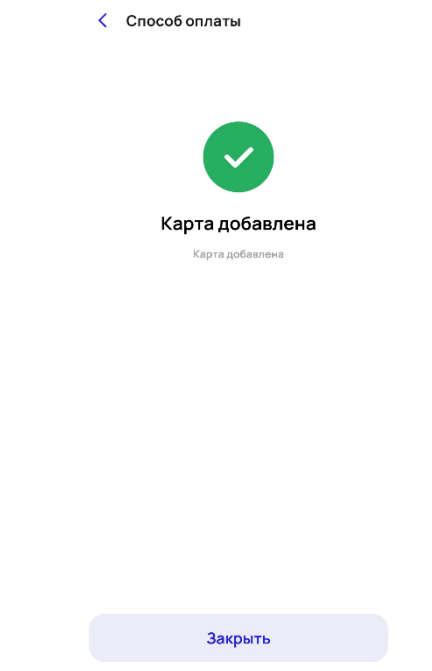

**Рисунок 63 – Результат добавления банковской карты**

<span id="page-54-1"></span>После успешного проведения тестового платежа данная банковская карта отобразится в списке привязанных карт в соответствующем разделе меню. В разделе «Способ оплаты» отображается информация о добавленной карте (платежная система, срок действия карты и \*4 последние цифры привязанной карты) [\(Рисунок 64\)](#page-55-1). Информация о банковских картах доступна только пользователю приложения.

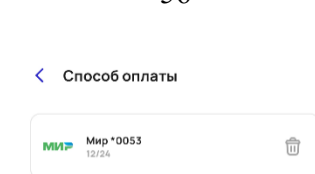

56

**Рисунок 64 – Отображение привязанной карты в разделе «Способ оплаты»**

<span id="page-55-1"></span>Для удаления привязанной банковской карты необходимо выполнить следующие действия:

- 1) Нажать на кнопку «Удаление» **,** расположенную справа от привязанной банковской карты в разделе «Способ оплаты» ([Рисунок 64\)](#page-55-1).
- Откроется окно подтверждения действия с кнопками «Отвязать» и «Отмена» ([Рисунок 65\)](#page-55-2).

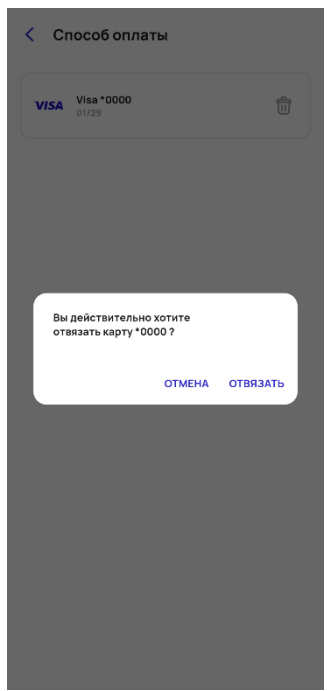

**Рисунок 65 – Удаление привязанной банковской карты из приложения**

<span id="page-55-2"></span>Для удаления привязанной банковской карты необходимо нажать на кнопку «Отвязать». Для отмены − необходимо нажать на кнопку «Отмена».

## <span id="page-55-0"></span>**5.4.1.3 Раздел «Мои сессии»**

Раздел «Мои сессии» предназначен для просмотра истории зарядных сессий Пользователя.

Для перехода в раздел «Мои сессии» Пользователю необходимо выполнить следующие действия:

- Нажать кнопку с изображением трех горизонтальных линий в верхнем левом углу главного экрана [\(Рисунок 58\)](#page-51-0).
- В открывшемся главном меню выбрать раздел «Мои сессии», на экране отобразится раздел «Мои сессии» со списком завершенных Пользователем зарядных сессий.
- Информация о зарядной сессии отсортирована по дате (новые сессии расположены сверху) и включает в себя:
- дата и время начала сессии:
- − адрес станции;
- − стоимость;
- параметр, по которому взималась плата;
	- если тариф за квтч «Получено хх кВт\*ч»;
	- если тариф за минуты «Длительность х ч хх мин хх сек»;
- если тариф бесплатно Получено хх кВтч;
- кнопка «Подробнее» для раскрытия информации о сессии.
	- При нажатии на кнопку «Подробнее» открывается страница с итогами сессии и информация об электронном чеке. Электронный чек можно просмотреть при нажатии на текст «Электронный чек» и изображение. Электронный чек можно скопировать при нажатии на соответствующую кнопку.

# <span id="page-56-0"></span>**5.4.1.4 Раздел «Мои отметки»**

Раздел «Мои отметки» предназначен для просмотра истории отметок и комментариев Пользователя.

Для перехода в раздел «Мои отметки» Пользователю необходимо выполнить следующие действия:

- Нажать кнопку с изображением трех горизонтальных линий в верхнем левом углу главного экрана [\(Рисунок 58\)](#page-51-0).
- В открывшемся главном меню выбрать раздел «Мои отметки», на экране отобразится раздел «Мои отметки» со списком отметок и комментариев Пользователя ([Рисунок 66\)](#page-56-2).
- Информация о пользовательских отметках отсортирована по дате (новые отметки расположены сверху) и включает в себя:
- дата и время;
- название и адрес ЭЗС;
- тип отметки («Заряжаюсь», «Зарядился», «Жду очереди», «Не зарядился», «Комментарий»);
- текст комментария (при наличии);
- тип коннектора;
- номер порта.

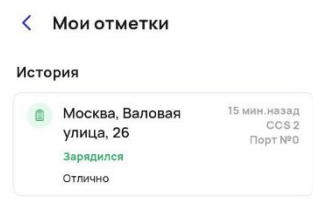

**Рисунок 66 – Раздел «Мои отметки»**

<span id="page-56-2"></span>При нажатии на отметку происходит переход к соответствующей карточке ЭЗС.

## <span id="page-56-1"></span>**5.4.1.5 Раздел «Избранные станции»**

Раздел «Избранные станции предназначен для просмотра станций, отмеченных пользователем.

Для перехода в раздел «Избранные станции» необходимо выполнить следующие действия:

- Нажать кнопку с изображением трех горизонтальных линий в верхнем левом углу главного экрана [\(Рисунок 58\)](#page-51-0).
- В открывшемся главном меню выбрать раздел «Избранные станции», на экране отобразится раздел «Избранные станции», который содержит следующие элементы:
- заголовок «Избранные станции» и иконка «сердечко», обозначающая список избранных станций;
- список станций, отмеченных пользователем «В избранном»;
- изображение шторки (свайпом вниз можно закрыть страницу).
	- Станция в списке содержит следующую информацию:
- название и адрес ЭЗС;
- статус ЭЗС;
- значки типов коннекторов;
- − расстояние до ЭЗС (по радиусу);
- текущий статус станции.
	- При выборе станции из списка происходит переход к полной карточке ЭЗС.

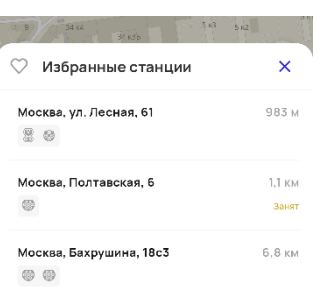

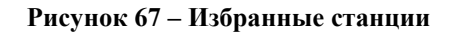

- В списке избранных станций оторажается следующая информация:
- − адрес станции;
- наименование (проекта, номер станции, и т.д.);
- значки типов коннекторов (если несколько коннекторов одного типа отображаются не более 2. Отображается каждый тип коннекторов на станции).
- расстояние до ЭЗС (по радиусу);
- текущий общий статус станции отображается только статус «Занят» (при наличии), статус «Свободен» не отображается.
	- Если Пользователь выбирает станцию из списка, то окно «Избранные станции» сворачивается, выбирается геометка станции (карта фокусируется на ней) и открывается полная карточка ЭЗС.

# <span id="page-57-0"></span>**5.4.1.6 Раздел «Добавить станцию»**

Раздел «Добавить станцию» предназначен для добавления ЭЗС Пользователем для отображения на карте.

Для перехода в раздел «Добавить станцию» Пользователю необходимо выполнить следующие действия:

- 1) Нажать кнопку с изображением трех горизонтальных линий в верхнем левом углу главного экрана [\(Рисунок 58\)](#page-51-0).
- В открывшемся главном меню выбрать раздел «Добавить станцию. Новое», на экране отобразится страница добавления станции с текстом «Здесь Вы можете добавить новую зарядную станцию, чтобы другие пользователи не остались без заряда!» и кнопкой «Добавить станцию» [\(Рисунок 68\)](#page-58-0).

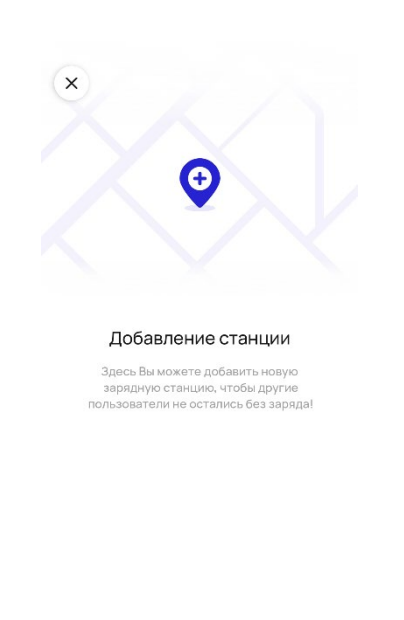

.<br>Добавить станцию **Рисунок 68 - Добавление станции**

- <span id="page-58-0"></span>Добавление станции происходит по шагам и по заранее подготовленному шаблону. Шаблон имеет обязательные для заполнения пункты, которые отмечены специальным символом (\*). Шаблон состоит из следующих шагов:
- − Геоточка\*;
- − Информация\*;
- − Коннекторы\*;
- − Детали\*;
- − Описание;
- − Удобства;
- − Фото.
	- В открывшемся окне «Геоточка» Пользователь указывает геоточку новой станции. Затем нажимает кнопку «Далее» ([Рисунок](#page-58-1) 69).

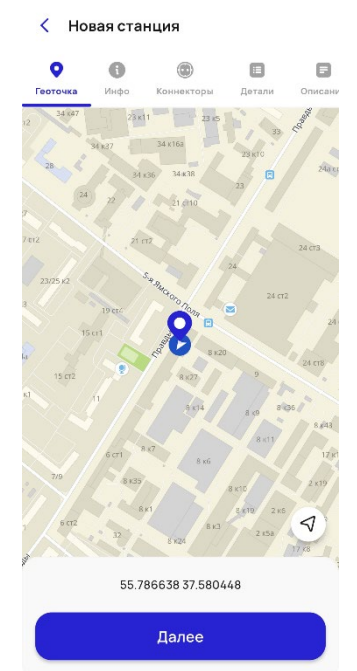

<span id="page-58-1"></span>**Рисунок 69 – Экран добавления новой станции. Шаг: Геоточка**

59

- В открывшемся окне «Инфо» Пользователь заполняет необходимую информацию:
- − Доступность\*;
- − Статус\*;
- − Оператор;
- − чек-бокс «Я являюсь представителем оператора». Затем нажимает кнопку «Далее» ([Рисунок](#page-59-0) 70).

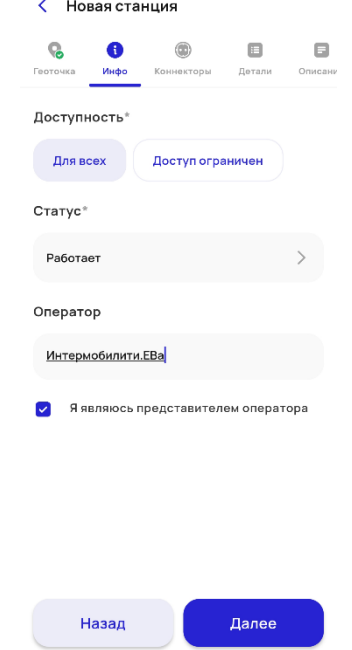

**Рисунок 70– Экран добавления новой станции. Шаг: Информация**

<span id="page-59-0"></span>В открывшемся окне «Коннекторы» Пользователь заполняет необходимую информацию о типе коннектора ([Рисунок 71\)](#page-59-1). Также можно добавить коннектор в случае необходимости:

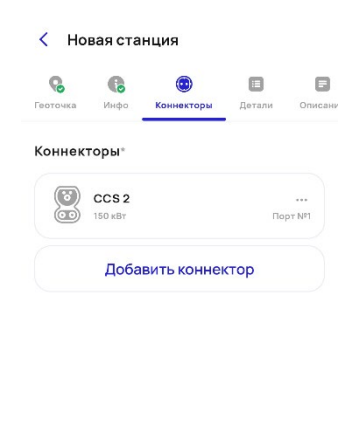

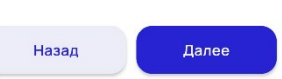

<span id="page-59-1"></span>**Рисунок 71 – Экран добавления новой станции. Шаг: Коннекторы**

Для добавления коннектора необходимо нажать кнопку «Добавление коннектора» и указать тип коннектора и мощность в кВт. Для сохранения информации необходимо нажать кнопку «Добавить» ([Рисунок](#page-60-0) 72).

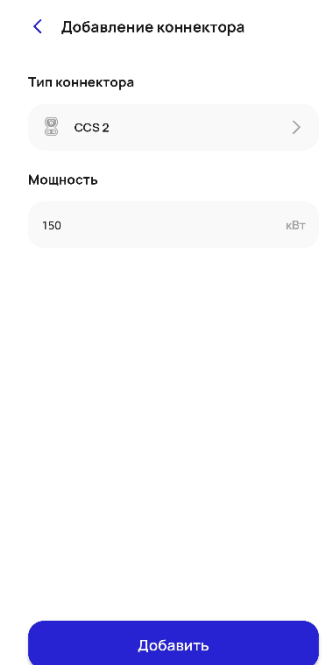

**Рисунок 72 – Добавление коннектора**

- <span id="page-60-0"></span>В открывшемся окне «Детали» Пользователь заполняет дополнительные сведения о станции:
- − Заряд\*;
- − Режим работы;
- − Парковка\*.

Для перехода к следующему шагу нажимает кнопку «Далее» ([Рисунок](#page-60-1) 73).

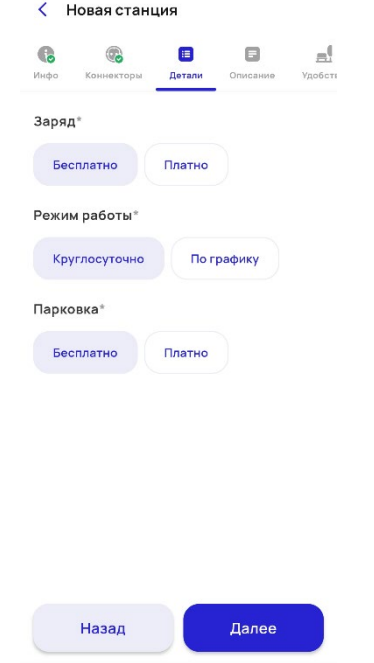

**Рисунок 73 – Экран добавления новой станции. Шаг: Детали**

<span id="page-60-1"></span>В открывшемся окне «Описание» Пользователь заполняет дополнительную информацию о станции. Для перехода к следующему шагу нажимает кнопку «Далее» ([Рисунок](#page-61-0) 74).

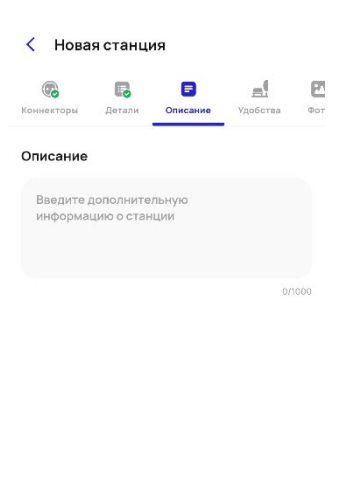

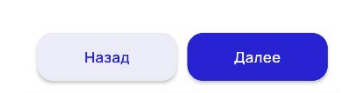

**Рисунок 74 – Экран добавления новой станции. Шаг: Описание**

<span id="page-61-0"></span>В открывшемся окне «Удобства» Пользователь заполняет дополнительные сведения об удобствах рядом со станцией. Для перехода к следующему шагу нажимает кнопку «Далее» [\(Рисунок 75\)](#page-61-1).

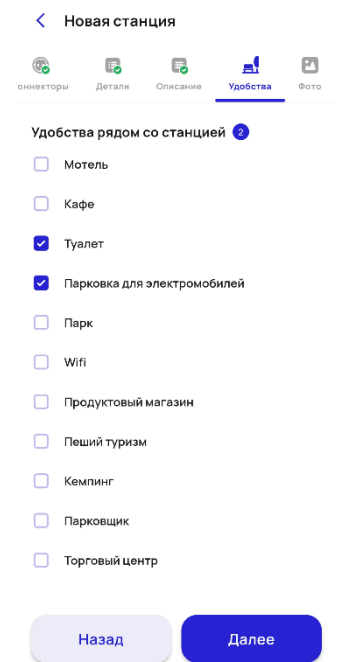

**Рисунок 75 – Экран добавления новой станции. Шаг: Удобства**

<span id="page-61-1"></span>В открывшемся окне «Фото» Пользователь добавляет фотографии ([Рисунок 76\)](#page-62-0).

62

### < Новая станция  $^{\circ}$  $\mathbb{F}_\bullet$  $\Box$  $\sum_{\Phi \text{ or } \Phi}$  $E_{\odot}$  $0000$ **Brixby**  $+$

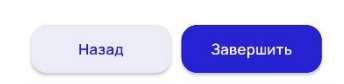

**Рисунок 76– Экран добавления новой станции. Шаг: Фото**

<span id="page-62-0"></span>На завершающем шаге появляется окно, подтверждающее действие ([Рисунок 77\)](#page-62-1).

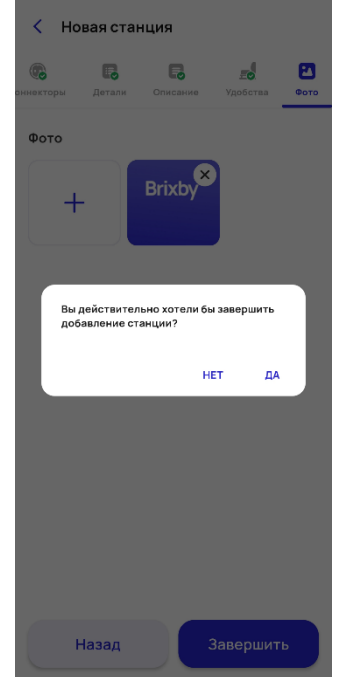

**Рисунок 77 – Сообщение о завершении добавления станции**

<span id="page-62-1"></span>В открывшемся окне появляется сообщение об отправлении заявки на модерацию.

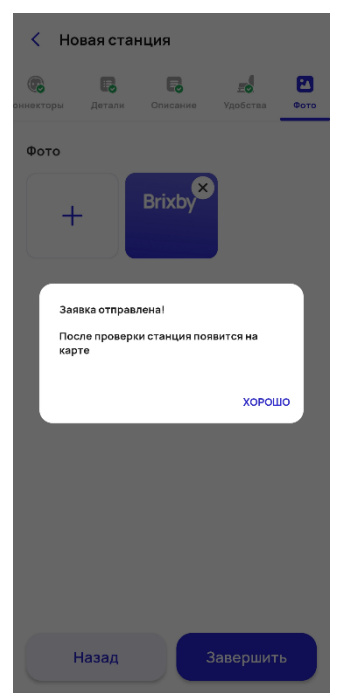

**Рисунок 78 – Сообщение об отправке заявки на модерацию**

На карте ЭЗС появится станция с наименованием «Станция скоро появится» ([Рисунок](#page-63-1) 79).

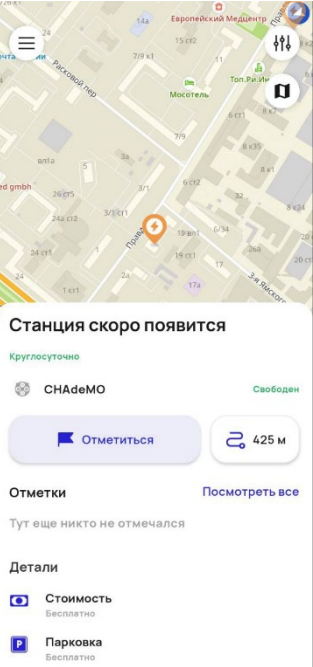

**Рисунок 79 – Сообщение «Станция скоро появится»** 

## <span id="page-63-1"></span><span id="page-63-0"></span>**5.4.1.7 Раздел «Правила сервиса»**

Раздел «Правила сервиса» предназначен для ознакомления с Публичной офертой использования мобильного приложения «БРИКСБИ» (в редакции от 19 января 2023 года).

Для перехода в раздел «Правила сервиса» Пользователю необходимо выполнить следующие действия:

1) Нажать кнопку с изображением трех горизонтальных линий в верхнем левом углу главного экрана [\(Рисунок](#page-51-0) 58).

2) В открывшемся главном меню выбрать раздел «Правила сервиса», на экране отобразится раздел «Правила сервиса».

64

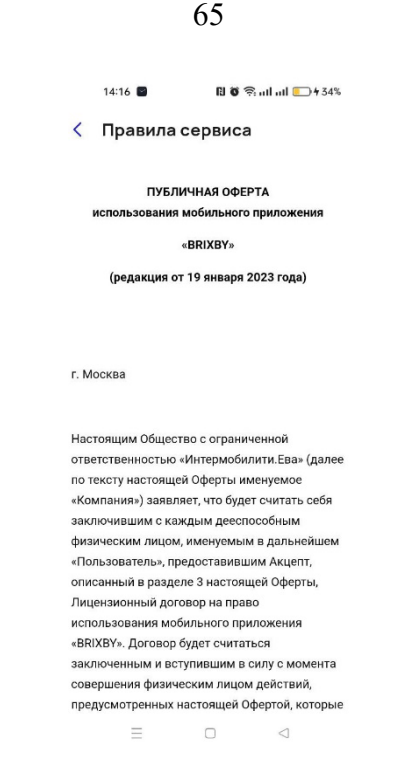

**Рисунок 80 – Раздел «Правила сервиса»**

## **5.4.1.8 Раздел «Поддержка»**

<span id="page-64-0"></span>По возникающим вопросам о работе Системы Пользователь может обратиться в чат службы технической поддержки мобильного приложения. Для перехода в раздел «Поддержка» необходимо выполнить следующие действия:

- Нажать кнопку с изображением трех горизонтальных линий в верхнем левом углу главного экрана [\(Рисунок 58\)](#page-51-0).
- В открывшемся главном меню выбрать раздел «Поддержка», на экране отобразится раздел «Поддержка» ([Рисунок 81\)](#page-64-1).

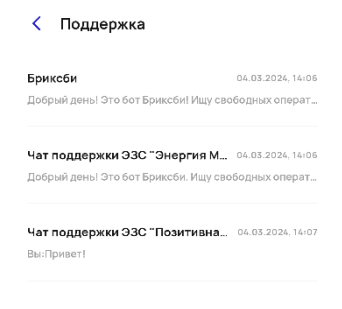

### **Рисунок 81 - Раздел «Поддержка»**

<span id="page-64-1"></span>Открывается окно со списком активных каналов пользователя и канал поддержки мобильного приложения. Для возврата в предыдущее меню необходимо нажать кнопку «Назад».

- В поле с каналом отображается следующая информация: название канала, дата и время последнего сообщения, иконка наличия нового сообщения (при наличии), часть последнего сообщения в канале (до 200 символов или формат приложенного файла).
- Чтобы создать новое обращение в техническую поддержку необходимо выбрать чат «БРИКСБИ», написать сообщение, прикрепить файлы (при необходимости) и нажать на кнопку «Отправить». При нажатии на кнопку прикрепления файлов («скрепка») открывается список для выбора 1 значения: «Галерея», «Камера», «Файлы» ([Рисунок 82\)](#page-65-2).

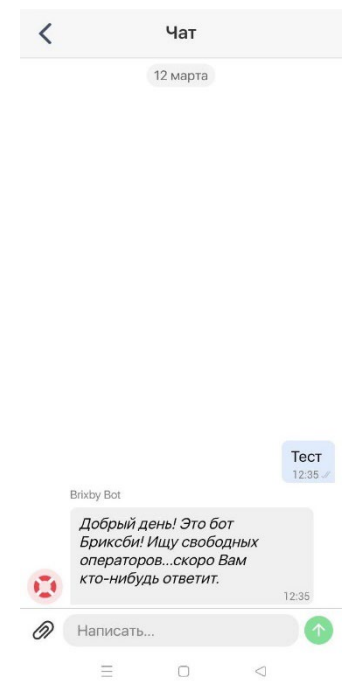

**Рисунок 82 – Форма создания нового сообщения в чат поддержки**

- <span id="page-65-2"></span>При поступлении нового сообщения в чат поддержки, Пользователю приходит pushуведомление, которое содержит иконку приложения, заголовок «Сообщение от поддержки», текст сообщения и/или информацию о файле. При нажатии на pushуведомление происходит переход в чат службы технической поддержки мобильного приложения.
- Для возврата в предыдущее меню и закрытия чата без сохранения необходимо нажать кнопку «Назад».

## <span id="page-65-1"></span>**5.4.1.9 Раздел «О приложении»**

В разделе «О приложении» размещена информация о версии мобильного приложения, наименование и ОРГН организации-разработчика. Для возврата в предыдущее меню необходимо нажать кнопку «Выйти».

# <span id="page-65-0"></span>**5.4.2 Настройка фильтра отображения ЭЗС**

На главном экране мобильного приложения «БРИКСБИ» есть возможность отфильтровать отображение ЭЗС на карте.

Для осуществления фильтрации отображающихся на карте ЭЗС необходимо выполнить следующие действия:

1) Нажать на кнопку фильтрации на главном экране мобильного приложения «БРИКСБИ» ([Рисунок 83\)](#page-66-0), отобразится экран «Фильтры» [\(Рисунок 84\)](#page-66-1).

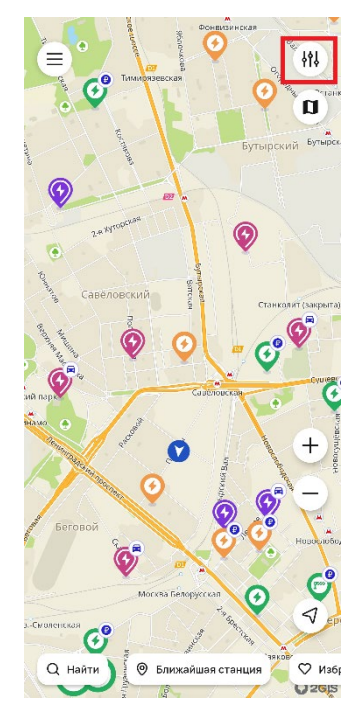

<span id="page-66-0"></span>**Рисунок 83 – Кнопка фильтрации на главном экране**

| Тимирязевский                                |                                                         |          |            |
|----------------------------------------------|---------------------------------------------------------|----------|------------|
| 机<br>Фильтры                                 |                                                         |          |            |
| Тип коннектора                               |                                                         |          |            |
| g                                            |                                                         |          |            |
| CCS <sub>2</sub>                             | CHAdeMO                                                 | Type 2   | Type 1     |
| ဇ်ငိုင                                       |                                                         |          |            |
| GB/TAC                                       | GB/T DC                                                 | Tesla US | Poserka RU |
|                                              |                                                         |          |            |
| СЕЕ Красный                                  | CEE CHHHA                                               |          |            |
| от реального                                 | Статус станции может отличаться                         |          |            |
| Только быстрые<br>Станции с постоянным током | m                                                       |          |            |
|                                              | Только бесплатные<br>В том числе с бесплатной парковкой |          | ъ          |
|                                              | Доступность станций                                     |          |            |
| Для всех                                     | Доступ<br>ограничен                                     |          |            |
|                                              |                                                         | Закрыть  |            |

**Рисунок 84 – Экран «Фильтры»**

- <span id="page-66-1"></span>Выбрать признаки, по которым необходимо отфильтровать отображение ЭЗС на карте главного экрана мобильного приложения:
	- − тип коннектора (выбор коннектора происходит нажатием на кнопку с его изображением, кнопка имеет два состояния);
	- − только свободные (переключение чекбокса);
	- − только быстрые (переключение чекбокса);
	- − только бесплатные (переключение чекбокса);
	- − доступность станций (выбор кнопки «для всех» или «доступ ограничен»).

Пользователь подтверждает свой выбор нажатием на кнопку «Применить» ([Рисунок 85\)](#page-67-1).

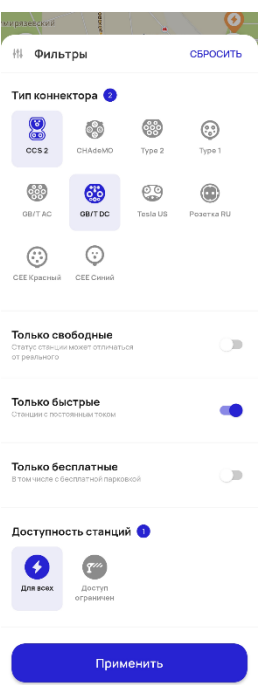

**Рисунок 85 – Экран «Фильтры» с выбранными параметрами фильтрации**

- <span id="page-67-1"></span>На карте главного экрана мобильного приложения отображаются ЭЗС в соответствии с выбранными фильтрами.
- Чтобы сбросить примененные фильтры, необходимо перейти на экран «Фильтры» и нажать кнопку «Сбросить». После подтверждения операции ЭЗС отобразятся на карте главного экрана мобильного приложения по умолчанию, то есть без применения фильтров.
- Закрыть экран «Фильтры» можно свайпом вниз.

# <span id="page-67-0"></span>**5.4.3 Переключение режимов карты**

На главном экране мобильного приложения «БРИКСБИ» есть возможность переключения режимов карты. По умолчанию главный экран отображается с подложкой карты 2GIS ([Рисунок](#page-67-2) 86). После нажатия на кнопку переключения режимов ([Рисунок](#page-67-2) 86) отображается подложка карт Google ([Рисунок](#page-68-2) 87). Повторное нажатие на кнопку переключения режимов возвращает режим по умолчанию (2GIS).

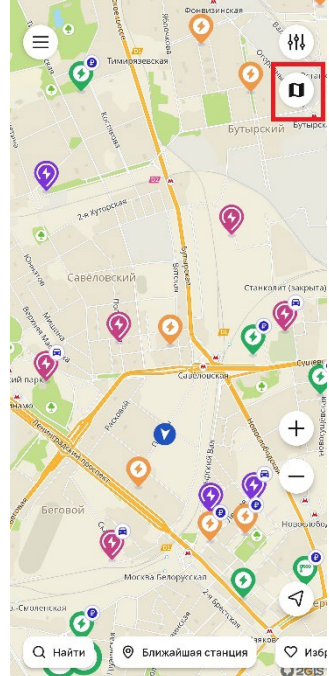

<span id="page-67-2"></span>**Рисунок 86 – Кнопка переключения режимов карты на главном экране по умолчанию (подложка карт 2GIS)**

68

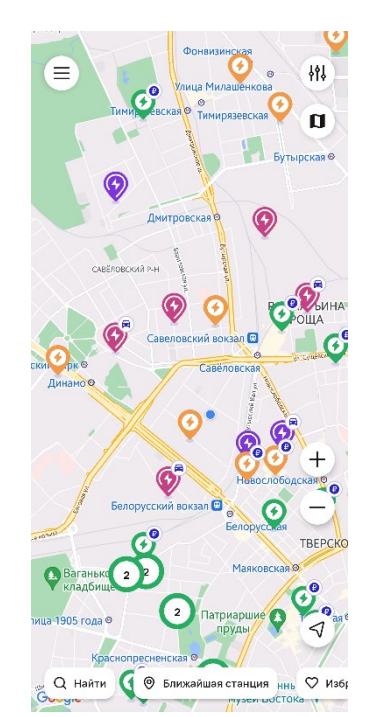

**Рисунок 87 – Главный экран с подложкой карт Google**

## <span id="page-68-2"></span><span id="page-68-0"></span>**5.4.4 Настройка масштабирования отображения карты**

Настроить масштабирование отображения ЭЗС на карте главного экрана мобильного приложения «БРИКСБИ» можно с помощью кнопок масштабирования ([Рисунок](#page-68-3) 88).

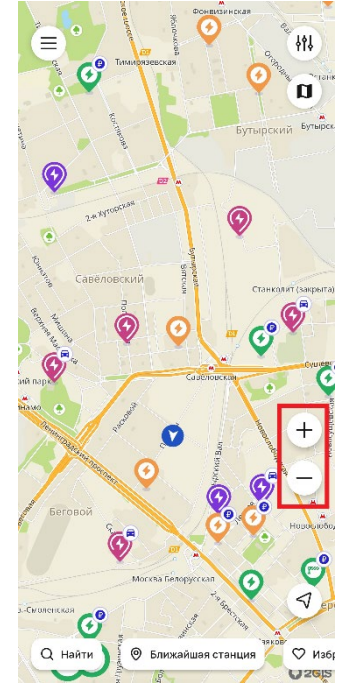

**Рисунок 88 – Кнопки масштабирования отображения карты**

<span id="page-68-3"></span>Также для изменения масштаба отображения карты используются стандартные инструменты работы с картой в приложении (кнопками, пальцами, жестами). Например, можно прикоснуться к ней двумя пальцами и развести их для увеличения масштаба, или свести – для уменьшения. Для того чтобы развернуть карту, необходимо прикоснуться к ней двумя пальцами и сделать разворот по часовой или против часовой стрелке, не убирая пальцы.

# <span id="page-68-1"></span>**5.4.5 Переход к своему местоположению**

Для отображения местоположения Пользователя на карте необходимо выполнить следующие действия:

69

1) Нажать на кнопку перехода к своему местоположению на главном экране мобильного приложения «БРИКСБИ**» (**[Рисунок](#page-69-0) 89**).**

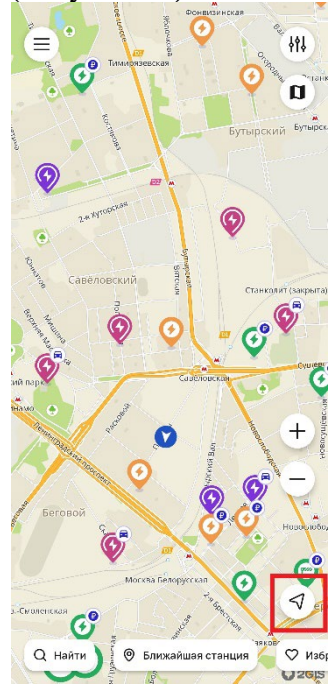

<span id="page-69-0"></span>**Рисунок 89 – Кнопка перехода к своему местоположению на главном экране мобильного приложения «БРИКСБИ»**

Если при первом запуске мобильного приложения Пользователь отклонил предложение предоставить мобильному приложению «БРИКСБИ» доступ к своему местоположению, то предложение отобразится повторно [\(Рисунок 90\)](#page-69-1).

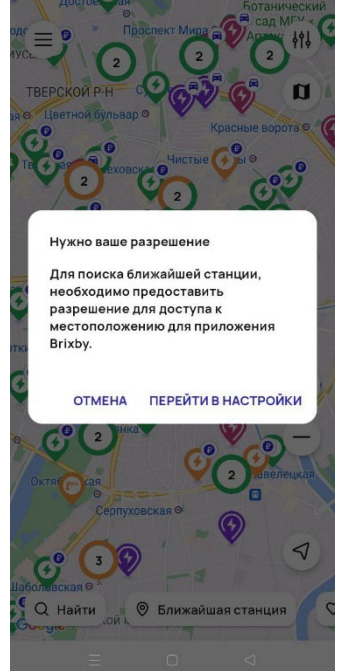

**Рисунок 90 – Запрос на разрешение для доступа к местоположению**

- <span id="page-69-1"></span>Если Пользователь отклонит предложение предоставить доступ к своему местоположению, нажав на кнопку «Отклонить», то мобильное приложение «БРИКСБИ» не отобразит местоположение Пользователя на карте главного экрана.
- Если Пользователь предоставит доступ к своему местоположению, то мобильное приложение «БРИКСБИ» отобразит местоположение Пользователя на карте главного экрана [\(Рисунок 58\)](#page-51-0).

# <span id="page-70-0"></span>**5.4.6 Переход к карточке ближайшей станции**

Для отображения ближайшей станции необходимо выполнить следующие действия:

Нажать на кнопку «Ближайшая станция» на главном экране мобильного приложения «БРИКСБИ» ([Рисунок 91\)](#page-70-2).

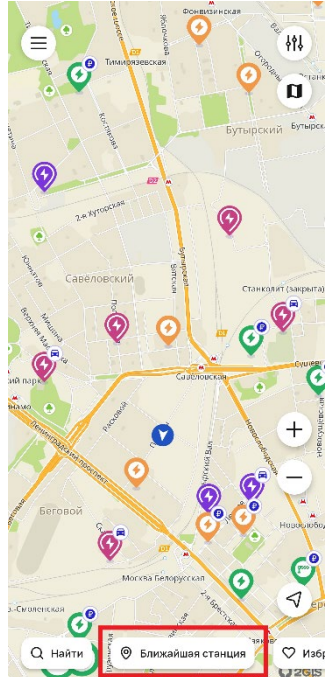

<span id="page-70-2"></span>**Рисунок 91 – Кнопка «Ближайшая станция» главного экрана мобильного приложения «БРИКСБИ»**

- Если при первом запуске мобильного приложения Пользователь отклонил предложение предоставить мобильному приложению «БРИКСБИ» доступ к своему местоположению, то предложение отобразится повторно ([Рисунок 90\)](#page-69-1).
- Если Пользователь отклонит предложение предоставить доступ к своему местоположению, нажав на кнопку «Отклонить», то мобильное приложение «БРИКСБИ» не отобразит ближайшую к местоположению Пользователя ЭЗС на карте главного экрана. Произойдет переход к главному экрану.
- Если Пользователь предоставит доступ к своему местоположению, то мобильное приложение «БРИКСБИ» отобразит информацию о ближайшей к местоположению Пользователя ЭЗС.

# <span id="page-70-1"></span>**5.4.7 Переход к списку «Избранные станции»**

Для отображения списка избранных станций необходимо выполнить следующие действия:

Нажать на кнопку «Избранные станции» в нижней части главного экрана мобильного приложения «БРИКСБИ» ([Рисунок](#page-71-1) 92).

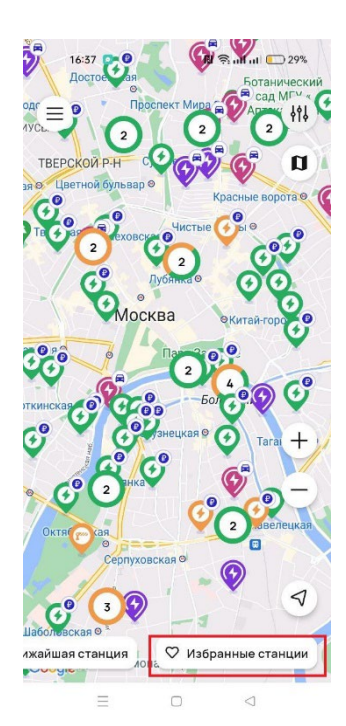

**Рисунок 92 – Кнопка к переходу в раздел «Избранные станции»**

- <span id="page-71-1"></span>Отобразится страница избранных станций, которая содержит следующие элементы ([Рисунок](#page-71-2) 93):
- заголовок «Избранные станции» и иконка «сердечко», обозначающая список избранных станний:
- список станций, отмеченных пользователем «В избранное»;
- изображение шторки (свайпом вниз можно закрыть страницу).

| 34 KG<br>34 R3b                    | 5K2                    |
|------------------------------------|------------------------|
| Избранные станции                  | x                      |
| Москва, ул. Лесная, 61<br>鶯<br>-83 | 983 M                  |
| Москва, Полтавская, 6              | <b>1.1 KM</b><br>Занят |
| Москва, Бахрушина, 18с3            | 6.8 км                 |

**Рисунок 93 – Избранные станции**

- В списке избранных станций отображается следующая информация:
- <span id="page-71-2"></span>− адрес станции;
- наименование (проекта, номер станции, и т.д.);
- значки типов коннекторов (если несколько коннекторов одного типа отображаются не более 2. Отображается каждый тип коннекторов на станции).
- расстояние до ЭЗС (по радиусу);
- текущий общий статус станции отображается только статус «Занят» (при наличии), статус «Свободен» не отображается.
	- Если Пользователь выбирает станцию из списка, то окно «Избранные станции» сворачивается, выбирается геометка станции (карта фокусируется на ней) и открывается полная карточка ЭЗС.

## <span id="page-71-0"></span>**5.4.8 Переход к карточке «Последняя станция»**

Для быстрого доступа к последней открытой карточки ЭЗС, на которой отметился Пользователь, необходимо выполнить следующие действия:
Нажать на кнопку «Последняя станция» в нижней части главного экрана мобильного приложения «БРИКСБИ» ([Рисунок 94\)](#page-72-0).

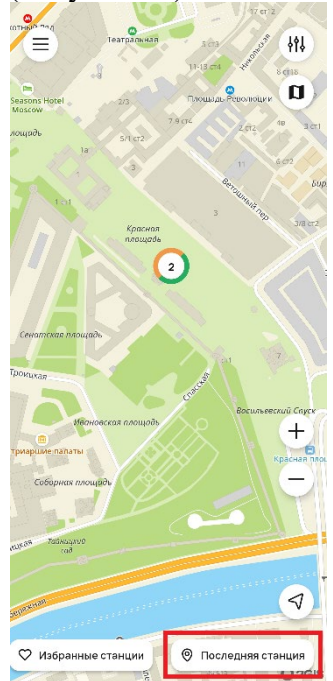

<span id="page-72-0"></span>**Рисунок 94 – Кнопка «Последняя станция» на главном экране мобильного приложения «БРИКСБИ»**

Отобразится карточка ЭЗС, на которой отметился Пользователь.

# **5.4.9 Поиск ЭЗС**

Для отображения списка избранных станций необходимо выполнить следующие действия:

1) Нажать на кнопку «Поиск» в нижней части главного экрана мобильного приложения «БРИКСБИ» ([Рисунок 95\)](#page-72-1).

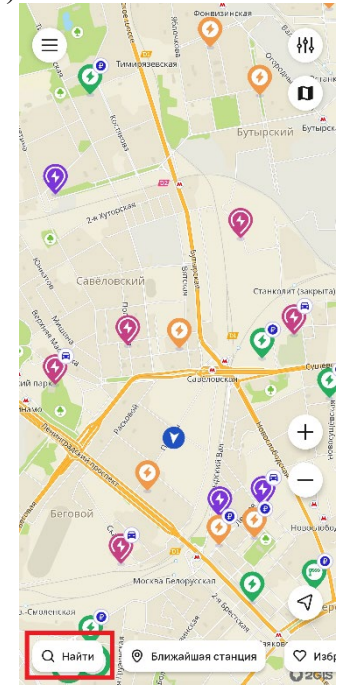

**Рисунок 95 – Кнопка «Поиск» на главном экране мобильного приложения «БРИКСБИ»**

<span id="page-72-1"></span>Отобразится страница поиска ([Рисунок](#page-73-0) 96), которая содержит следующие элементы:

- поисковая строка;
- кнопка «Назад» для возврата в предыдущее меню;

изображение шторки (свайпом вниз можно закрыть страницу.

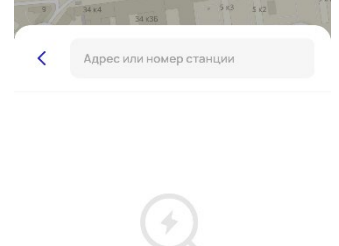

## **Рисунок 96 – Экран «Поиск»**

- <span id="page-73-0"></span>Пользователь вводит адрес или номер станции в поисковой строке, и на экране отобразится результат поиска с активными элементами.
- Станция в списке содержит следующую информацию:  $4)$
- − адрес станции;
- наименование (проекта, номер станции, и т.д.);
- − значки типов коннекторов (если несколько коннекторов одного типа отображаются не более 2. Отображается каждый тип коннекторов на станции).
- расстояние до ЭЗС (по радиусу);
- − текущий общий статус станции отображается только статус «Занят» (при наличии), статус «Свободен» не отображается.

При выборе станции произойдет переход к карточке ЭЗС.

| $-513$<br>34 KA<br>g<br>34 K36     | 5K2                    |
|------------------------------------|------------------------|
| K<br>Москва                        | $\times$               |
| Москва, 2-й Лесной пер., 8<br>80   | 747 M                  |
| 4-й Лесной переулок, 4<br>200      | 959 M                  |
| Лесная, 20 ст3<br>20               | 1.1 км                 |
| Москва, Скаковая, 34к1<br>⊛        | 1,1 км<br>Занят        |
| Москва, Полтавская, 6<br>▩         | <b>1.1 KM</b><br>Занят |
| Сущёвский Вал улица, 5 ст19<br>    | 1.3 км                 |
| Москва, Верхняя Масловка, 11<br>00 | $1.3$ KM               |
| Москва, Двинцев, 12к1Б<br>$•$      | 1,6 км<br>Занят        |
| Тверская-Ямская 3-я, 39 вл1        | 1.6 км                 |

**Рисунок 97 – Экран «Поиск» с активными элементами**

# **5.4.10 Карточка ЭЗС**

Для просмотра карточки ЭЗС выполнить следующие действия:

- 1) Найти поиском необходимую станцию и нажать на геометку.
	- 2) Откроется карточка ЭЗС ([Рисунок](#page-75-0) 98), в которой содержится следующая информация:
- Наименование или адрес станции;
- − Владелец ЭЗС;
- − Платная (отображается, если стоимость заряда или парковка платные);
- − Режим работы;
- − Уведомление ЭЗС (при наличии);
- − Список коннекторов и их актуальные статусы;
- кнопка «Отметиться» (для добавления отметок и комментариев Пользователя);
- расстояние до ЭЗС (по радиусу);
- информационный блок «Станция интегрирована с Brixby» для управления сессиями заряда и бронирования:
	- кнопка «Начать заряд»;
	- кнопка «Забронировать»;
	- информационный блок «Отметки» отображается последняя или активные отметки («Заряжаюсь») на станции;
		- кнопка «Посмотреть все» переход к списку всех пользовательских отметок на станции;
- информационный блок «Загруженность» график загруженности по дням недели и часам;
- информационный блок «Детали»:
	- стоимость;
	- режим работы;
	- парковка;
	- доступно (доступность для всех или доступ ограничен);
- информационный блок «Описание» описание зарядной станции;
- − информационный блок «Удобства» список особенностей (удобств) рядом с ЭЗС (например, парковка, кафе, парк, Wifi);
- информационный блок «Фотографии»
	- кнопка «Добавить добавления фото Пользователем.
- − Как пользоваться станцией краткая инструкция по зарядке электромобиля;
- − Поддержка кнопка перехода в чат службы технической поддержки;
- − Редактировать открывается карточка редактирования станции (аналогичная карточке «Добавление станции»);
- В Избранное кнопка добавления станции «В избранное», для отображения в списке «Избранные станции»;
- − Поделиться кнопка для формирования гиперссылки на станцию для передачи в стороннее приложение.

<span id="page-75-0"></span>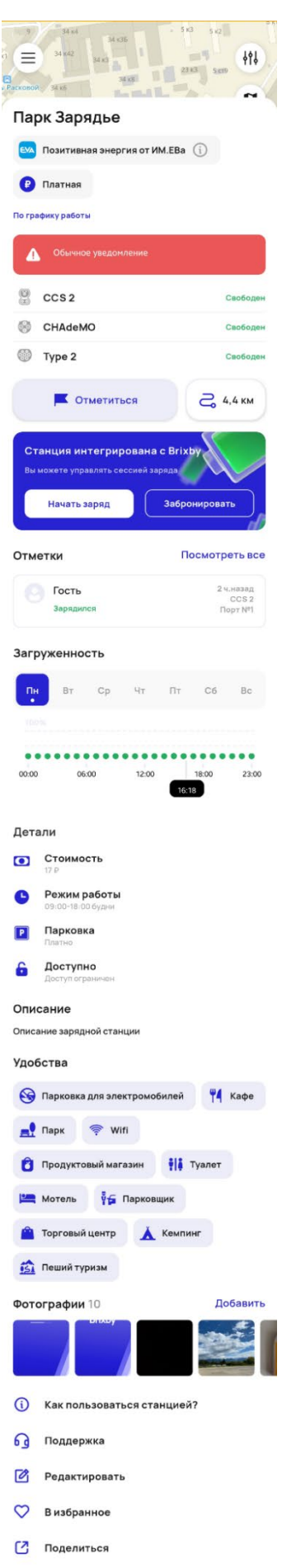

#### $5.5$ **Зарядная сессия**

# **5.5.1 Порядок запуска новой зарядной сессии**

Для запуска новой зарядной сессии Пользователю необходимо выполнить следующие действия:

Выбрать на карте или с помощью функции поиска интересующую ЭЗС ([Рисунок](#page-76-0) 99).

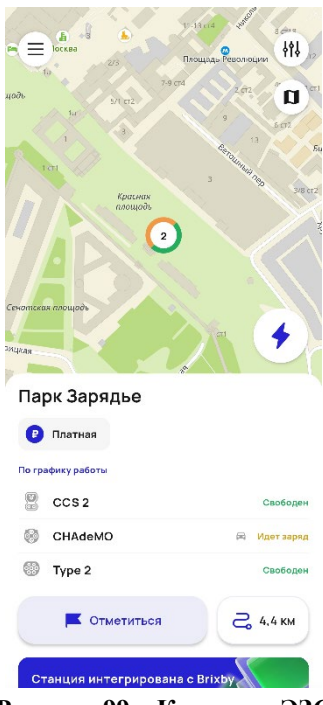

**Рисунок 99 – Карточка ЭЗС**

Над карточкой ЭЗС справа нажать на кнопку «Молния» или кнопку «Начать заряд», отобразится экран выбора коннектора ([Рисунок](#page-76-1) 100).

<span id="page-76-0"></span>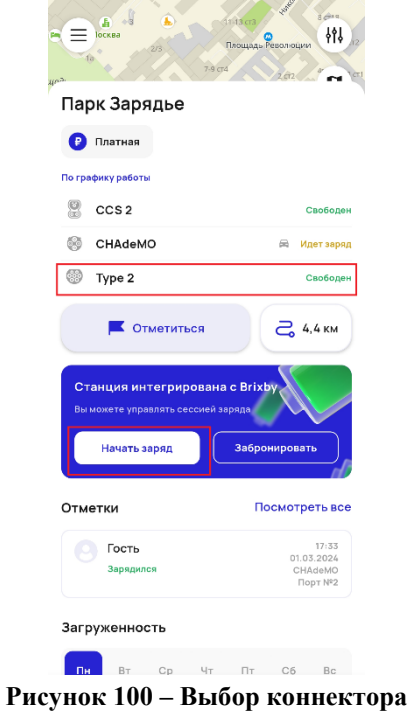

- <span id="page-76-1"></span>Пользователю необходимо выбрать свободный коннектор.
- Указать параметры зарядной сесссии ([Рисунок](#page-77-0) 101):
	- − На время Пользователь настраивает продолжительность зарядной сесии (не более 24 часов), перемещая бегунок временной шкалы влево/вправо.
- − На кВт\*ч Пользователь настраивает количество кВт\*ч, необходимых для зарядки электромобиля (не более 140 кВт\*ч);
- − До полной зарядка до установленного предела аккумуляторной батареи, но не более 24 часов и 140 кВт\*ч.

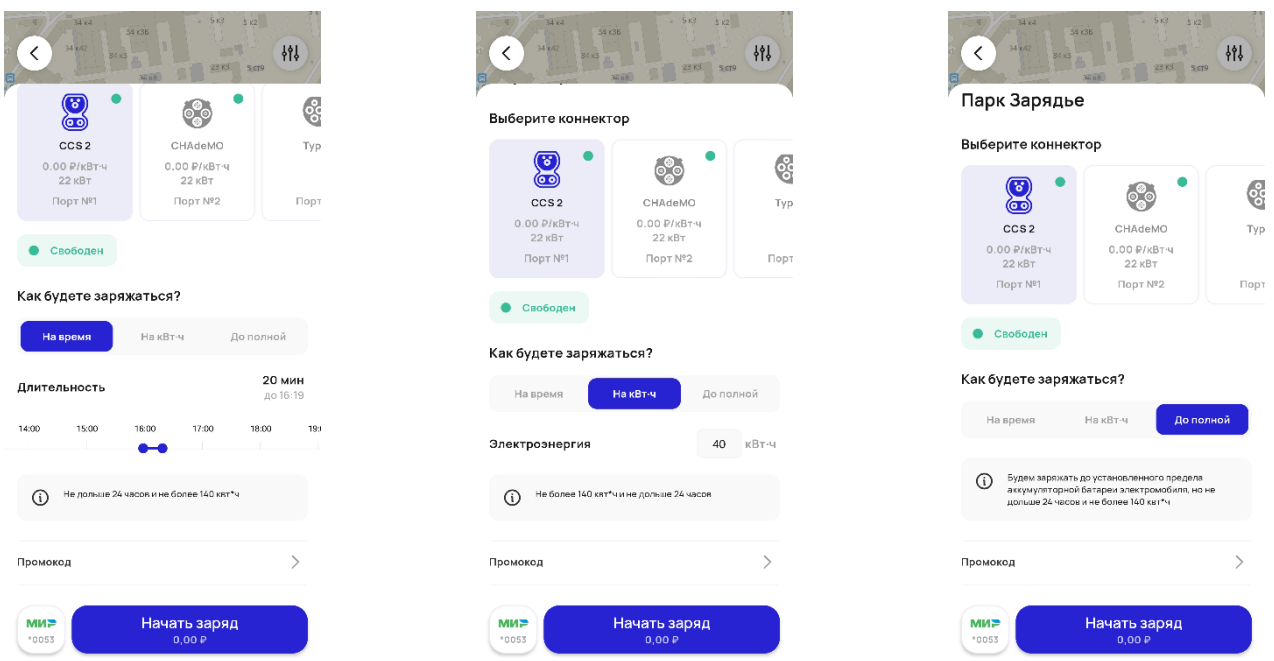

**Рисунок 101 – Параметры зарядной сессии «На время», «На кВт\*ч», «До полной»**

- <span id="page-77-0"></span>Для запуска зарядной сессии необходимо нажать на кнопку «Начать заряд».
- В случае, если Пользователь сразу нажимает кнопку «Начать заряд» без выбора параметров сессии, по умолчанию начинается зарядная сессия длительностью 20 минут.
- Если сессия платная, то наличие привязанной карты обязательно и на кнопке «Начать заряд» указавается стоимость зарядной сессии. Описание привязки банковской карты приведено в пункте [5.4.1.2.](#page-53-0)
- В случае успешного запуска сесии заряда на экране мобильного приложения отображается экран зарядной сессии. В случае успешного запуска сессии заряда перед пользователем раскрывается информация о текущей сессии заряда (новый виджет), статус коннектора изменяется на Занят, создается кнопка быстрого перехода, кнопка «Начать заряд» в карточке ЭЗС изменяется на «Завершить». При нажатии на кнопку открывается виджет «Текущая сессия» ([Рисунок](#page-78-0) 102).

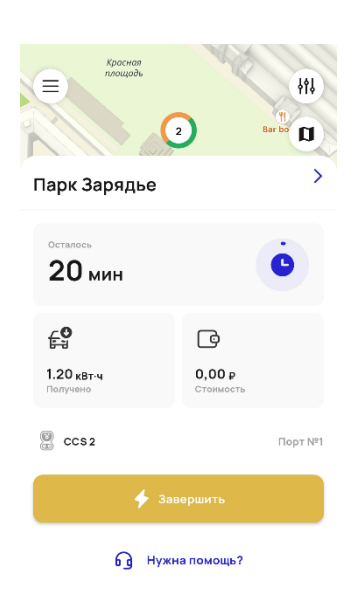

## **Рисунок 102 – Информация о текущей сессии заряда**

<span id="page-78-0"></span>В случае, если зарядная сессия не запустилась, появляется информационное сообщение об ошибке ([Рисунок](#page-78-1) 103). Для запуска чата службы технической поддержки Пользователю необходимо нажать на кнопку «Нужна помощь?». Для возврата в предыдущее меню необходимо нажать кнопку «Назад» или свайпнуть экран вниз.

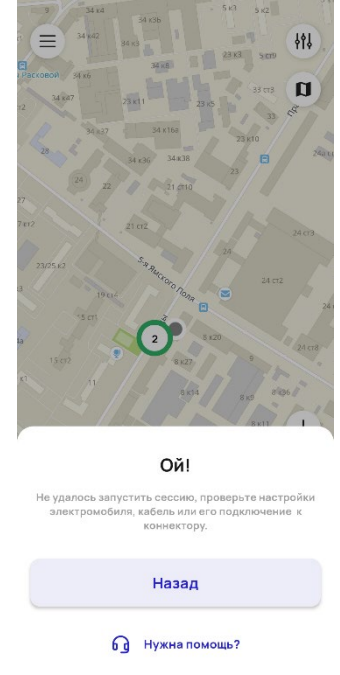

**Рисунок 103 – Сообщение об ошибке при запуске зарядной сессии**

<span id="page-78-1"></span>После успешной зарядной сессии на карте появляется кнопка «Последняя станция» (описание приведено в пункте [5.4.8\)](#page-71-0).

# **5.5.2 Порядок бронирования зарядной сессии**

Для бронирования зарядной сессии Пользователю необходимо выполнить следующие действия:

Выбрать на карте или с помощью функции поиска интересующую ЭЗС ([Рисунок](#page-76-0) 99).

В карточке ЭЗС нажать на кнопку «Забронировать» [\(Рисунок 104\)](#page-79-0), отобразится экран выбора коннектора. Пользователю необходимо выбрать свободный коннектор.

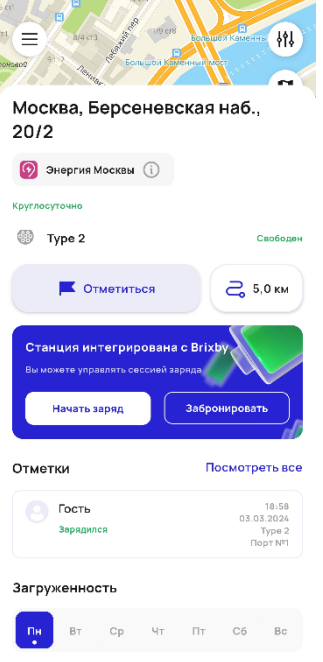

**Рисунок 104 – Кнопка «Забронировать»**

<span id="page-79-0"></span>Указать время длительности бронирования зарядной сесссии ([Рисунок](#page-79-1) 105).

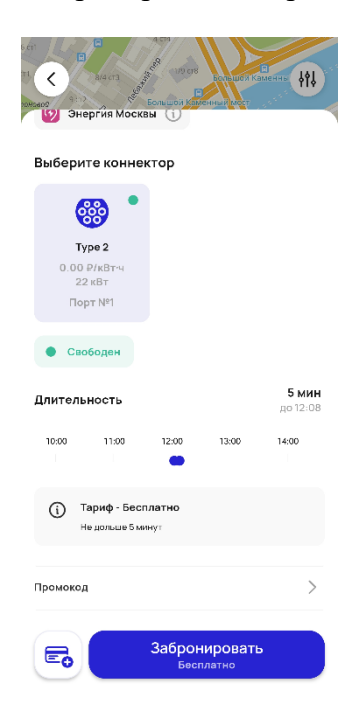

**Рисунок 105 – Экран бронирования сессии**

- <span id="page-79-1"></span>Для подтверждения сессии бронирования необходимо нажать на кнопку «Забронировать» ([Рисунок](#page-79-1) 105).
- Если сессия бронирования платная, то наличие привязанной карты обязательно и на кнопке «Забронировать» указавается стоимость сессии бронирования. Описание привязки банковской карты приведено в пункте [5.4.1.2.](#page-53-0)

В случае успешного запуска сесии бронирования на экране мобильного приложения отображается экран сессии бронирования. В случае успешного запуска сессии перед Пользователем раскрывается информация о текущей сессии бронирования (новый виджет), статус коннектора изменяется на «Забронирован», на карте создается кнопка быстрого перехода ([Рисунок 106\)](#page-80-0). При нажатии на кнопку открывается виджет «Текущая сессия бронирования» ([Рисунок 107\)](#page-80-1).

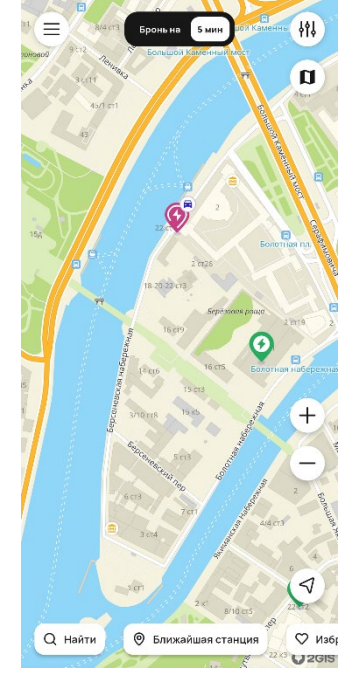

<span id="page-80-0"></span>**Рисунок 106 – Кнопка быстрого перехода на карте**

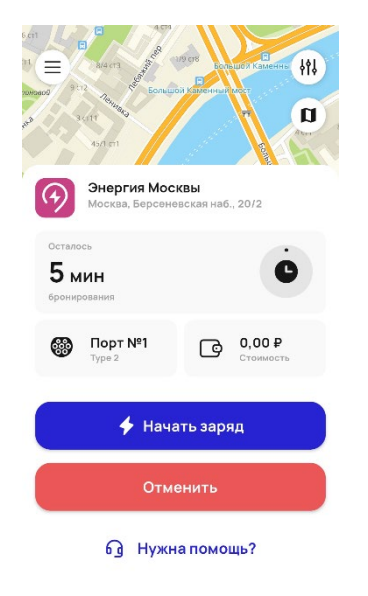

<span id="page-80-1"></span>**Рисунок 107 – Экран сессии бронирования**

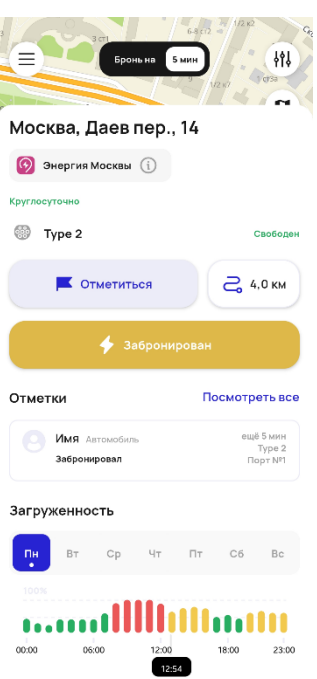

**Рисунок 108 – Статус коннектора «Забронирован»**

- После завершения сессии бронирования появляется страница «Итоги сессии бронирования» [\(Рисунок 109\)](#page-81-0), которая содержит следующую информацию:
- − Наименование и адрес станции;
- − Владелец ЭЗС;
- − Тип коннектора;
- информация о длительности и стоимости сессии бронирования;
- − кнопка «Начать заряд»;
- − кнопка «Закрыть».

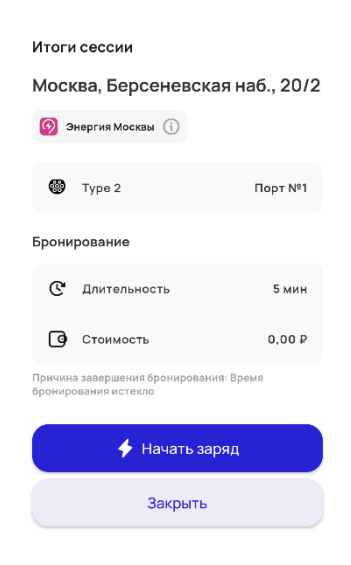

**Рисунок 109 – Экран «Итоги сессии бронирования»**

# <span id="page-81-0"></span>**5.5.3 Порядок завершения активной зарядной сессии**

Завершить сессию можно 2 способами: из виджета информации о текущей сессии и из карточки ЭЗС. В обоих случаях необходимо нажать на кнопку «Завершить» ([Рисунок](#page-82-0) 110). После

нажатия выдается уведомление «Вы действительно хотите остановить сессию заряда?» с кнопками «Остановить» и «Отмена». Кнопка «Отмена» закрывает уведомление. Кнопка «Остановить» завершает (в ИС управления ЭЗС отправляется команда «Ожидание») текущую сессию и переводит на экран завершения сессии и далее на страницу итогов сессии. Отметка переходит в статус «Зарядился».

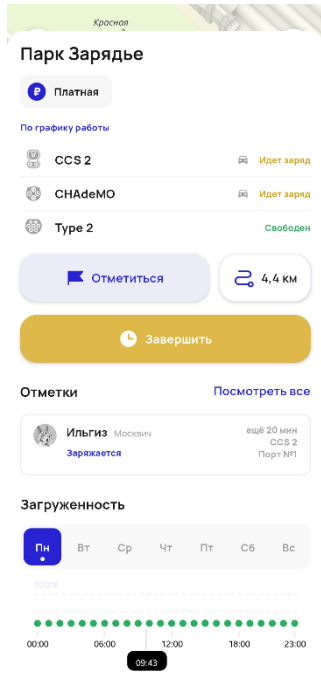

**Рисунок 110 – Кнопка «Завершить»**

- <span id="page-82-0"></span> $7)$ После завершения зарядной сессии появляется страница «Итоги зарядной сессии» ([Рисунок 111\)](#page-82-1), которая содержит следующую информацию:
- Наименование и адрес станции;
- − Владелец ЭЗС;
- − Тип коннектора;
- информация о длительности и стоимости сессии бронирования;
- − кнопка «Начать заряд»;
- <span id="page-82-1"></span>− кнопка «Закрыть».

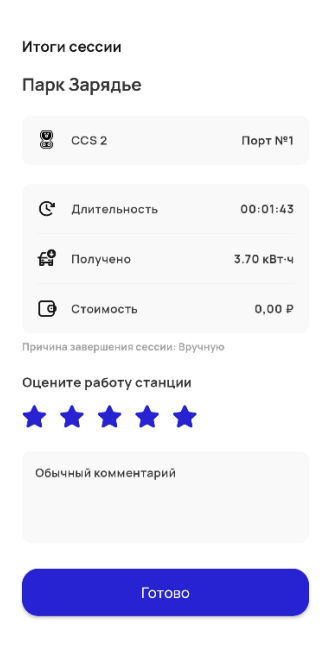

**Рисунок 111 – Итоги зарядной сессии**

# **6 Инструкция пользователя административного интерфейса backend-части мобильного приложения**

Backend-часть мобильного приложения (далее – админ-панель управления МП) обеспечивает выполнение следующих функций:

- − управление пользователями и ролевой моделью админ-панели управления МП;
- − просмотр ЭЗС и их статусов на карте;
- − управление справочником особенностей (удобств рядом с ЭЗС);
- управление точками на карте (координатами установки станций);
- управление станциями (просмотр, редактирование, удаление информации об ЭЗС, отображаемой в мобильном приложении (карточка ЭЗС));
- − управление справочником сетей ЭЗС;
- управление справочником владельцев ЭЗС;
- премодерация пользовательских отметок, добавленных через мобильное приложение на народных ЭЗС;
- − премодерация пользовательских фотографий.

#### $6.1$ **Вход в админ-панель управления МП**

Для входа в админ-панель управления МП необходимо выполнить следующие шаги:

- открыть в браузере Систему https://admin-brixby.demo.evserver.intermb.ru. Откроется страница авторизации в Системе.
- В поле «Логин» необходимо ввести номер мобильного телефона. Затем нажать кнопку «Выслать код» ([Рисунок 112\)](#page-83-0).

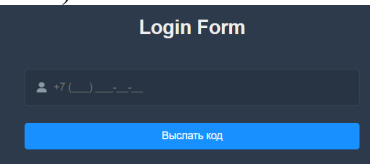

**Рисунок 112 – Форма авторизации админ-панели управления МП**

<span id="page-83-0"></span>В поле пароль необходимо ввести СМС-код. Затем нажать кнопку «Войти»[1](#page-83-2)  ([Рисунок 113\)](#page-83-1).

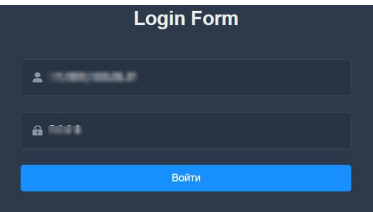

**Рисунок 113 – Кнопка «Войти» на форме авторизации админ-панели управления МП**

Отобразится главная станица админ-панели управления МП [\(Рисунок](#page-84-0) 114).

<span id="page-83-1"></span>При работе с главной страницей админ-панели управления МП Пользователю доступны следующие возможности:

- − главное меню;
- масштабирование карты главной страницы;
- − переход к полноэкранному режиму;
- − поиск по карте;
- − переход к карточке ЭЗС.

Главное меню админ-панели управления МП расположено в левой части экрана и содержит следующие основные разделы:

карта ЭЗС, раздел открыт по умолчанию после авторизации пользователя в админ-панели управления МП (раздел «Dashboard»);

<span id="page-83-2"></span><sup>1</sup> Чтобы получить права супер-администратора, необходимо (после получения кода) обратиться на электронную почту pis@[evacharge.me.](mailto:pis@evacharge.me)

- раздел «ЭЗС»;
- − раздел «Доступы»;
- раздел «Фотографии»;
- раздел «Тестирование».

Для того чтобы свернуть главное меню, необходимо нажать на кнопку стрелки влево, расположенную в верхней части экрана над картой. Для того, чтобы развернуть главное меню, необходимо нажать кнопку вправо, расположенную в левом верхнем углу экрана [\(Рисунок](#page-84-0) 114).

Для того чтобы перейти к разделу (подразделу) необходимо выбрать соответствующий пункт меню, наведя на него курсор мыши, и нажать на наименование раздела (подраздела).

Для того чтобы развернуть раздел главного меню, необходимо нажать на кнопку стрелки вниз, расположенную справа от названия раздела. Развернется список подразделов.

Для того чтобы свернуть список подразделов, необходимо нажать на кнопку стрелки вверх, расположенную справа от названия раздела. Список подразделов свернется.

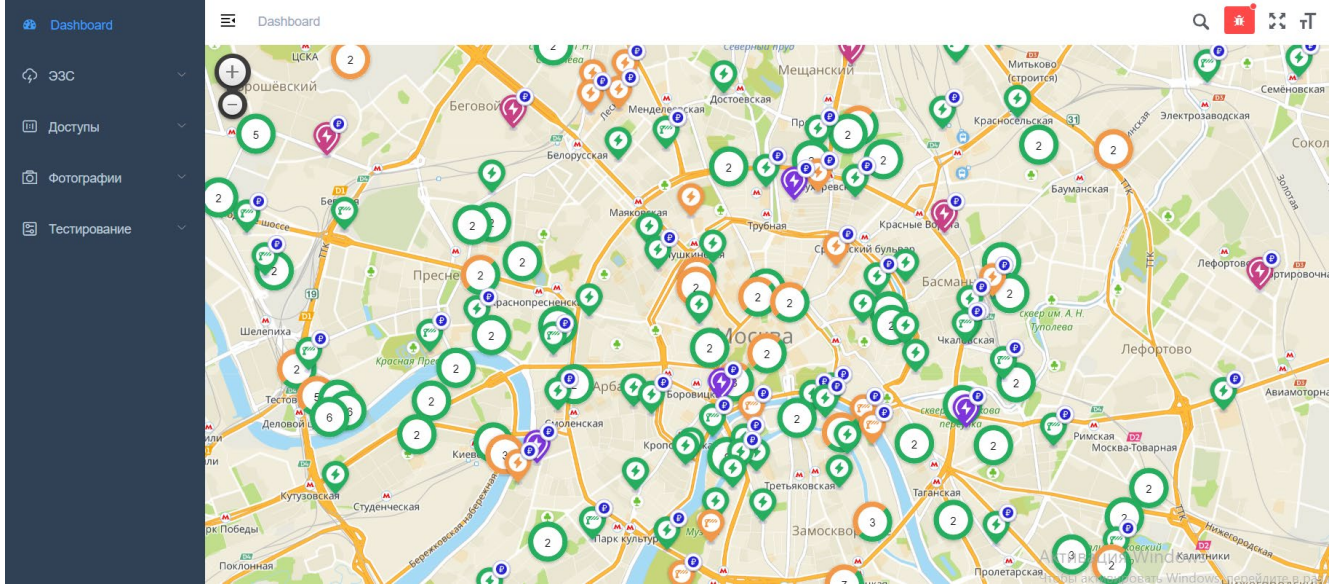

**Рисунок 114 – Главная страница админ-панели управления МП**

#### <span id="page-84-0"></span> $6.2$ **Карта ЭЗС (раздел «Dashboard»)**

При работе с главной страницей админ-панели управления МП Пользователю доступны следующие возможности:

- масштабирование карты главной страницы;
- переход к полноэкранному режиму;
- − поиск по карте;
- − переход к карточке ЭЗС.

Карта ЭЗС открывается по умолчанию при входе в админ-панель управления МП.

## **6.2.1 Масштабирование карты главной страницы**

Настроить масштабирование карты главной страницы админ-панели управления МП можно с помощью кнопок масштабирования, расположенных в левой части экрана. Также настроить масштаб карты можно с помощью колесика компьютерной мыши. Для этого необходимо навести курсор на нужную область карты и прокрутить колесико компьютерной мыши от себя для увеличения масштаба карты, или на себя – для уменьшения.

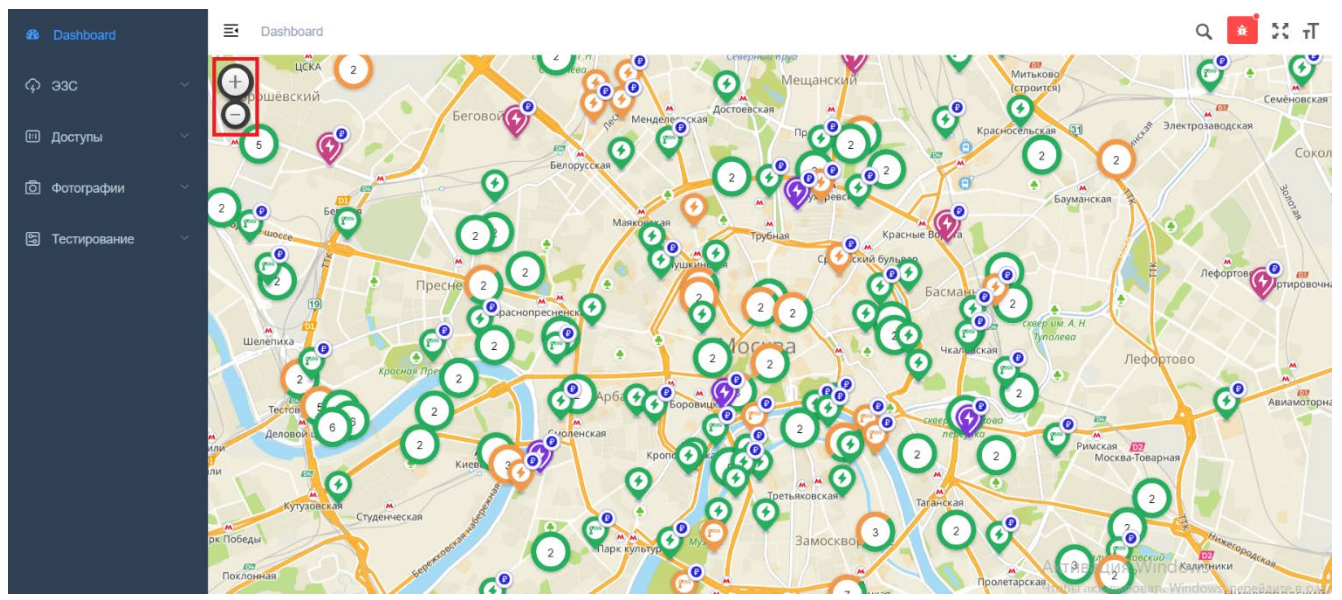

**Рисунок 115 – Кнопки масштабирования карты**

# **6.2.2 Переход к полноэкранному режиму**

Для перехода к полноэкранному режиму Пользователю необходимо нажать на кнопку «Развернуть», расположенную в правом верхнем углу карты. Для возврата в режим по умолчанию необходимо повторно нажать кнопку «Свернуть».

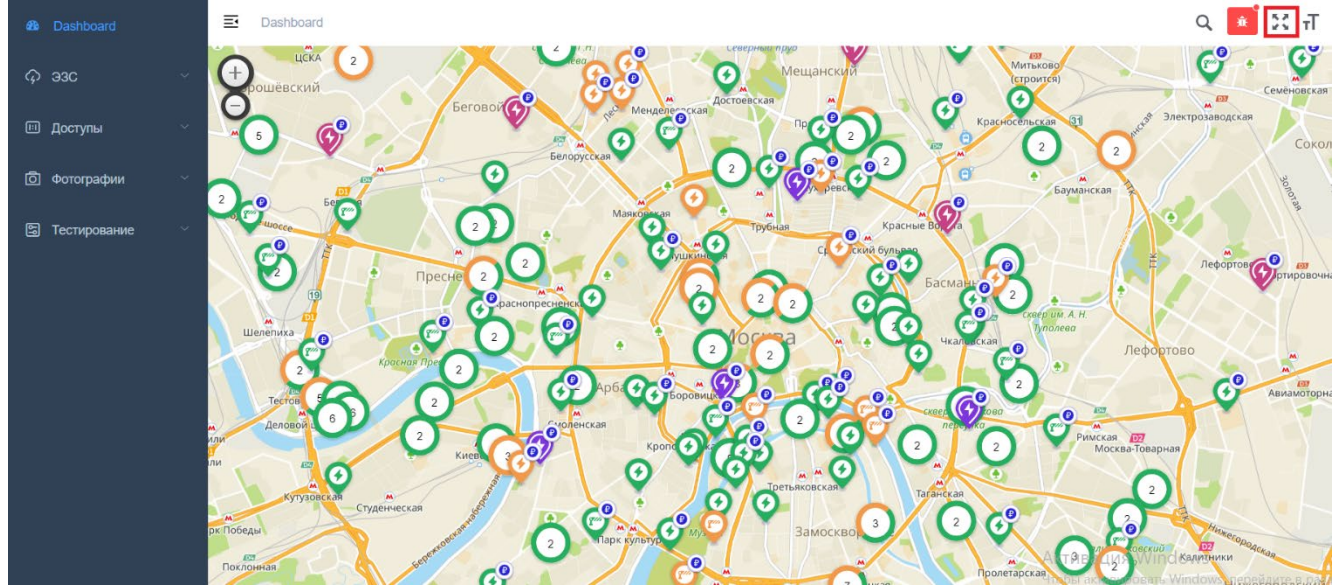

**Рисунок 116 – Кнопка «Развернуть»/ «Свернуть» для перехода к полноэкранному режиму**

## **6.2.3 Поиск по карте**

Для поиска парковки Пользователю необходимо нажать на кнопку «Поиск» и ввести адрес или номер ЭЗС.

При выборе геометки необходимой станции на карте открывается краткая карточка с информацией о координатах и ЭЗС, которые находятся по данным координатам.

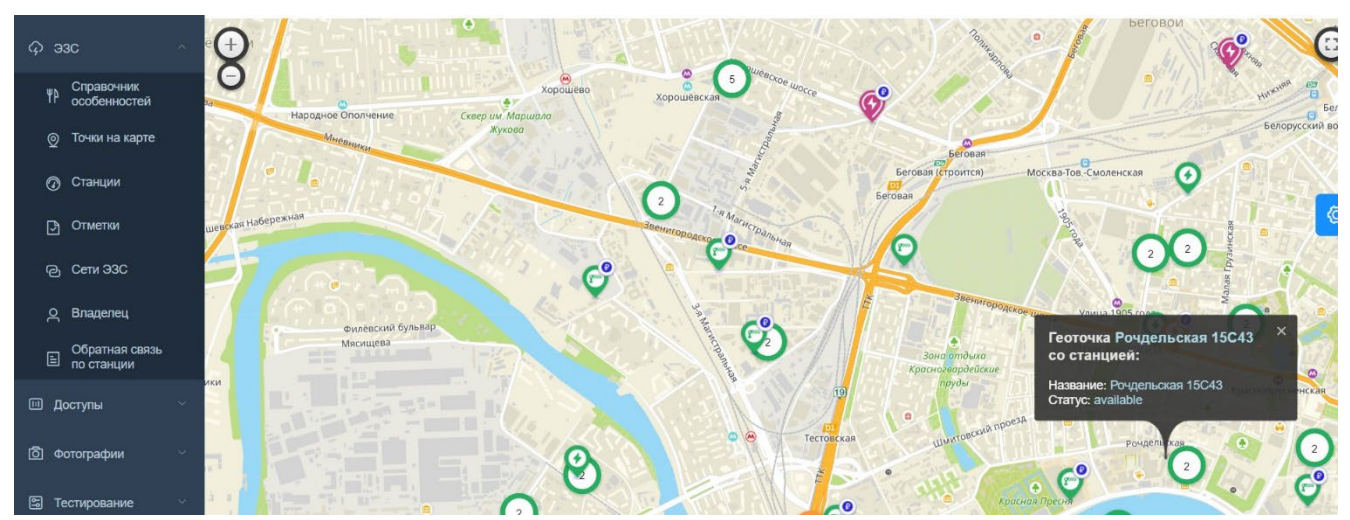

**Рисунок 117 – Карточка геоточки и ЭЗС на карте** 

При выборе геоточки на карточке открывается карточка редактирования геоточки. При выборе наименования станции открывается карточка редактирования ЭЗС.

### 6.3 **Раздел «ЭЗС»**

Меню раздела «ЭЗС» состоит из следующих вкладок:

- − Справочник особенностей;
- − Точки на карте;
- − Станции;
- − Отметки;
- − Сети ЭЗС;
- − Владелец;
- − Обратная связь о станции.

При работе с разделом «ЭЗС» Пользователю доступны следующие возможности:

- управление справочником особенностей (удобств рядом с ЭЗС);
- управление точками на карте (координатами установки станций);
- − управление ЭЗС и их статусами на карте;
- − управление станциями (просмотр, редактирование, удаление информации об ЭЗС, отображаемой в мобильном приложении (карточка ЭЗС));
- премодерация пользовательских отметок, добавленных через мобильное приложение на народных ЭЗС;
- − управление справочником сетей ЭЗС;
- − управление справочником владельцев ЭЗС;
- − управление обратной связью по станции.

# **6.3.1 Справочник особенностей**

Подраздел «Справочник особенностей» предназначен для управления списком особенностей (удобств рядом с ЭЗС), отображаемых в карточке ЭЗС в мобильном приложении ([Рисунок](#page-87-0) 118).

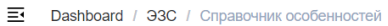

| Поиск                  | С Создать<br><b>Q</b> Поиск |                   |                           |                           |
|------------------------|-----------------------------|-------------------|---------------------------|---------------------------|
| Наименование $\hat{=}$ | Сокращение $\hat{\div}$     | Код изображения ≑ | Создано ≑                 | Изменено $\hat{=}$        |
| Тестовая особенность   | Тестовая особенность        |                   | 2024-03-18T10:07:35+00:00 | 2024-03-18T10:07:35+00:00 |
| Новое удобство         | newud                       |                   | 2023-12-28T12:27:32+00:00 | 2023-12-28T12:28:22+00:00 |
| Kadbe                  | dining                      |                   | 2022-05-18T08:01:24+00:00 | 2023-11-04T06:04:48+00:00 |
| Парк                   | park                        |                   | 2022-05-18T08:01:24+00:00 | 2023-11-04T06:05:12+00:00 |
| Wi-Fi                  | wifi                        |                   | 2022-05-18T08:01:24+00:00 | 2023-11-04T06:06:28+00:00 |
| Продуктовый магазин    | grocery                     |                   | 2022-05-18T08:01:24+00:00 | 2023-11-04T06:06:48+00:00 |
| Туалет                 | restroom                    |                   | 2022-05-18T08:01:24+00:00 | 2023-11-04T06:07:01+00:00 |
| Парковщик              | valet                       |                   | 2022-05-18T08:01:24+00:00 | 2023-11-04T06:08:21+00:00 |

**Рисунок 118 – Подраздел «Справочник особенностей»**

<span id="page-87-0"></span>Для поиска значения в справочнике особенностей необходимо ввести информацию в поисковую строку и нажать на кнопку «Поиск» (в верхней части экранной формы).

Для добавления особенности (удобства) инфраструктуры необходимо нажать кнопку «Создать» на экранной форме «Справочник особенностей». Произойдет переход на экранную форму «Создание особенности», которая содержит следующие элементы [\(Рисунок](#page-87-1) 119):

- Наименование;
- − Сокращение;
- − Код изображения;
- − кнопка «Сохранить»;
- − кнопка «Сохранить и закрыть».

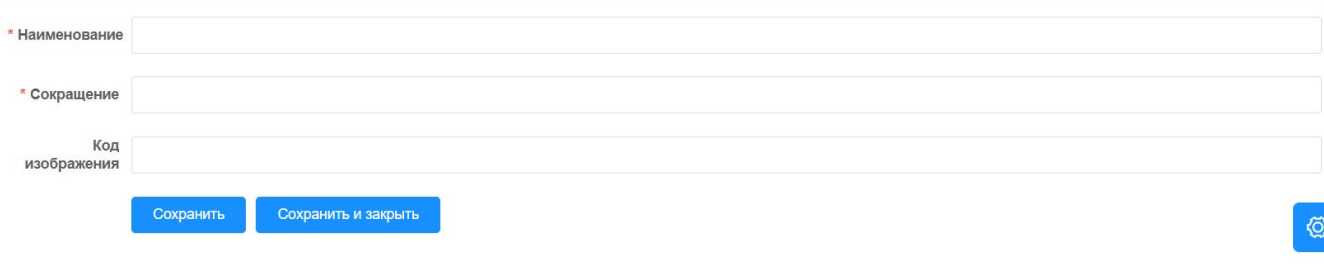

## **Рисунок 119 – Карточка «Создание особенности»**

<span id="page-87-1"></span>Для редактирования значения, необходимо выбрать в справочнике особенностей соответствующую строку и в столбце «Действие» нажать кнопку «Редактировать».

После нажатия кнопки «Редактировать» открывается экранная форма «Редактирование особенности», которая содержит элементы, аналогичные экранной форме «Создание особенности», и дополнительно кнопку «Удалить». На странице «Редактирование особенности» Пользователь имеет возможность редактировать информацию об особенности (удобстве) инфраструктуры ([Рисунок](#page-88-0) 120).

 $Q$   $\mathbb{R}$   $\mathbb{C}$   $T$   $\mathbb{R}$ 

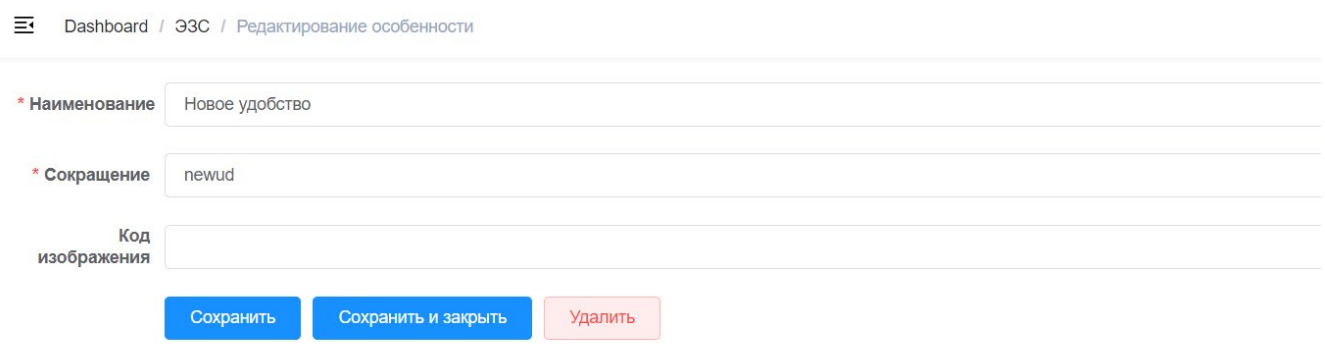

**Рисунок 120 – Карточка «Редактирование особенности»**

<span id="page-88-0"></span>Для успешного завершения операции редактирования, пользователю необходимо нажать на кнопку «Сохранить». Изменения сохраняются, пользователь остается на текущей странице.

При нажатии на кнопку «Сохранить и закрыть» изменения данных сохраняются и карточка закрывается. Происходит переход в справочник особенностей.

Для удаления значения из справочника необходимо нажать на кнопку «Удалить».

## <span id="page-88-2"></span>**6.3.2 Точки на карте**

Подраздел «Точки на карте» предназначен для управления точками на карте (координатами установления станций) ([Рисунок](#page-88-1) 121).

| Поиск                                    | <b>Q</b> Поиск            | ⊘ Создать       |                 |                               |                               |              |
|------------------------------------------|---------------------------|-----------------|-----------------|-------------------------------|-------------------------------|--------------|
| <b>Uuid</b>                              | Адрес                     | Широта          | Долгота         | Создано ⇒                     | Изменено $\hat{=}$            | Действия     |
| 334f989c-9c1d-45ab-9a<br>5a-ba7d92d07148 | ивантеевка бережок д<br>3 | 55.81601        | 38.685037       | 2024-03-18T10:53:10+<br>00:00 | 2024-03-18T10:53:10+<br>00:00 | $\mathbb{Z}$ |
| a4115350-6e6b-491a-8<br>8f5-e17b88edc058 |                           | 45.85791909238  | 40.108745014295 | 2024-03-18T07:16:21+<br>00:00 | 2024-03-18T07:16:21+<br>00:00 | $\mathbb{Z}$ |
| d685a9b0-bafb-432d-9e<br>cc-28ad7df4f6f0 |                           | 44.932028564873 | 34.089447045699 | 2024-03-18T07:14:58+<br>00:00 | 2024-03-18T07:14:58+<br>00:00 | $\boxtimes$  |
| 1cc2de13-6dfe-4940-84<br>0f-29822c07abbc |                           | 54.992634720338 | 82.899549175054 | 2024-03-18T07:13:36+<br>00:00 | 2024-03-18T07:13:36+<br>00:00 | $\mathbb Z$  |
| 8321f902-68a6-40a1-ac<br>9e-50e8a8ecf95e |                           | 45.43792697505  | 40.588426329195 | 2024-03-18T07:09:48+<br>00:00 | 2024-03-18T07:09:48+<br>00:00 | $\mathbb{Z}$ |
| 773b122b-7fde-4c84-aa<br>4b-d85f2f389b32 |                           | 44.934658065365 | 34.090805333108 | 2024-03-18T07:07:04+<br>00:00 | 2024-03-18T07:07:04+<br>00:00 | $\boxtimes$  |
| dfb58d79-8822-4b95-bc<br>c3-fa18b0d36460 |                           | 44.925098207242 | 34.096489436924 | 2024-03-18T07:06:04+<br>00:00 | 2024-03-18T07:06:04+<br>00:00 | $\mathbb{Z}$ |

**Рисунок 121 – Раздел «Точки на карте»**

<span id="page-88-1"></span>Для поиска координат установки станций необходимо ввести информацию в поисковую строку и нажать на кнопку «Поиск» (в верхней части экранной формы).

Для добавления точки на карте необходимо нажать кнопку «Создать» на экранной форме «Точки на карте». Произойдет переход на экранную форму «Создание точки», которая содержит следующие элементы [\(Рисунок](#page-89-0) 122):

- − Адрес;
- − Широта;
- − Долгота;
- − кнопка «Сохранить»;
- − кнопка «Сохранить и закрыть».

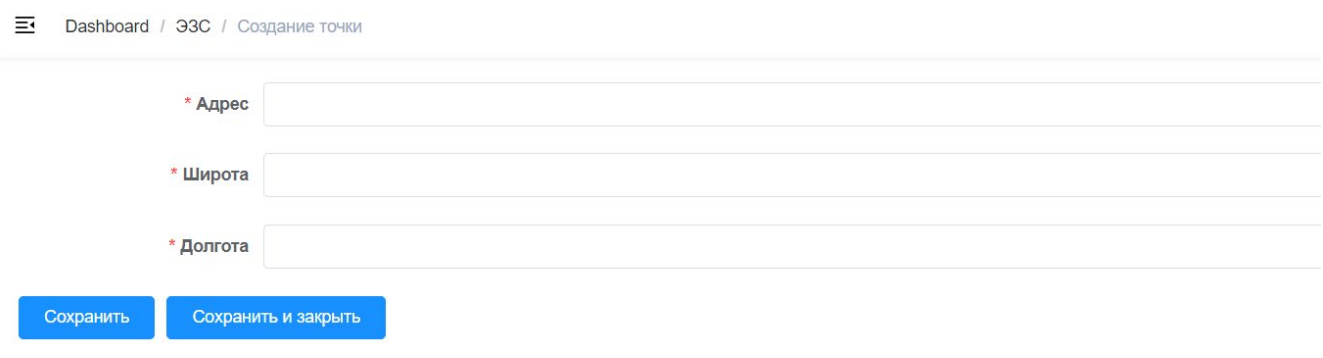

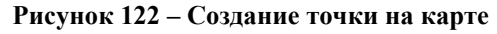

<span id="page-89-0"></span>Для редактирования точки на карте, необходимо выбрать в списке координат установки станций соответствующую строку и в столбце «Действие» нажать кнопку «Редактировать».

После нажатия кнопки «Редактировать» открывается экранная форма «Редактирование точки», которая содержит элементы, аналогичные экранной форме «Создание точки», и дополнительно кнопку «Удалить». На странице «Редактирование точки» Пользователь имеет возможность редактировать координату установки станции ([Рисунок](#page-89-1) 123).

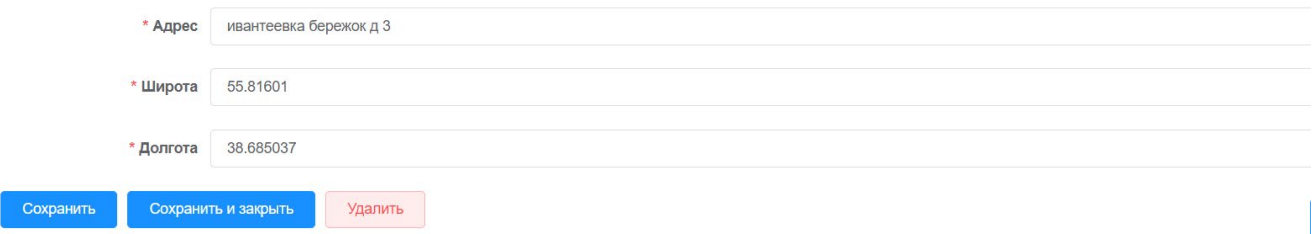

**Рисунок 123 – Редактирование точки**

<span id="page-89-1"></span>Для успешного завершения операции редактирования, пользователю необходимо нажать на кнопку «Сохранить». Изменения сохраняются, пользователь остается на текущей странице.

При нажатии на кнопку «Сохранить и закрыть» изменения данных сохраняются и карточка закрывается. Происходит переход в справочник точек на карте.

Для удаления значения из справочника необходимо нажать на кнопку «Удалить».

## **6.3.3 Станции**

Раздел «Станции»» предназначен для управления ЭЗС (просмотр, редактирование, удаление информации об ЭЗС), и их статусами, отображаемыми в мобильном приложении ([Рисунок](#page-90-0) 124).

| 革<br>Dashboard / ЭЗС / Станции                  |                |          |                           |                           | Q                       |
|-------------------------------------------------|----------------|----------|---------------------------|---------------------------|-------------------------|
| Поиск<br>⊘ Создать                              | <b>Q</b> Поиск |          |                           |                           | Добавить фильтры $\sim$ |
|                                                 |                |          |                           |                           |                         |
| Uuid                                            | Наименование   | Описание | Создано с                 | Изменено <sup></sup>      | Действия                |
| 9d1187bf-c5f4-4861-aabb-e34d506<br>453da        |                |          | 2024-03-18T07:16:21+00:00 | 2024-03-18T07:16:21+00:00 | $\mathbb{Z}$            |
| 4224da0e-7e3e-45c0-81af-13b59a<br>2961ee        |                |          | 2024-03-18T07:14:58+00:00 | 2024-03-18T07:14:58+00:00 | $\mathbb{Z}$            |
| 4e24bb58-f6e0-4596-a31a-b820cb<br><b>b857e2</b> |                |          | 2024-03-18T07:13:36+00:00 | 2024-03-18T07:13:36+00:00 | $\mathbb Z$             |
| 3ab7db8d-746c-4480-9a23-4ceb3d<br>bfb0dc        |                |          | 2024-03-18T07:09:48+00:00 | 2024-03-18T07:09:48+00:00 | $\mathbb{Z}$            |
| ad24d4c2-43a1-4167-8553-0d96e<br>2a18e27        |                |          | 2024-03-18T07:07:04+00:00 | 2024-03-18T07:07:04+00:00 | $\mathbb{Z}^-$          |
| f79aed8b-d196-4d47-af5e-847976<br>940da0        |                |          | 2024-03-18T07:06:04+00:00 | 2024-03-18T07:06:04+00:00 | $\mathbb{Z}$            |

**Рисунок 124 – Раздел «Станции»**

<span id="page-90-0"></span>В подразделе предусмотрена возможность фильтрации данных при помощи кнопки «Добавить фильтры»):

- по источнику создания;
- − по видимости.

При выборе фильтра в верхней части экранной формы появляются дополнительные поля: «Источник создания» (выбор значения из выпадающего списка) и чекбокс «Видимость». Для того, чтобы скрыть поля фильтрации, следует нажать на кнопку «Закрыть» (на красном фоне) рядом с полем фильтрации ([Рисунок](#page-90-1) 125).

| ₹                                        | Dashboard / ЭЗС / Станции<br>u |                                   |                               |                               |                         |  |  |  |  |
|------------------------------------------|--------------------------------|-----------------------------------|-------------------------------|-------------------------------|-------------------------|--|--|--|--|
| Поиск                                    | Q Поиск                        | Источник создания<br>$\checkmark$ | ٠<br><b>Видимость</b>         | $\bullet$<br><b>Q</b> Поиск   | Добавить фильтры $\vee$ |  |  |  |  |
| ⊘ Создать                                |                                |                                   |                               |                               |                         |  |  |  |  |
| <b>Uuid</b>                              | Наименование                   | Описание                          | Создано =                     | Изменено ≑                    | Действия                |  |  |  |  |
| cb68db13-d059-4b7b-90<br>2a-ff45028063ad |                                | somw text                         | 2024-03-19T12:08:44+0<br>0:00 | 2024-03-19T12:08:44+0<br>0:00 | $\mathbb Z$             |  |  |  |  |

**Рисунок 125 – Кнопка «Закрыть» для полей фильтрации**

<span id="page-90-1"></span>Для поиска ЭЗС в таблице необходимо ввести информацию в поисковую строку, выбрать фильтры (при необходимости) и нажать на кнопку «Поиск» (в верхней части экранной формы).

Для добавления новой станции Пользователю необходимо выполнить следующие действия:

- 1) Создать новую точку на карте (описание приведено в пункте [6.3.2\)](#page-88-2).
- 2) Нажать на кнопку «Создать» на экранной форме «Станции». Произойдет переход на экранную форму «Создание станции», в которой необходимо заполнить следующие блоки:

− Блок «Станция» ([Рисунок](#page-92-0) 126):

- чекбокс «Блокировка импорта»;
- чекбокс «Видна в приложении»;
- чекбокс «Интеграция с CAI»;
- import cai id;
- Провайдер;

- Коэффициент статистики;
- Наименование;
- Описание;
- Особенности;
- Круглосуточно;
- Рабочие часы;
- Парковка;
- Владелец;
- Сеть ЭЗС;
- Стоимость;
- Описание стоимости;
- Тип ограничения;
- Источник;
- − Блок «Уведомление» ([Рисунок](#page-92-1) 127):
	- Текст уведомления;
	- Дата очистки уведомления изображения;
	- − Блок «Точка на карте» ([Рисунок](#page-93-0) 128):
		- UUID;
		- Широта;
		- Долгота;
		- $A$ дрес
		- Поиск новой точки можно выбрать точку, созданную ранее;
		- − Блок «Коннекторы» ([Рисунок](#page-93-1) 129):
			- кнопка «Добавить коннектор»;
			- Максимальная мощность, кВт;
			- Индекс коннектора;
			- cai id;
			- Провайдер;
			- кнопка «Удалить» для удаления коннектора.
			- Для сохранения новой станции необходимо нажать на кнопку «Сохранить». Изменения сохраняются, Пользователь остается на текущей странице.

При нажатии на кнопку «Сохранить и закрыть» изменения данных сохраняются и карточка закрывается. Происходит переход в справочник станций.

### ■ Dashboard / ЭЗС / Создание станции

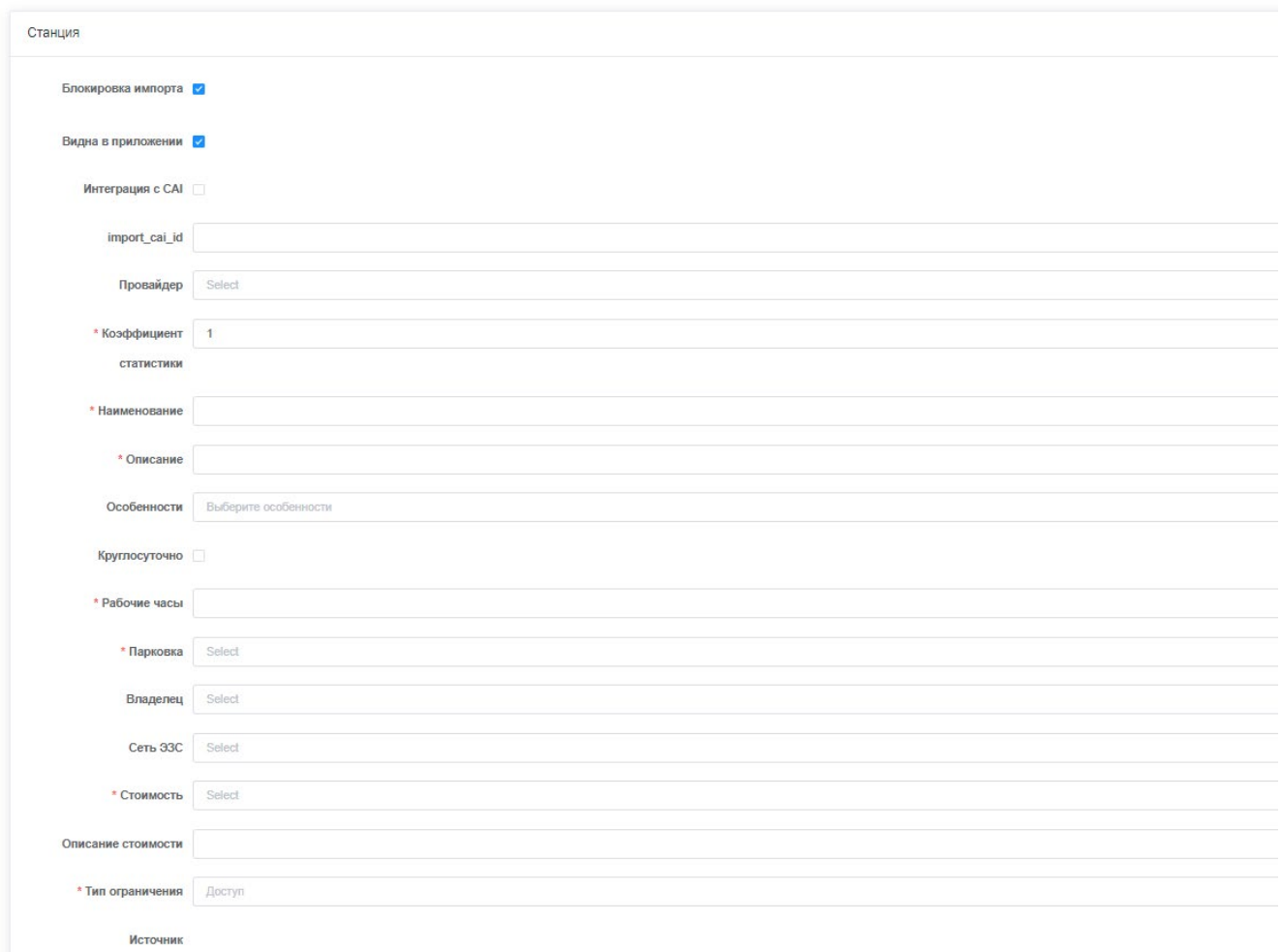

# **Рисунок 126 – Карточка «Создание станции» блок «Станция»**

<span id="page-92-0"></span>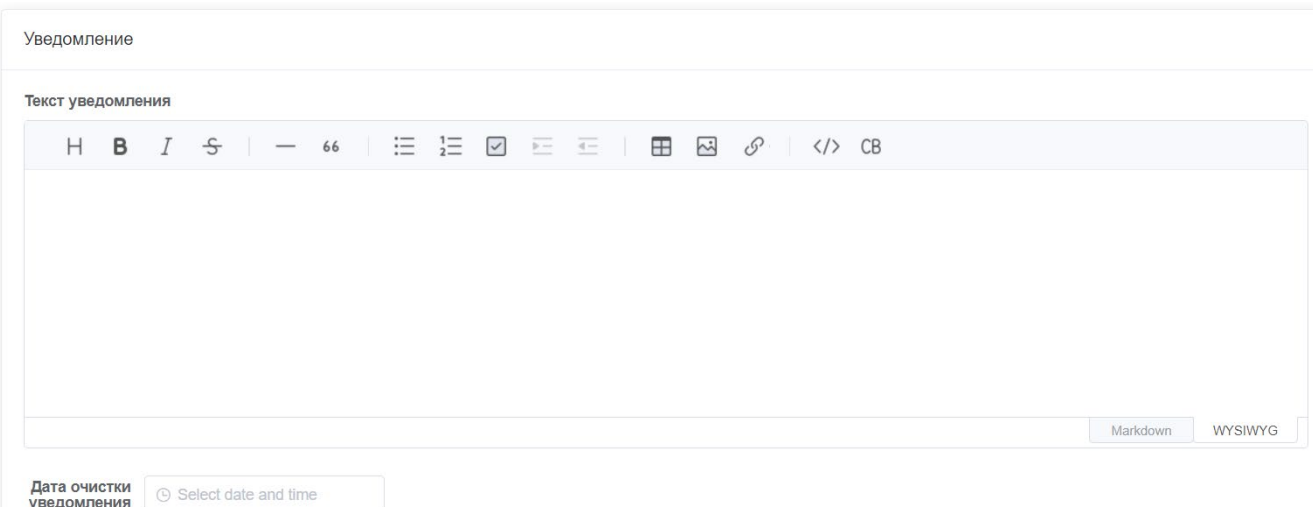

<span id="page-92-1"></span>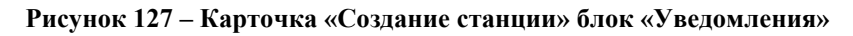

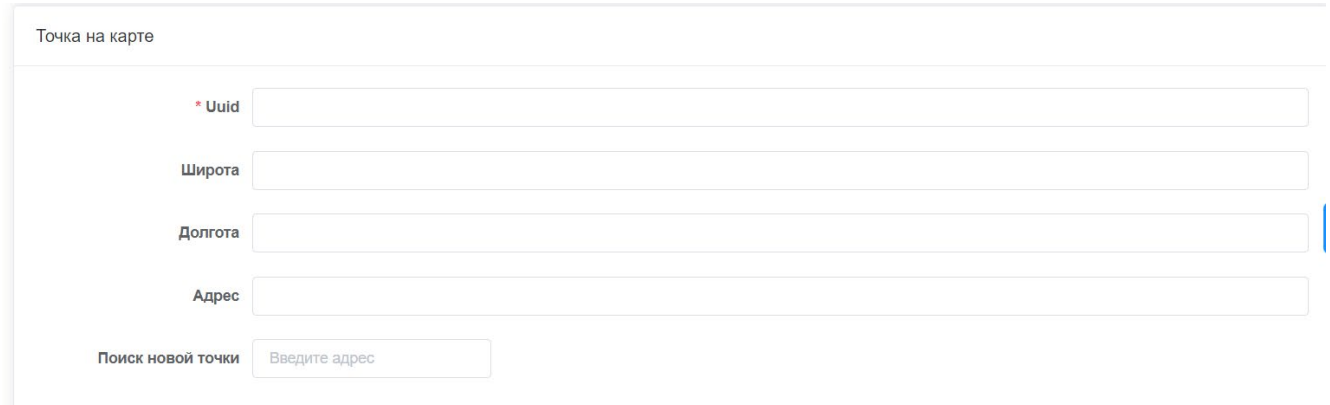

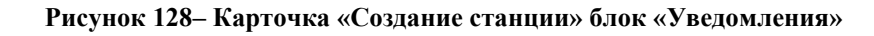

<span id="page-93-0"></span>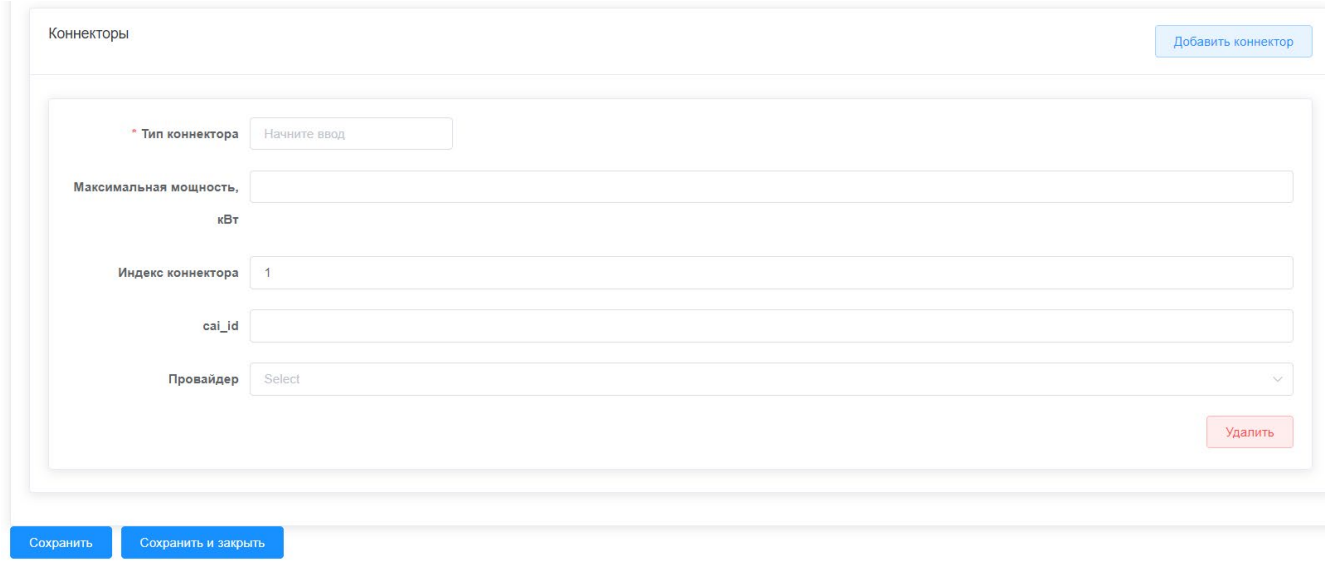

**Рисунок 129– Карточка «Создание станции» блок «Коннекторы**

<span id="page-93-1"></span>Для редактирования станции, необходимо выбрать в списке станций соответствующую строку и в столбце «Действие» нажать кнопку «Редактировать».

После нажатия кнопки «Редактировать» открывается экранная форма «Редактирование станции», которая содержит элементы, аналогичные экранной форме «Создание станции», и дополнительно кнопку «Удалить». На странице «Редактирование станции» Пользователь имеет возможность редактировать информацию о станции ЭЗС.

Для успешного завершения операции редактирования, пользователю необходимо нажать на кнопку «Сохранить». Изменения сохраняются, пользователь остается на текущей странице.

При нажатии на кнопку «Сохранить и закрыть» изменения данных сохраняются и карточка закрывается. Происходит переход на предыдущую страницу (Станции).

Для удаления станции необходимо нажать на кнопку «Удалить».

### **6.3.4 Отметки**

Раздел «Отметки» предназначен для премодерации пользовательских отметок, оставленных пользователями мобильного приложения ([Рисунок](#page-94-0) 130).

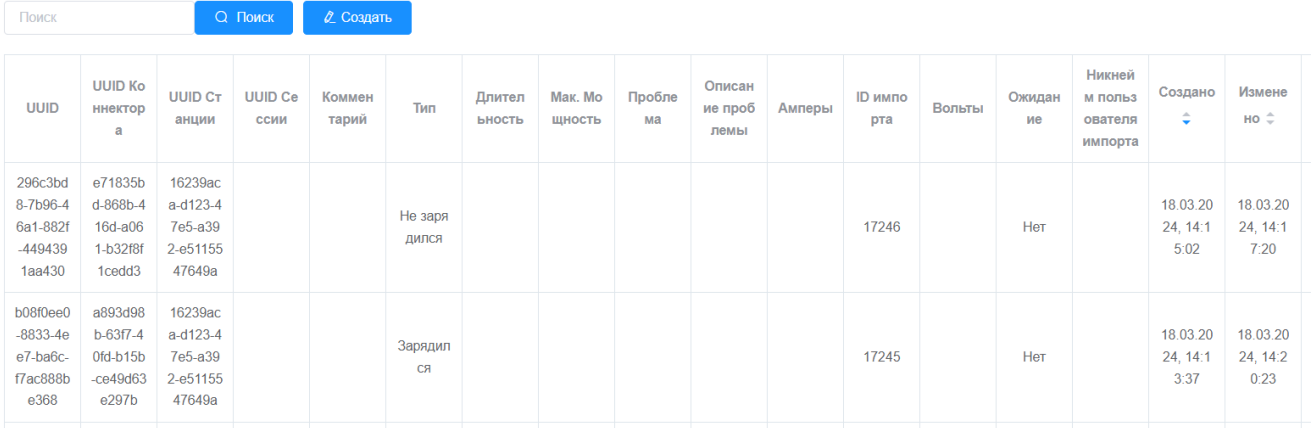

### **Рисунок 130 – Раздел «Отметки»**

<span id="page-94-0"></span>Для поиска значения в таблице необходимо ввести информацию в поисковую строку и нажать на кнопку «Поиск» (в верхней части экранной формы).

Для добавления отметки необходимо нажать кнопку «Создать» на экранной форме «Отметки». Произойдет переход на экранную форму «Создание отметки», которая содержит следующие элементы [\(Рисунок](#page-95-0) 131):

- − Действие\* (обязательное значение, выбор значения из выпадающего списка «Заряжаюсь», «Жду своей очереди», «Не зарядился», «Оставить комментарий»);
- − UUID сессии;
- − UUID станции;
- − UUID коннектора;
- − Комментарий;
- − Макс.мощность;
- − Длительность (выбор длительности сессии в формате ЧЧ:ММ:СС путем прокрутки значений времени);
- − Вид проблемы (выбор из выпадающего списка: «Загорожено машиной», «Используется», «Не удалось активировать», «Станция неисправна», «Закрыто навсегда», «Другое»);
- − Описание проблемы;
- − Вольт;
- − Амперы;
- − чекбокс «Ожидание»
- − кнопка «Сохранить»;
- − кнопка «Сохранить и закрыть».

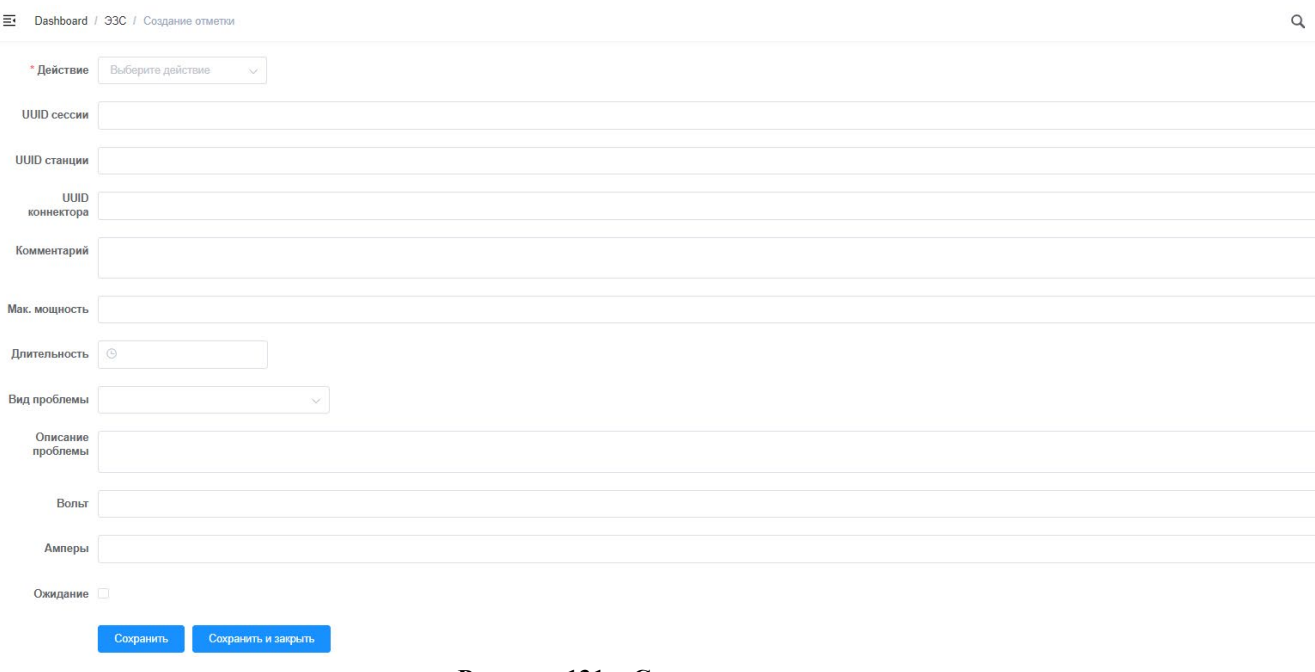

### **Рисунок 131 – Создание отметки**

<span id="page-95-0"></span>Пользователь заполняет поля экранной формы и нажимает на кнопку «Сохранить». Изменения сохраняются, пользователь остается на текущей странице.

При нажатии на кнопку «Сохранить и закрыть» изменения данных сохраняются и карточка закрывается. Происходит переход на предыдущую страницу (Отметки).

# **6.3.5 Сети ЭЗС**

Подраздел «Сети ЭЗС» предназначен для управления списком сетей ЭЗС [\(Рисунок](#page-95-1) 132).

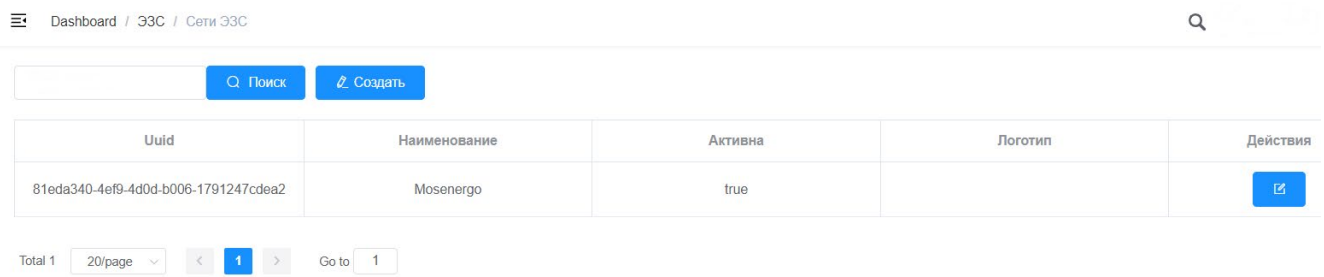

**Рисунок 132 – Сети ЭЗС**

<span id="page-95-1"></span>Для поиска значения в таблице необходимо ввести информацию в поисковую строку и нажать на кнопку «Поиск» (в верхней части экранной формы).

Для добавления сети ЭЗС необходимо нажать кнопку «Создать» на экранной форме «Сети ЭЗС». Произойдет переход на экранную форму «Сеть», которая содержит следующие элементы ([Рисунок](#page-96-0) 133):

- − Наименование\*;
- − Логотип\*;
- − Код\*:
- − чекбокс «Активность».

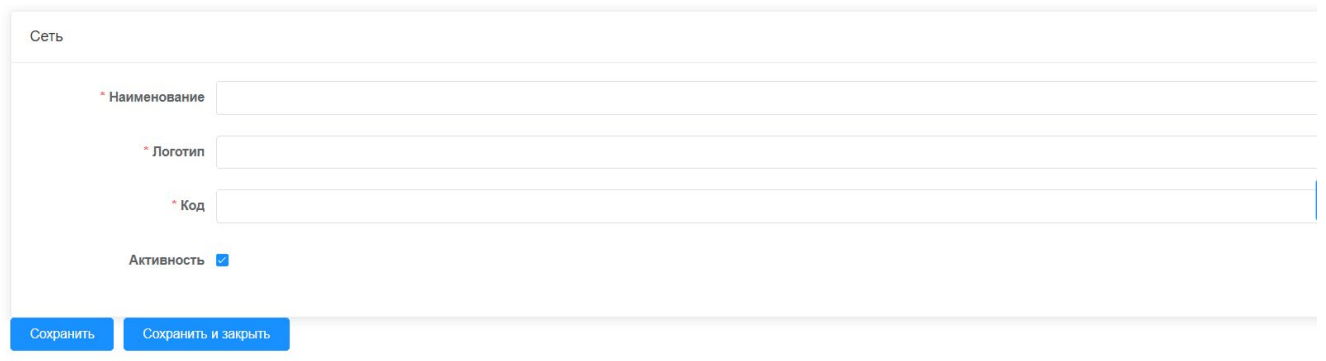

**Рисунок 133 – Сеть**

<span id="page-96-0"></span>Пользователь заполняет поля экранной формы и нажимает на кнопку «Сохранить». Изменения сохраняются, пользователь остается на текущей странице.

При нажатии на кнопку «Сохранить и закрыть» изменения данных сохраняются и карточка закрывается. Происходит переход на предыдущую страницу (сети ЭЗС).

Для редактирования сети ЭЗС, необходимо выбрать в списке сетей ЭЗС соответствующую строку и в столбце «Действие» нажать кнопку «Редактировать».

После нажатия кнопки «Редактировать» открывается экранная форма «Редактирование сети ЭЗС», которая содержит следующие элементы:

- − UUID идентификатор (недоступно для редактирования);
- − Наименование\*;
- − Логотип\*;
- − Код\*:
- чекбокс «Активность».

На странице «Редактирование сети ЭЗС» Пользователь имеет возможность редактировать информацию о сети ЭЗС [\(Рисунок](#page-96-1) 134).

Пользователь заполняет поля экранной формы и нажимает на кнопку «Сохранить». Изменения сохраняются, пользователь остается на текущей странице.

При нажатии на кнопку «Сохранить и закрыть» изменения данных сохраняются и карточка закрывается. Происходит переход на предыдущую страницу (Сети ЭЗС).

 $\alpha$ 

 $\equiv$  Dashboard / ЭЗС / Редактирование сети ЭЗС

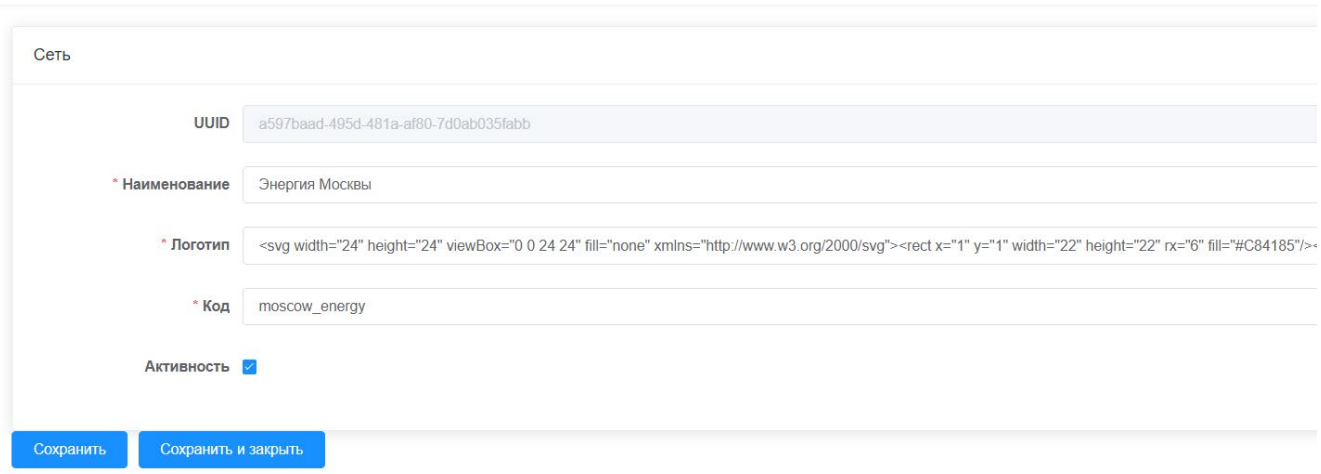

## <span id="page-96-1"></span>**Рисунок 134 – Редактирование сети ЭЗС**

# **6.3.6 Владелец**

Подраздел «Владелец» предназначен для управления списком владельцев ЭЗС ([Рисунок](#page-97-0) 135).

| Поиск                                              |                  | <b>Q</b> Поиск                                                                                                    | С Создать |                             |                              |                       |      |                            |         |              |               |              |
|----------------------------------------------------|------------------|----------------------------------------------------------------------------------------------------|-----------|-----------------------------|------------------------------|-----------------------|------|----------------------------|---------|--------------|---------------|--------------|
| Uuid                                               | Наименов<br>ание | Телефон                                                                                                    | Почта     | ID канала<br><b>Usedesk</b> | Юридичес<br>кое назван<br>ие | Юридичес<br>кий адрес | OFPH | Рабочие ч<br>асы           | Активна | Создано<br>÷ | Изменено<br>÷ | Действия     |
| 8a9ea6fb-88<br>a7-474c-bf23<br>$-2eb7486c96$<br>92 |                  | $\label{eq:2.1} \begin{array}{cccccccccc} \mathbf{1} & \mathbf{1} & \mathbf{1}$ |           | $\mathbf{0}$                | <b>STATISTICS</b>            | --                    |      | and the con-<br><b>B</b> u | true    |              |               | $\mathbb{Z}$ |
| a84b2d4a-85<br>b8-4748-97d<br>5-a73ba1c35<br>4b9   | --               | since                                                                                                    |           | $\mathbf{0}$                |                              |                       |      | 庄                          | true    |              |               | $\mathbb{Z}$ |
| 8d8c2dda-a1<br>7a-466f-9f4e<br>$-113c8e101b$<br>67 | Тест             | ÷.                                                                                                    |           | $\mathbf{0}$                |                              | 面                     |      | ×                          | true    |              |               | $\mathbb{Z}$ |

**Рисунок 135 – Список владельцев**

<span id="page-97-0"></span>Для поиска значения в таблице необходимо ввести информацию в поисковую строку и нажать на кнопку «Поиск» (в верхней части экранной формы).

Для добавления владельца ЭЗС необходимо нажать кнопку «Создать» на экранной форме «Владелец». Произойдет переход на экранную форму «Создание владельца», которая содержит следующие элементы [\(Рисунок](#page-97-1) 136):

- − Наименование\*;
- − Телефон\*;
- − Почта;
- − ID канала UseDesk\*;
- − Юридическое название\*;
- − Юридический адрес\*;
- − ОГРН\*;
- − Режим работы\*;
- − Текст оферты;
- − кнопка «Сохранить»;
- − кнопка «Сохранить и закрыть».

<span id="page-97-1"></span>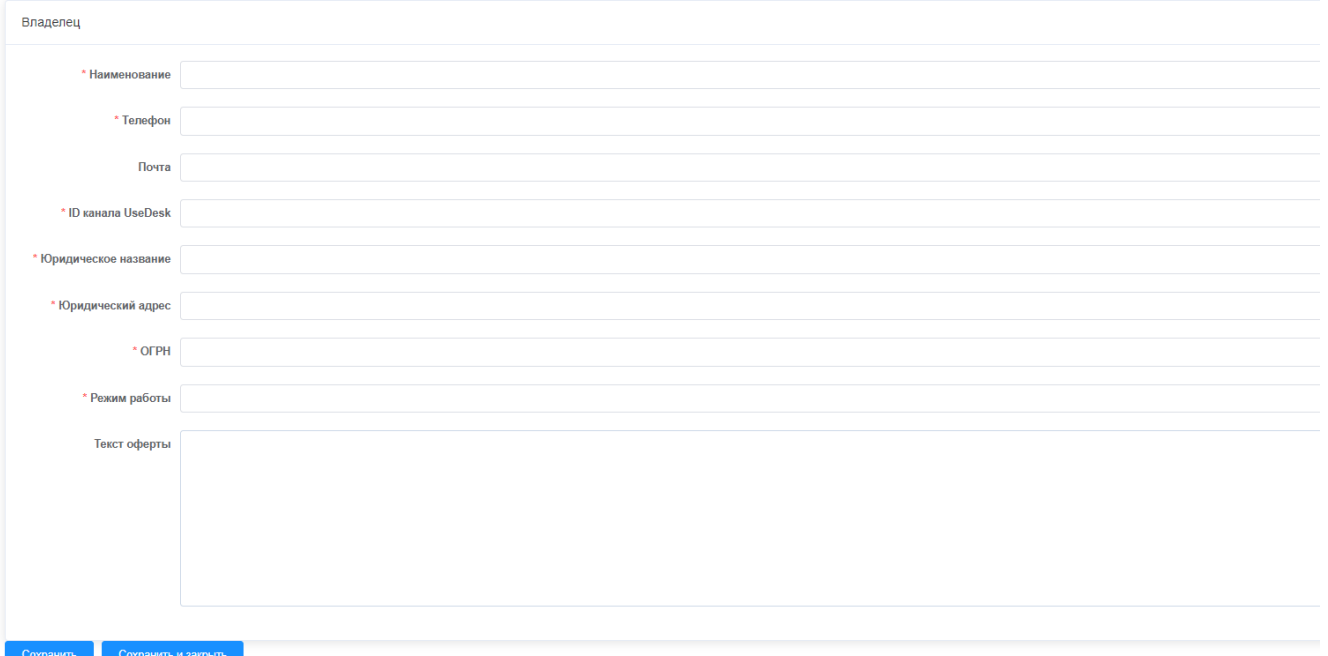

Для редактирования владельца ЭЗС, необходимо выбрать в списке владельцев ЭЗС соответствующую строку и в столбце «Действие» нажать кнопку «Редактировать».

После нажатия кнопки «Редактировать» открывается экранная форма «Редактирование владельца», которая содержит следующие элементы:

- − Наименование\*;
- − Телефон\*;
- − Почта;
- − ID канала UseDesk\*;
- − Юридическое название\*;
- − Юридический адрес\*;
- − ОГРН\*;
- − Режим работы\*;
- − Текст оферты;
- − кнопка «Сохранить»;
- − кнопка «Сохранить и закрыть».

На странице «Редактирование владельца» Пользователь имеет возможность редактировать информацию о владельце ЭЗС [\(Рисунок](#page-98-0) 137).

Пользователь заполняет поля экранной формы и нажимает на кнопку «Сохранить». Изменения сохраняются, пользователь остается на текущей странице.

При нажатии на кнопку «Сохранить и закрыть» изменения данных сохраняются и карточка закрывается. Происходит переход на предыдущую страницу (Владелец).

 $\Xi$  Dashboard / 33C / Редактирование владельца

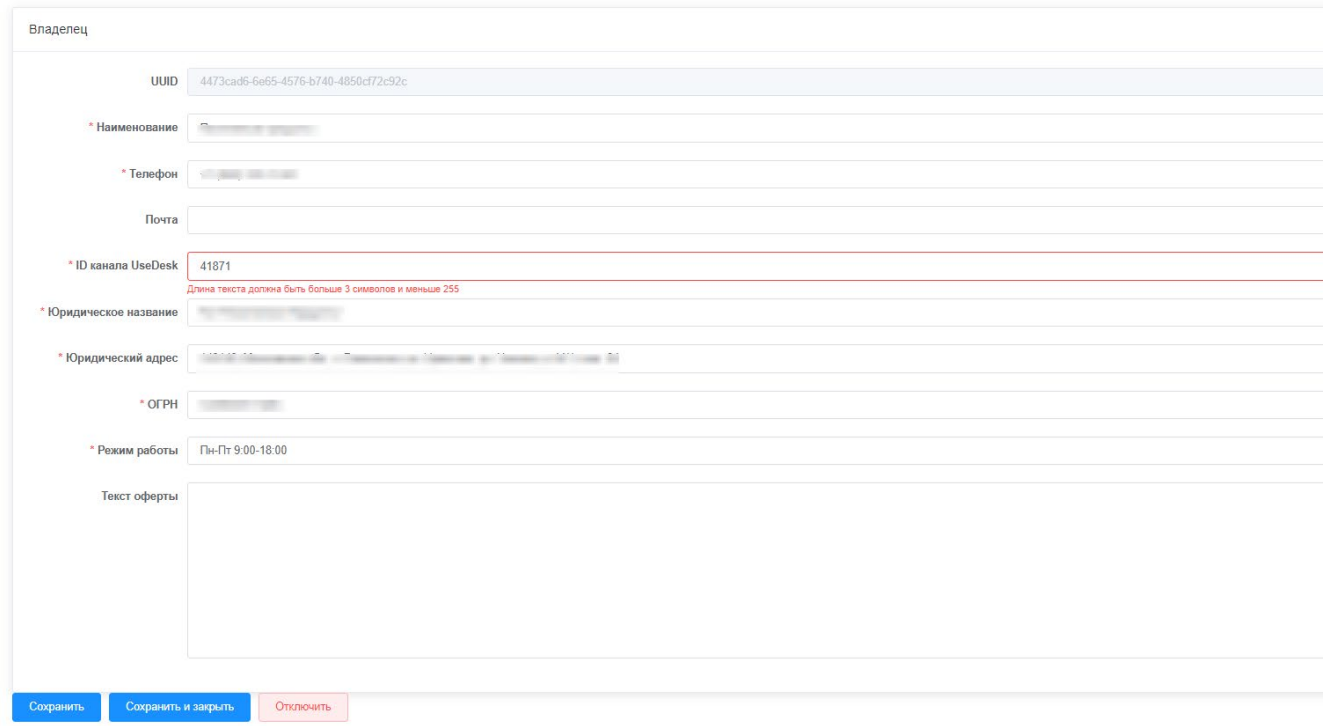

### **Рисунок 137 – Редактирование владельца**

# <span id="page-98-0"></span>**6.3.7 Обратная связь о станции**

Подраздел «Обратная связь о станции» предназначен для просмотра обратной связи пользователей по итогам сессии.

### $6.4$ **Раздел «Доступы»**

Раздел «Доступы» предназначен для управления пользователями и ролевой моделью. Меню раздела «Доступы» состоит из следующих вкладок:

- − Роли;
- − Пользователи.

Вкладка «Роли» содержит информацию о ролевой модели пользователей Системы. В данном подразделе Пользователь имеет возможность создать новую роль и назначить ей список привилегий.

Вкладка «Пользователи» предназначена для выполнения следующих функций:

- поиск пользователей в списке пользователей МП;
- − редактирование присвоенной им роли,
- − удаление пользователей мобильного приложения.

### $6.5$ **Раздел «Фотографии»**

Раздел «Фотографии» предназначен для премодерации пользовательских фотографий, добавленных через мобильное приложение.

Меню раздела «Фотографии» состоит из следующих вкладок:

- − Новые фото;
- − Архив.

На экранной форме «Новые фото» есть возможность отметить необходимые фотографии, снять все отметки, согласовать пользовательские фотографии или удалить их.

На экранной форме «Архив» есть возможность удаления фотографий.

### 6.6 **Раздел «Тестирование»**

Раздел «Тестирование» предназначен для тестирования сервиса чата службы технической поддержки UseDesk.

# **7 Аварийные ситуации**

В данном разделе описаны основные аварийные ситуации и методы их устранения. В случае невозможности устранить неполадки самостоятельно следует обратиться в службу технической поддержки Системы, отправив письмо на адрес электронной почты support@evacharge.me. В письме необходимо описать возникшую аварийную ситуацию и, при возможности, приложить снимок экрана с сообщением об аварийной ситуации.

### $7.1$ **Не загружается главная страница**

Если главная страница Системы не загружается или загрузилась не полностью, вероятно, проблема в канале связи. В этом случае следует остановить загрузку и обновить страницу.

Также в случае возникновения трудностей с загрузкой страниц, необходимо проверить доступ к сети Интернет и отсутствие блокировки доступа к адресу Системы.

#### $7.2$ **Выдается сообщение «Ошибка 404»**

Данное сообщение об ошибке выводится, как правило, в случае возникновения сбоя в работе серверной части Системы, приведшему к полной недоступности функций Системы. В этом случае необходимо обратиться в службу технической поддержки. В письме в службу технической поддержки необходимо указать логин пользователя, выявившего ошибку, название интерфейса, операции, при выполнении которых произошла ошибка, указать время ошибки.

#### $7.3$ **Выдается сообщение «500 ошибка сервера»**

В случае если при загрузке страницы выдается сообщение «500 ошибка сервера», необходимо обратиться в службу технической поддержки. В письме в службу технической поддержки необходимо указать логин пользователя, выявившего ошибку, название интерфейса, операции, при выполнении которых произошла ошибка, указать время ошибки.

# **8 Рекомендации по освоению**

Для освоения навыков работы с Системой рекомендуется внимательно изучить данное Руководство по эксплуатации.